#### **โปรเจคเตอร อ นเตอร แอคทฟี Dell™ S520 ิ** ֺׅ֝֬ **ค ูมอผ ื ใช ู**

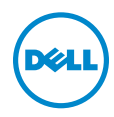

# **หมายเหตุ, ขอควรระว ัง และคําเต อน**

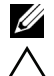

 $\mathscr U$  หมายเหตุ: หมายเหตุ ระบุถึงข้อมูลที่สำคัญที่จะช่วยให้คุณใช้งานโปรเจ็กเตอร์ของคุณได้ดีขึ้น **ขอควรระวัง: ขอควรระวังระบุถงความเส ึ ียหายที่อาจเกิดขึ้นไดตอฮารดแวร**

**หรือการสูญเสียขอมลู ถาไม ปฏิบัติตามขั้นตอน**

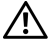

**คําเตือน: คําเตือน ระบุถึงโอกาสที่อาจเกิดความเสียหายตอทรัพยสิน การบาดเจ็บตอรางกาย หรือการเสียชีวิต**

**ขอมูลในเอกสารนี้อาจเปลี่ยนแปลงไดโดยไมตองแจงใหทราบลวงหนา © 2013 Dell Inc. สงวนลิขสิทธิ์**

ห้ามทำซ้ำส่วนหนึ่งส่วนใดหรือทั้งหมดของเอกสารนี้โดยไม่ได้รับอนุญาตเป็นลายลักษณ์อักษรจาก Dell Inc. โดยเด็ดขาด

เครื่องหมายการคาท ี่ใชในเอกสารนี้: Dell และโลโก DELL เปนเครื่องหมายการคาของ Dell Inc.; DLP และโลโก DLP เปนเครื่องหมายการคาของ TEXAS INSTRUMENTS INCORPORATED; Microsoft and Windows เป็นเครื่องหมายการค้าหรือเครื่องหมายการค้าจดทะเบียนของ Microsoft Corporation ในประเทศสหรัฐอเมริกาและ/หรือประเทศอื่นๆ

อาจมีการใชเครื่องหมายการคา และชื่อทางการค้าอื่นในเอกสารฉบับนี้เพื่ออ้างถึงรายการและผลิตภัณฑ์ที่เป็นของบริษัทเหล่านั้น Dell Inc. ขอประกาศว่าเราไม่มีความสนใจในเครื่องหมายการค้าหรือชื่อทางการค้าอื่นนอกเหนือจากของบริษัทเอง

**รุน: โปรเจคเตอรอินเตอรแอคทีฟ Dell S520**

\_\_\_\_\_\_\_\_\_\_\_\_\_\_\_\_\_\_\_\_

**กันยายน 2013 Rev. A00**

#### **สารบ ญั**

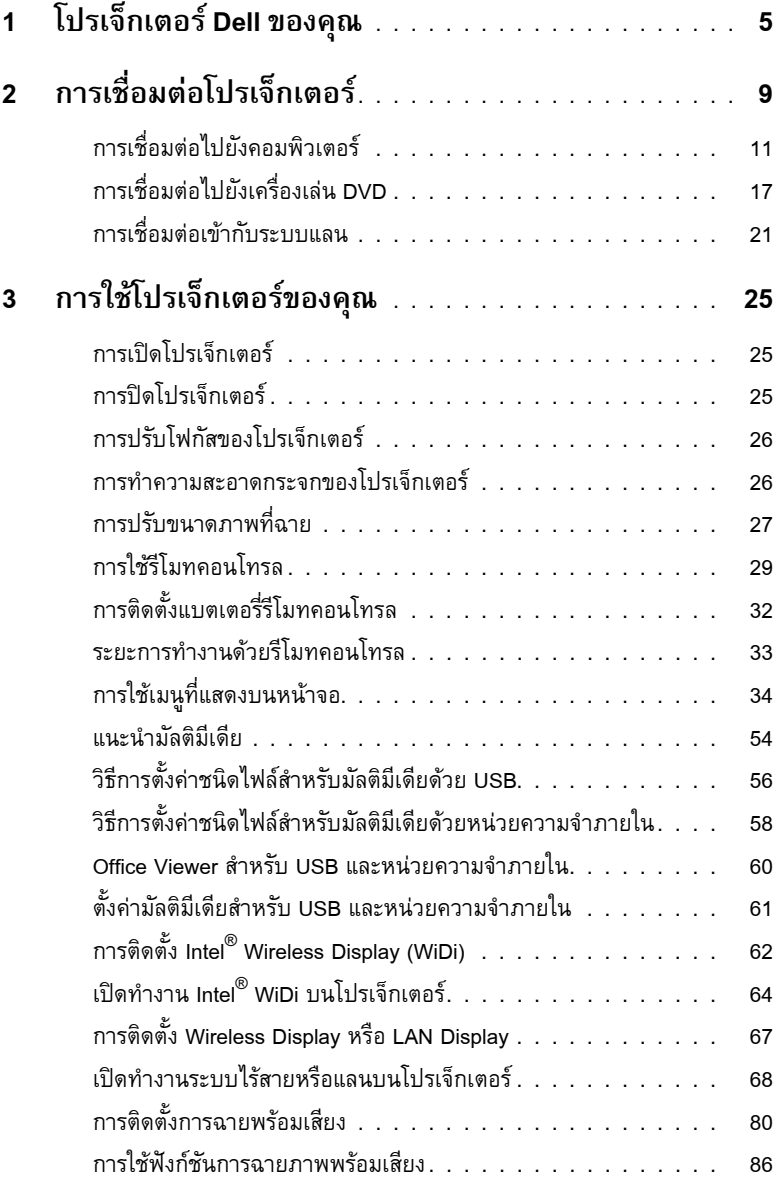

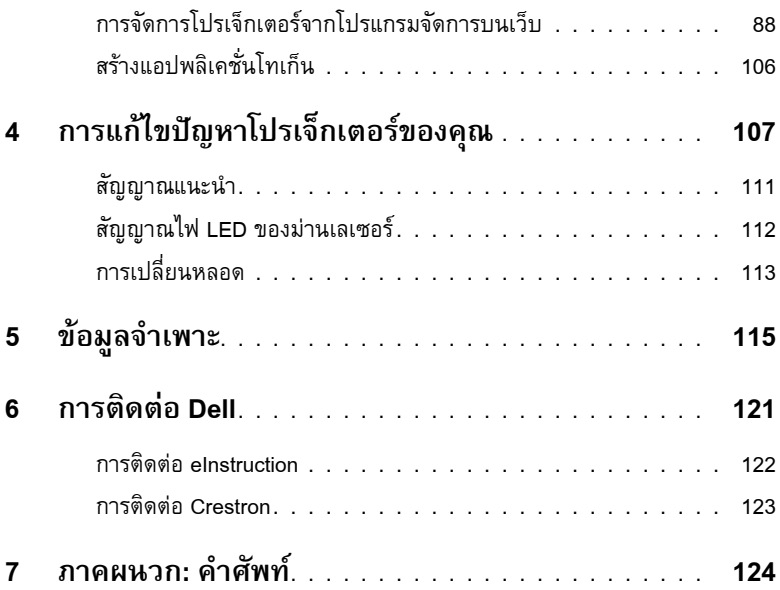

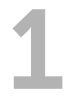

# <span id="page-4-0"></span>1 **โปรเจ็ กเตอร Dell ของคุณ**

โปรเจ็กเตอร์ของคุณมาพร้อมกับรายการที่แสดงด้านล่าง ตรวจดูให้แน่ใจว่าคุณมีรายการครบทุกอย่าง และ ติดต่อ Dell ถ้ามีรายการใดหายไป

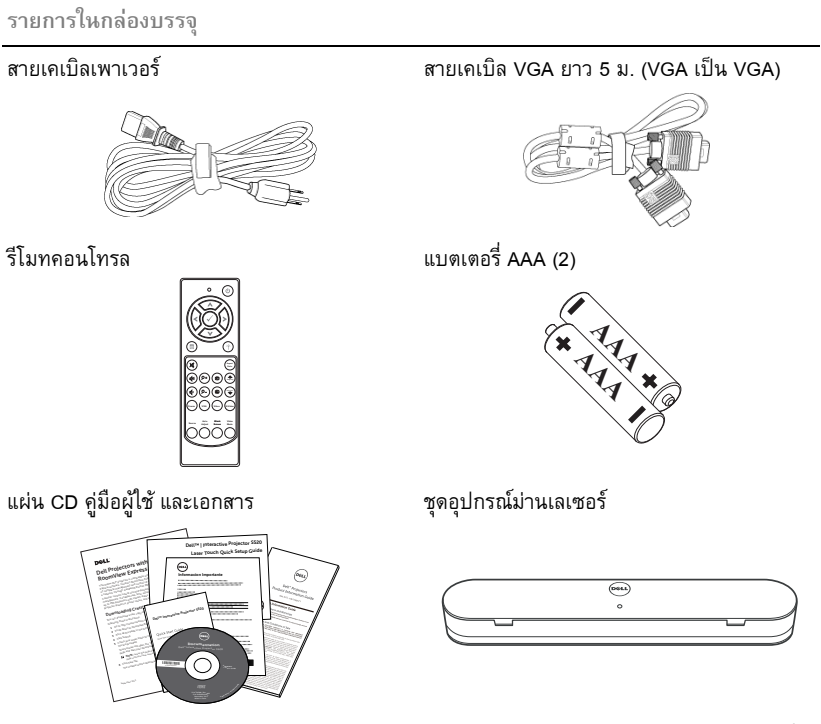

ิสายเคเบิล มินิ USB 5 ม. (USB-A เป็นมินิ USB-B) สาย DC to DC ยาว 2 ม. (สำหรับม่านเลเซอร์)

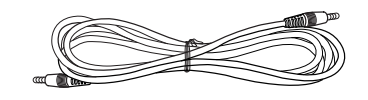

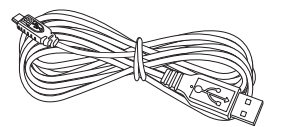

**รายการในกลองบรรจุ**

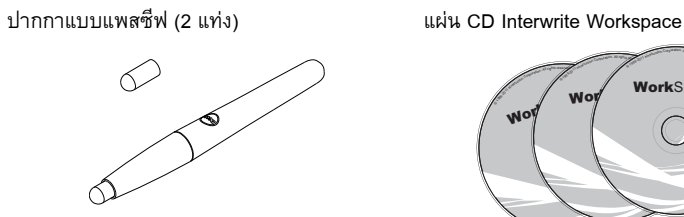

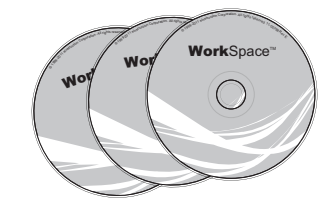

แถบปรับระดับ (3 ชิ้น)  $\qquad \qquad$  สกรูสำหรับม่านเลเซอร์

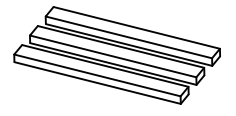

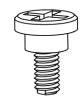

ชุดติดตั้งผนัง

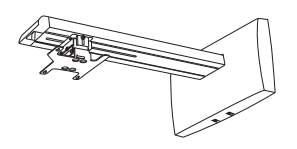

#### **เกี่ยวกับโปรเจกเตอร ็ ของคุณ**

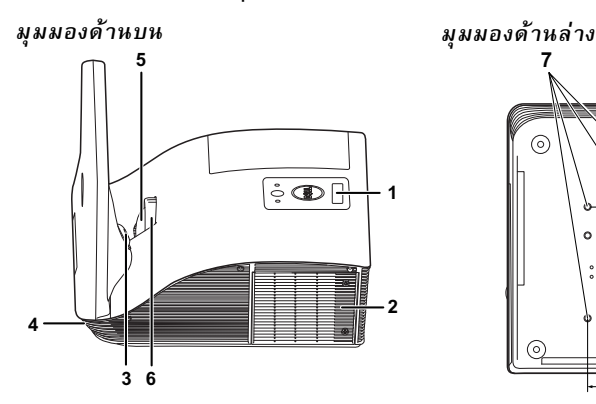

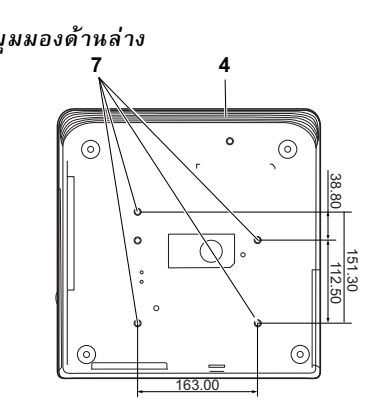

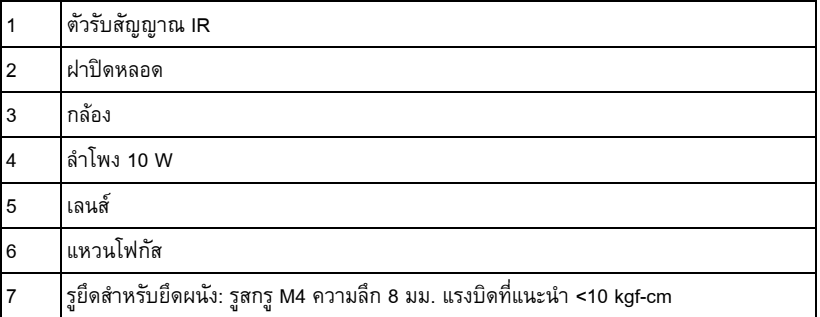

# **ขอควรระว ัง: ขั้นตอนเพื่อความปลอดภัย**

- 1 อย่าใช้โปรเจ็กเตอร์ใกล้เครื่องใช้อื่นที่สร้างความร้อนปริมาณสูง
- 2 อย่าใช้โปรเจ็กเตอร์ในบริเวณที่มีปริมาณฝุ่นมากเกินไป ฝุ่นอาจทำให้ระบบทำงานล้มเหลว และ โปรเจ็กเตอร์จะปิดเครื่องโดยอัตโนมัติ
- 3 ตรวจดให้แน่ใจว่าโปรเจ็กเตอร์ติดในบริเวณที่มีการระบายอากาศเป็นอย่างดี
- 4 อย่าขวางช่องทางระบายอากาศ และช่องเปิดต่าง ๆ บนโปรเจ็กเตอร์
- 5 ตรวจดูให้แน่ใจว่าโปรเจ็กเตอร์ทำงานระหว่างช่วงอุณหภูมิห้อง (5 °C ถึง 35 °C)
- 6 อย่าพยายามสัมผัสช่องระบายอากาศออก เนื่องจากช่องนี้อาจร้อนขึ้นมากหลังจากที่เปิดโปรเจ็กเตอร์ หรือทันทีหลังจากที่ปิดเครื่อง
- 7 อย่ามองเข้าไปในเลนส์ในขณะที่โปรเจ็กเตอร์เปิดอยู่ เนื่องจากอาจทำให้ตาของคุณบาดเจ็บได้
- 8 อย่าวางวัตถุใดๆ ใกล้ หรือวางไว้ข้างหน้าโปรเจ็กเตอร์ หรือคลุมเลนส์ในขณะที่โปรเจ็กเตอร์เปิดอยู่ ี่ เนื่องจากความร้อนอาจทำให้วัตถุนั้นหลอมละลาย หรือไหม้ได้
- 9 อย่าใช้โปรเจ็กเตอร์ไร้สายใกล้กับเครื่องช่วยการเต้นหัวใจ
- 10 อย่าใช้โปรเจ็กเตอร์ไร้สายใกล้กับอุปกรณ์ทางการแพทย์
- 11 อย่าใช้โปรเจ็กเตอร์ไร้สายใกล้กับเตาไมโครเวฟ

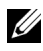

#### **หมายเหตุ:**

- อย่าพยายามยึดโปรเจ็กเตอร์บนผนังด้วยตัวคุณเอง ควรทำการติดตั้งโดยช่างเทคนิคที่มี่ความ เชี่ยวชาญ
- ชุดยึดผนังโปรเจ็กเตอร์ที่แนะนำ (หมายเลขผลิตภัณฑ์: 7XY53). สำหรับข้อมูลเพิ่มเติม ดเวู บไซต ็ สน บสน ั ุนของเดลลท ี่**dell.com/support**
- •สําหรบขั อมลเพู มเต ิ่ ิม ดู*ขอความเพ อความปลอดภ ื่ ยั* ทสี่ งมอบมาพรอมก บโปรเจ ั กเตอร ็ ของค ุณ
- โปรเจ็กเตอร์ S520 สามารถใช้ได้เฉพาะในอาคารเท่านั้น

<span id="page-8-1"></span><span id="page-8-0"></span>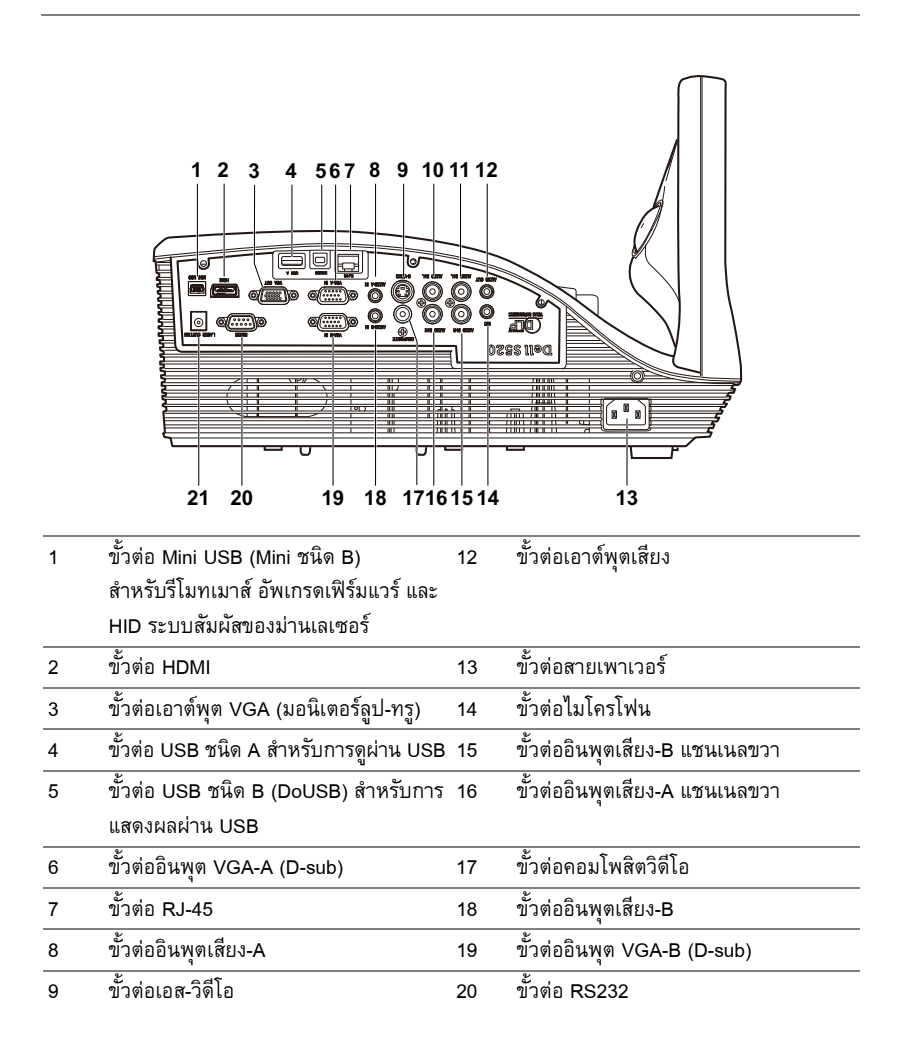

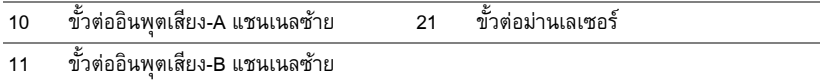

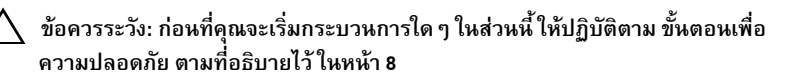

# <span id="page-10-0"></span>**การเชื่อมตอไปยังคอมพิวเตอร**

**การเชื่อมตอคอมพิวเตอรโดยใชสายเคเบิล VGA**

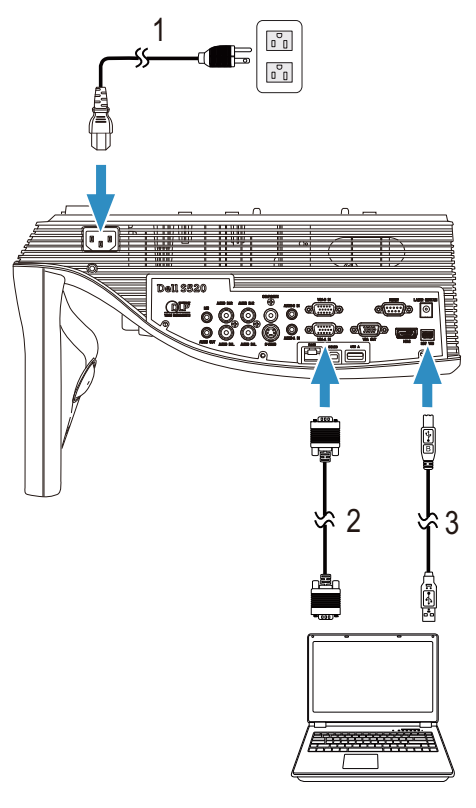

- 1 สายเพาเวอร
- 2 สายเคเบิล VGA เปน VGA
- 3 สายเคเบิล USB-A เปนมินิ USB-B

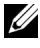

 $\mathscr{U}$  หมายเหตุ: ต้องเชื่อมต่อสายเคเบิลมินิ USB ถ้าคุณต้องการใช้คุณสมบัติ เลื่อนหน้าขึ้น และ เลื่อนหนาลง บนรีโมทคอนโทรล

# 1  $\overline{(\mathbf{r}_n \mathbf{r})}$  $24 * 2$ 1B

**การเชื่อมตอ มอนิเตอรล ูป-ทรูโดยใชสายเคเบิล VGA**

- 1 สายเพาเวอร
- 2 สายเคเบิล VGA เปน VGA

**หมายเหตุ**: มีสายเคเบิล VGA เพียงเส้นเดียวส่งมอบมาพร้อมกับโปรเจ็กเตอร์ของคุณ คุณสามารถซื้อสายเคเบิล VGA เพิ่มเติมบนเว็บไซตเดลลไดที่ **www.dell.com**

#### **การเชื่อมตอคอมพิวเตอรโดยใชสายเคเบิล RS232**

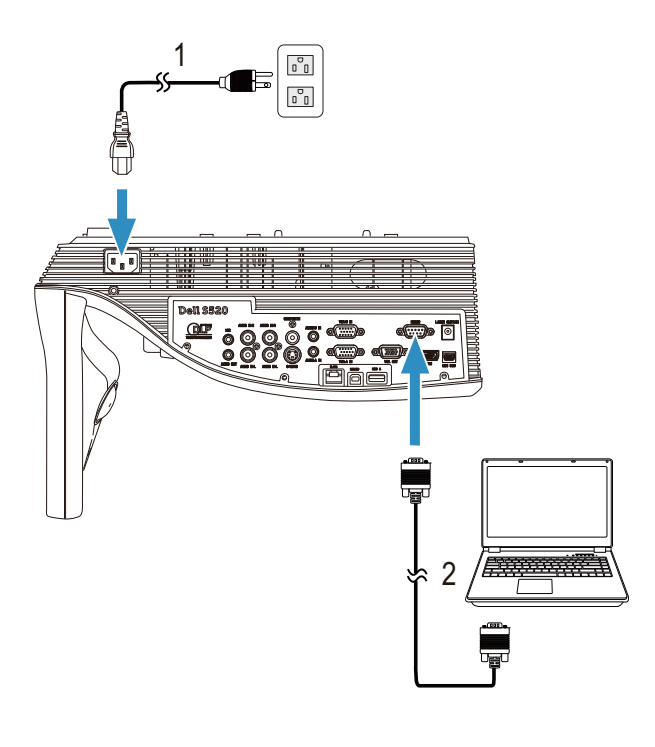

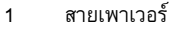

สาย RS232 (9 ขา D-sub หญิงหญิง 2-3 ขา สลับ)

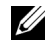

 $\mathscr{U}$  หมายเหตุ: สาย RS232 (9 ขา D-sub หญิงหญิง 2-3 ขา สลับ) ไม่ได้ให้มาพร้อมโปรเจคเตอร์ ปรกษาช ึ างตดติ งมั้ ืออาชีพสําหรบสายเคเบ ั ิล และซอฟตแวรรีโมทคอนโทรล RS232

#### **การเชื่อมตอคอมพิวเตอรโดยใชสายเคเบิล USB**

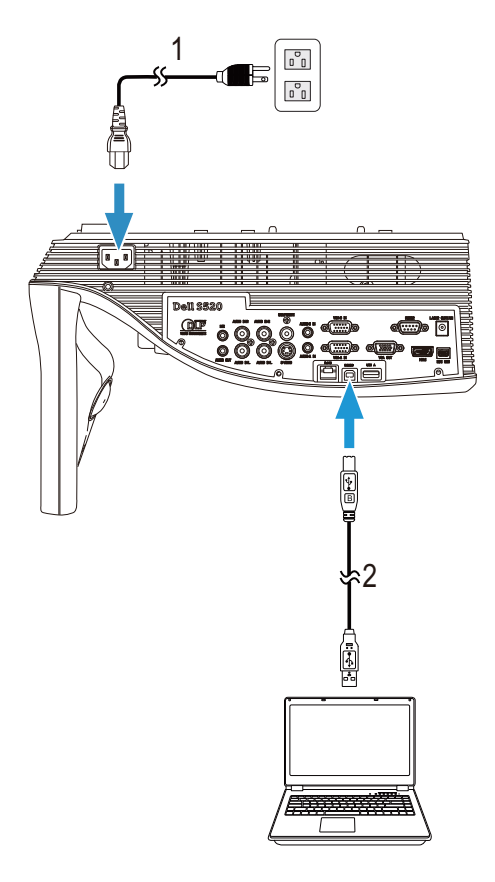

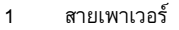

2 สายเคเบิล USB-A เปน USB-B

**หมายเหตุ:** พลักแอนด์เพลย์ มีสายเคเบิล USB เพียงเส้นเดียวส่งมอบมาพร้อมกับ โปรเจ็กเตอร์ของคุณ คุณสามารถซื้อสายเคเบิล USB เพิ่มเติมบนเว็บไซต์เดลล์ได้ที่ **www.dell.com**

**การเชื่อมตอคอมพิวเตอรโดยใชระบบไรสายหรือ Intel® WiDi**

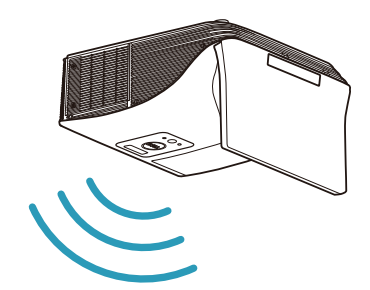

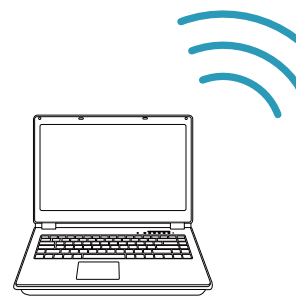

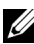

 $\mathscr U$  **หมายเหตุ**: คอมพิวเตอร์ของคุณควรมีขั้วต่อไร้สาย และกำหนดค่าไว้อย่างเหมาะสมเพื่อ ิตรวจจับการเชื่อมต่อไร้สายอีกจุดหนึ่ง ดูเอกสารของคอมพิวเตอร์ของคุณเกี่ยวกับวิธีการ กําหนดคาการเชื่อมตอไรสาย

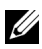

**หมายเหตุ: ใ**นการเชื่อมต่อคอมพิวเตอร์ผ่าน Intel<sup>®</sup> WiDi, คอมพิวเตอร์ของคุณต้องมี คุณสมบัติ Intel® WiDi คอมแพทิเบิล

#### **การเชื่อมตอไปยังสมารทโฟนหรือแท็บเล็ตโดยใชระบบไรสาย**

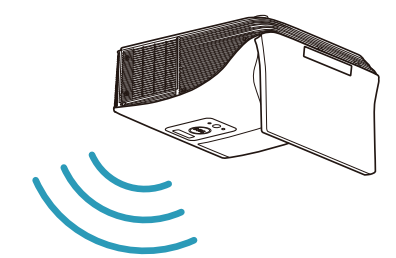

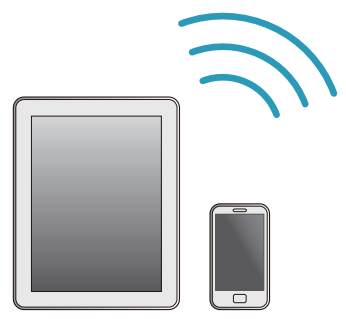

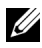

 $\mathscr U$  หมายเหตุ: Dell S520 สนับสนุนฟังก์ชั่น MobiShow และ WiFi-Doc ซึ่งเป็นแอปพลิเคชั่น ซึ่งส่งเนื้อหาที่รองรับการทำงานจากอุปกรณ์ Android หรือ iOS ของคุณแบบไร้สาย หลังจาก ที่ติดตั้งและเปิดแอปพลิเคชั่นบนอุปกรณ์มือถือของคุณ เปิดทำงาน Wi-Fi บนอุปกรณ์มือถือ และ ี่เชื่อมต่อไปยังเครือข่ายของโปรเจ็กเตอร์, Dell S520 สำหรับข้อมูลเพิ่มเติม ดูเว็บไซต์สนับสนุน ของเดลล์ที่ dell.com/support รูปแบบไฟล์ที่สนับสนุน:

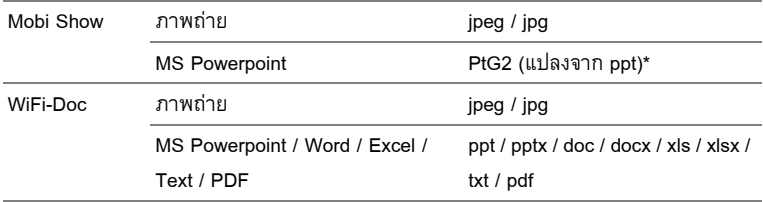

\* โปรดติดตั้ง PtG2 Converter ในพีซีของคุณเพื่อแปลงไฟล์ ppt เป็นรูปแบบ PtG2 สามารถดาวนโหลด PtG2 Converter จาก dell.com/support

# <span id="page-16-0"></span>**การเชื่อมตอไปยังเครองเล ื่ น DVD**

**การเชื่อมตอเครื่องเลน DVD โดยใชสายเคเบิลเอส-วิดีโอ**

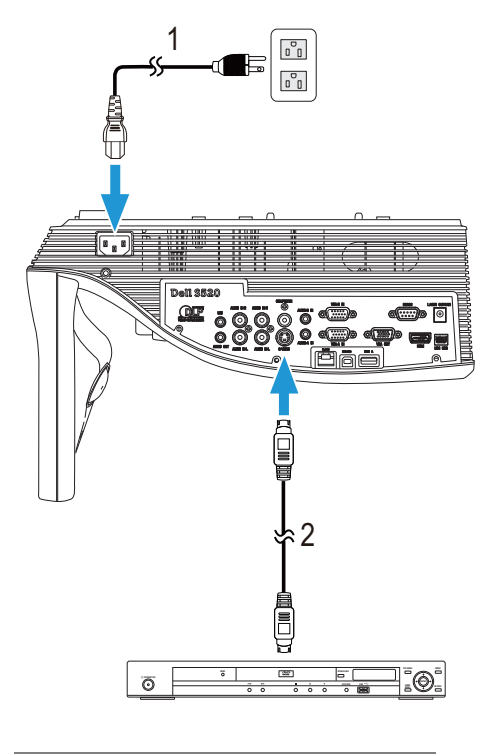

- 1 สายเพาเวอร
- 2 สายเคเบิลเอส-วดิีโอ

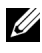

**หมายเหตุ:** สายเคเบิลเอส-วิดีโอไมไดใหมากับโปรเจ็กเตอรของคุณ คุณสามารถซื้ อสายเคเบิลเอส-วิดีโอที่ยาวขึ้น (50 ฟุต/100 ฟุต) บนเว็บไซตเดลลที่ **www.dell.com**

#### **การเชื่อมตอเครื่องเลน DVD โดยใชสายเคเบิลคอมโพสิตวิดีโอ**

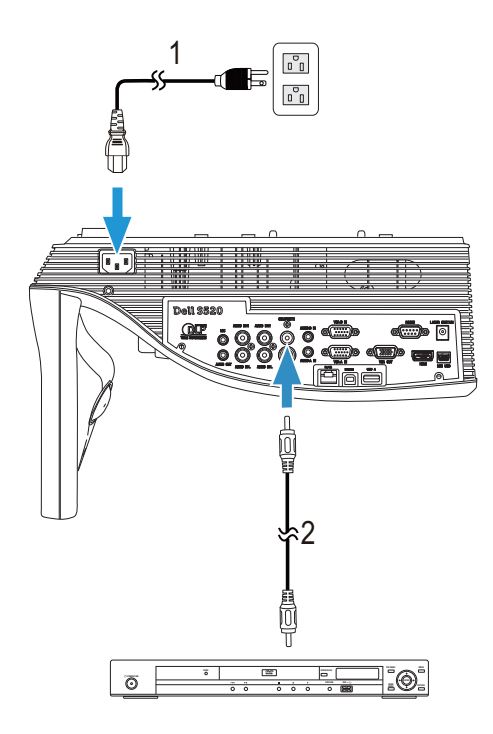

- 1 สายเพาเวอร
- 2 สายเคเบิลคอมโพสตวิ ิดีโอ

**หมายเหตุ**: สายเคเบิลคอมโพสิตวิดีโอไม่ได้ให้มากับโปรเจ็กเตอร์ของคุณ คุณสามารถซื้ อสายเคเบิลคอมโพสิตวิดีโอที่ยาวขึ้น (50 ฟุต/100 ฟุต) ได้บนเว็บไซต์เดลล์ที่ **www.dell.com**  **การเชื่อมตอเครื่องเลน DVD โดยใชสายเคเบิลคอมโพเนนตวิดีโอ**

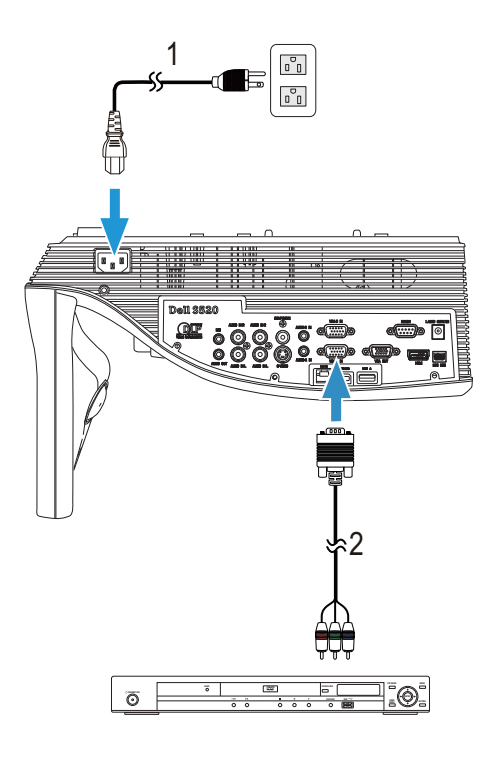

- 1 สายเพาเวอร
- 2 สายเคเบิล VGA เปนคอมโพเนนตวิดีโอ

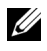

**หมายเหตุ:** สายเคเบิล VGA เปนคอมโพเนนตวิดีโอไมไดใหมากับโปรเจ็กเตอรของคุณ คุณสามารถซื้อสายเคเบิล VGA เป็นคอมโพเนนต์วิดีโอที่ยาวขึ้น (50 ฟุต/100 ฟุต) ไดบนเวบไซต ็ เดลลที่ **www.dell.com**

#### **การเชื่อมตอเครื่องเลน DVD โดยใชสายเคเบิล HDMI**

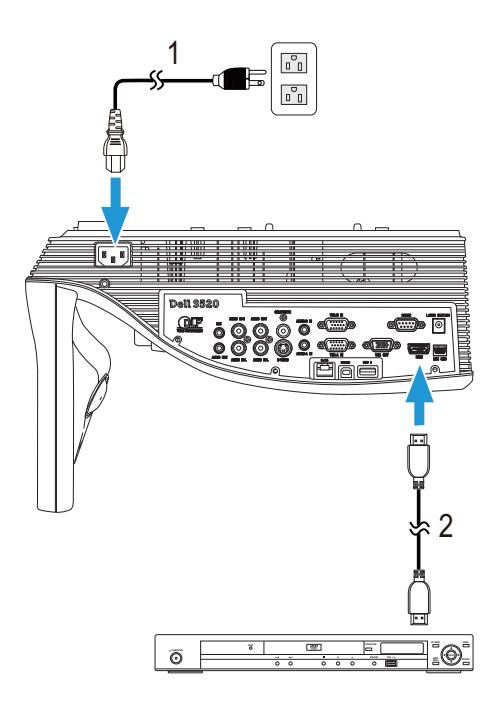

- 1 สายเพาเวอร
- 2 สายเคเบิล HDMI

**หมายเหตุ:** สายเคเบิล HDMI ไม่ได้ให้มากับโปรเจ็กเตอร์ของคุณ คุณสามารถซื้อสายเคเบิล HDMI บนเว็บไซตเดลล ไดที่ **www.dell.com**

# <span id="page-20-0"></span>**การเชื่อมตอเขากับระบบแลน**

#### **เพื่อฉายภาพและควบคุมโปรเจ็กเตอรที่เชื่อมตอไปยังเครือขายผานสายเคเบิล RJ45**

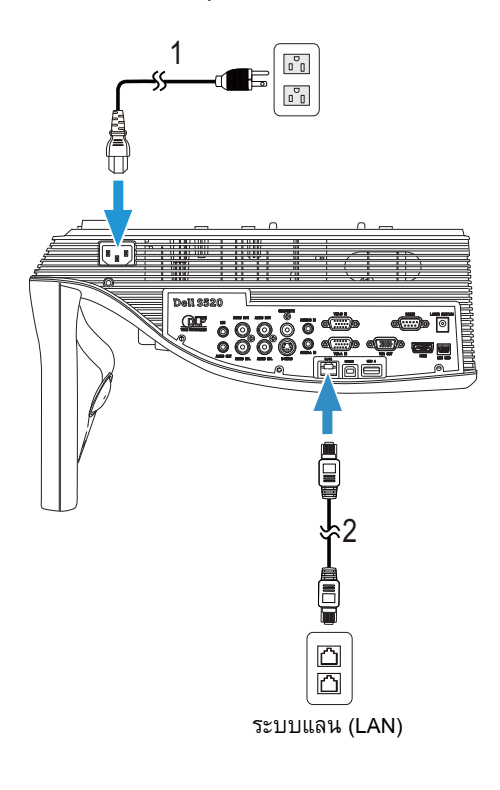

- 1 สายเพาเวอร
- 2 สายเคเบิล RJ45

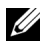

 $\mathscr{U}$  **หมายเหตุ:** สายเคเบิล RJ45 ไม่ได้ให้มากับโปรเจ็กเตอร์ของคุณ คุณสามารถซื้อสายเคเบิล RJ45 บนเว็บไซตเดลลไดที่ **www.dell.com**.

#### **การเชื่อมตอกับกลองควบคุม RS232 เชิงพาณิชย**

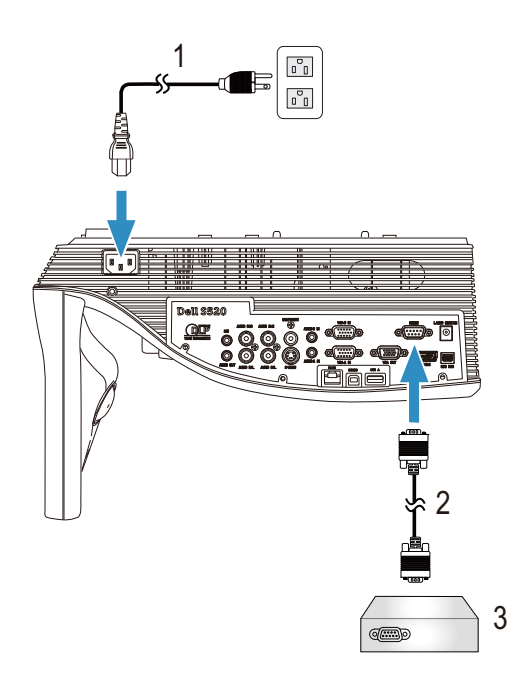

- สายเพาเวอร
- สาย RS232 (9 ขา D-sub หญิงหญิง 2-3 ขา สลับ)
- กลองควบคุม RS232 เชิงพาณิชย

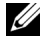

**หมายเหตุ:** สาย RS232 (9 ขา D-sub หญิงหญิง 2-3 ขา สลับ) ไมไดใหมาพรอมโปรเจคเตอร ึ ปรึกษาช่างเทคนิคมืออาชีพเพื่อหาสายเคเบิล

#### **การเชื่อมตอมานเลเซอร เพอโต ื่ ตอบกับผูใช**

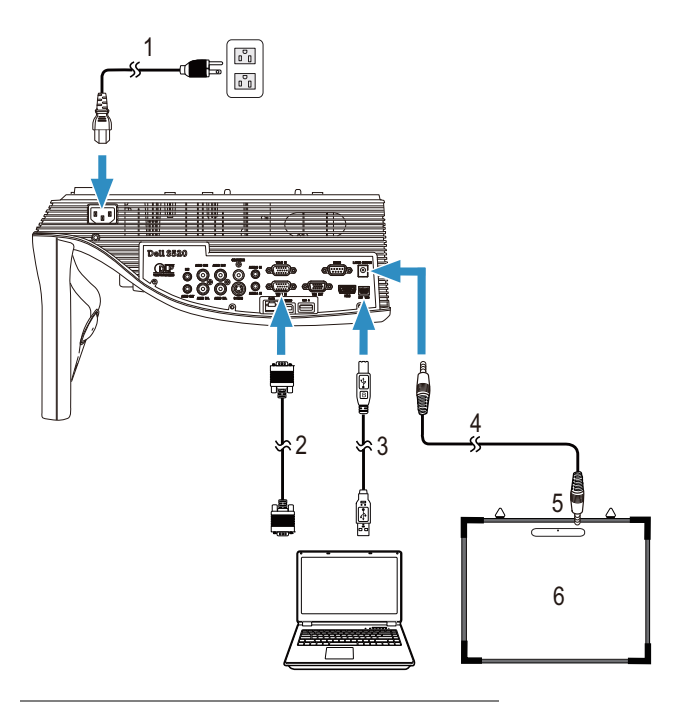

- สายเพาเวอร
- สายเคเบิล VGA เปน VGA
- สายเคเบิล USB-A เปนมินิ USB-B
- สาย DC to DC
- มานเลเซอร
- ไวทบอรด

#### **หมายเหตุ:**

- ม่านเลเซอร์เป็นอุปกรณ์ที่ให้มาพร้อมไวท์บอร์ด
- ควรติดตั้งม่านเลเซอร์ให้สูงกว่าขอบบนของจอฉายภาพ 2 ซม.
- ไวท์บอร์ดควรมีความแบนไม่เกิน 2 มม.
- อาจใช้สาย VGA หรือ HDMI สายใดก็ได้เชื่อมต่อกับคอมพิวเตอร์และโปรเจคเตอร์

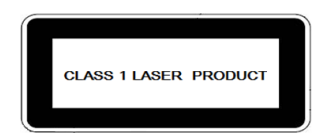

มีคุณสมบัติตรงตามข้อกำหนด 21 CFR 1040.10 และ 1040.11 ยกเว้น ค่าเบี่ยงเบนที่เป็นไปตาม Laser Notice No. 50 ลงวันที่ 24 มิถุนายน 2007 IEC 60825-1:2007

# **ขอควรระวัง:**

ข้อควรระวังเกี่ยวกับเลเซอร์

- ผลิตภัณฑ์นี้เป็นอุปกรณ์เลเซอร์ระดับ 1 ที่มีคุณสมบัติตรงตาม IEC 60825-1:2007
- $\bullet$  ผลิตภัณฑ์นี้มีอุปกรณ์เลเซอร์ติดตั้งอยู่ในตัวเครื่อง การถอดแยกชิ้นส่วนหรือแก้ไขดัดแปลงก่อ ให้เกิดอันตรายได้สูง และเป็นสิ่งที่ไม่ควรทำอย่างยิ่ง
- การใช้งานหรือการปรับแต่งใดๆ ที่ไม่ได้ระบุไว้ในคู่มืออาจก่อให้เกิดอันตรายจากการรับรังสีเลเซอร์ได้

# <span id="page-24-0"></span> $\mathcal{\overline{S}}$  การใช้โปรเจ็กเตอร์ของคุณ ֧֚֚֝<br>֧֚֚֚֝<br>֧֚֚֝

## <span id="page-24-1"></span>**การเปดโปรเจ็กเตอร**

- $\mathscr{U}$  หมายเหตุ: เปิดโปรเจ็กเตอร์ก่อนที่คุณจะเปิดแหล่งกำเนิดสัญญาณ (คอมพิวเตอร์, เครื่องเล่น DVD, ฯลฯ) ไฟบนปุ่ม**เพาเวอร์**กะพริบเป็นสีขาวจนกระทั่งถูกกด
- 1 เชื่อมต่อสายเพาเวอร์ และสายเคเบิลสัญญาณที่เหมาะสมไปยังโปรเจ็กเตอร์ สำหรับข้อมูลเกี่ยวกับ การเชื่อมต่อโปรเจ็กเตอร์, ให้ดู "การเชื่อมต่อโปรเจ็กเตอร์" ในหน้า 9
- 2 กดปุ่ม **เพาเ**วอร์ (ดู "การใช้รีโมทคอนโทรล" ในหน้า 29 เพื่อคันหาปุ่ม **เพาเ**วอร์)
- 3 เปิดแหล่งสัญญาณของคุณ (คอมพิวเตอร์, เครื่องเล่น DVD, ฯลฯ)
- 4 เชื่อมต่อแหล่งสัญญาณของคุณเข้ากับโปรเจ็กเตอร์โดยใช้สายเคเบิลที่เหมาะสม ดู "การเชื่อมต่อโปรเจ็กเตอร์" ในหน้า 9 สำหรับขั้นตอนในการเชื่อมต่อแหล่งสัญญาณเข้ากับโปรเจ็กเตอร์
- **5** ตามค่าเริ่มต้น แหล่งสัญญาณอินพุตของโปรเจ็กเตอร์ถูกตั้งค่าเป็น VGA-A เปลี่ยนแหล่งสัญญาณอินพุต ้ของโปรเจ็กเตอร์ ถ้าจำเป็น
- **6** ถ้าคุณเชื่อมต่ออุปกรณ์หลายชิ้นกับโปรเจ็กเตอร์ ให้กดปุ่ม **Source** บนรีโมทคอนโทรล เพื่อเลือก ้แหล่งสัญญาณที่ต้องการ ดู "การใช้รีโมทคอนโทรล" ในหน้า 29 เพื่อหาปุ่ม **Source**

## <span id="page-24-2"></span>**การปดโปรเจ็กเตอร**

#### $\bigwedge$  ข้อควรระวัง: ถอดปลั๊กโปรเจ็กเตอร์หลังจากที่ปิดเครื่องอย่างเหมาะสม ตามที่อธิบาย **ในกระบวนการตอไปนี้**

- ี**1** กดปุ่ม **เพาเวอร์** ปฏิบัติตามขั้นตอนที่แสดงบนหน้าจอ เพื่อปิดโปรเจ็กเตอร์อย่างเหมาะสม
- $\mathscr{U}$  หมายเหตุ: ข้อความ "Press Power Button to Turn off Projector (กดปุ่มเพาเวอร์เพื่อปิด **โปรเจกเตอร ็ )**" จะปรากฏหนาจอ ขอความจะหายไปหล ังจาก 5 วินาทีหรือคุณสามารถกดปุม ี่ **เมนู** เพื่อให้ข้อความหายไปก็ได้
- ี **2** กดปุ่ม **เพาเ**วอร์ อีกครั้ง พัดลมทำความเย็นจะทำงานต่อไปเป็นเวลา 120 วินาที
- 3 ในการปิดโปรเจ็กเตอร์อย่างรวดเร็ว ให้กดปุ่มเพาเวอร์ค้างไว้เป็นเวลา 1 วินาที ่ ในขณะที่พัดลมทำความเย็นของโปรเจ็กเตอร์ยังคงทำงานอยู่

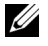

- **หมายเหตุ:** กอนที่คุณจะเปดโปรเจ็กเตอรอีกครงั้ ใหรอ 60 วินาทีเพื่อปลอยใหอุณหภูมิภายใน คงที่กอน
- 4 ถอดสายเพาเวอร์จากเต้าเสียบไฟฟ้าและโปรเจ็กเตอร์

# <span id="page-25-0"></span>**การปรับโฟกสของโปรเจ ั ็กเตอร**

1 หมุนแหวนโฟกัสจนกระทั่งภาพชัด โปรเจ็กเตอร์โฟกัสได้ที่ระยะ 1.96 ฟุต ถึง 2.4 ฟุต (0.597 ม. ถึง 0.731 ม.)

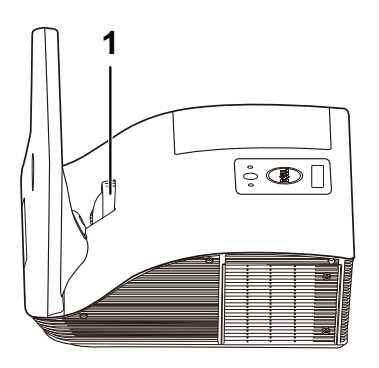

1 แหวนโฟกัส

#### <span id="page-25-1"></span>**การทําความสะอาดกระจกของโปรเจ็กเตอร**

- 1 ปิดเครื่องโปรเจ็กเตอร์ และถอดปลั๊กสายไฟออก
- 2 ปล่อยให้โปรเจ็กเตอร์เย็นลงเป็นเวลาอย่างน้อย 30 นาที
- 3 ใช้เครื่องเป่าลมเพื่อเป่าฝุ่นที่กระจกออก และค่อยๆ เช็ดกระจกโดยใช้ผ้าทำความสะอาดไมโครไฟเบอร์ ้อย่าขัดพื้นผิวของกระจก เนื่องจากอาจทำให้กระจกเป็นรอยได้

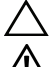

**ขอควรระวัง: อยาฉ ีดน้ํายาทําความสะอาด หรือตัวทําละลายบนโปรเจ็กเตอรโดยตรง**

 $\bm{\gamma}$ ุ คำเตือน: การทำความสะอาดโปรเจ็กเตอร์ที่ยึดติดผนัง สามารถทำให้เครื่องตกลงมา **หรือทําใหเกิดการบาดเจ็บไดคุณสามารถถอดโปรเจ็กเตอรจากแผนโลหะยึดผนัง เพื่อ ทําความสะอาดกระจกของโปรเจ็กเตอรได**

<span id="page-26-0"></span>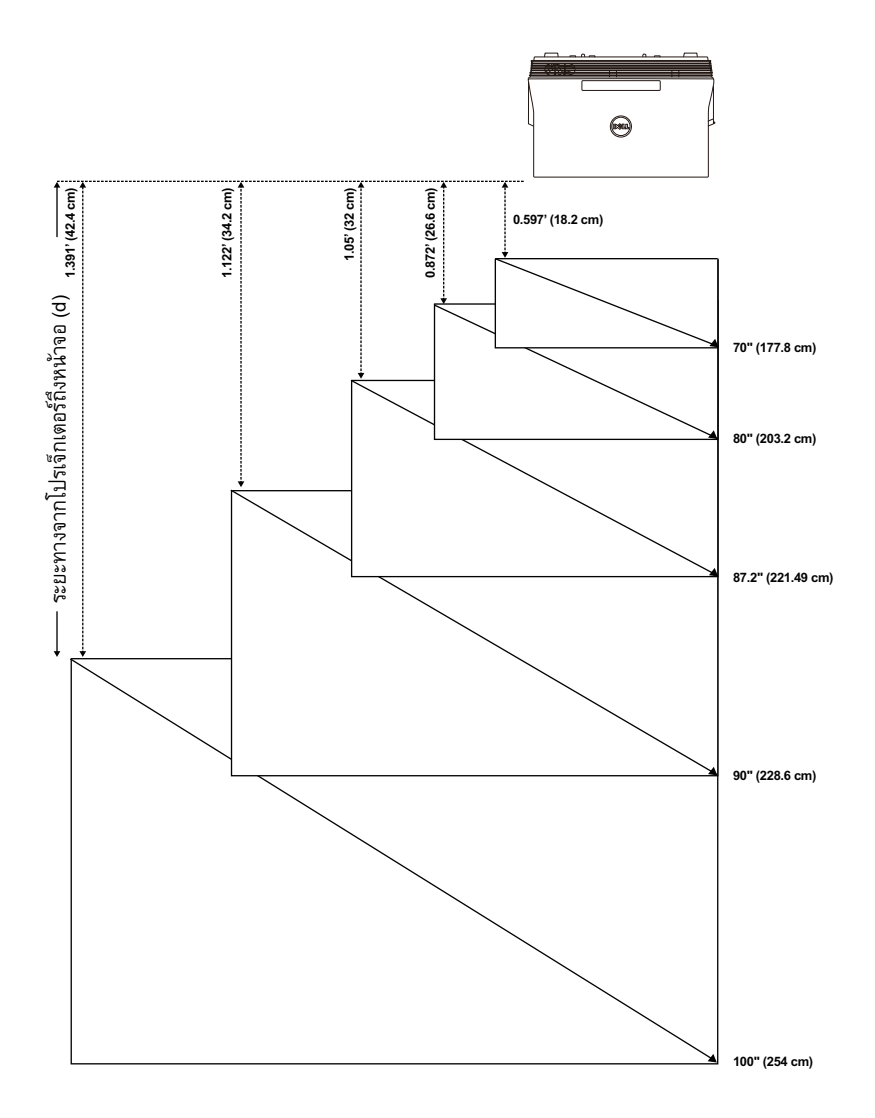

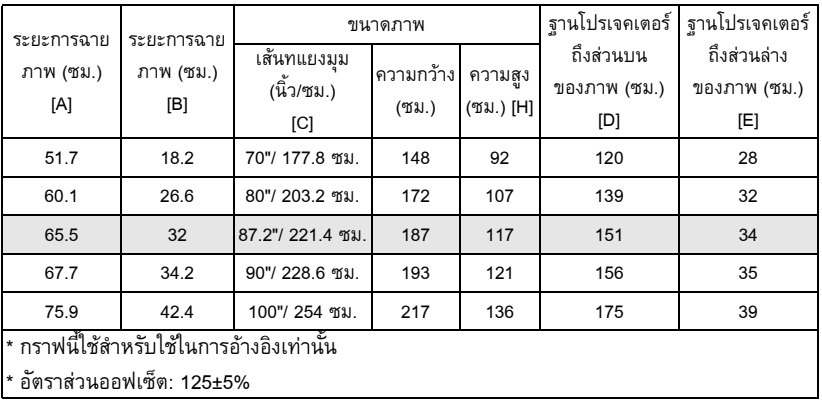

**หมายเหตุ:** ระยะจากกระจกถึงดานหลังของโปรเจคเตอร 33.5 cm

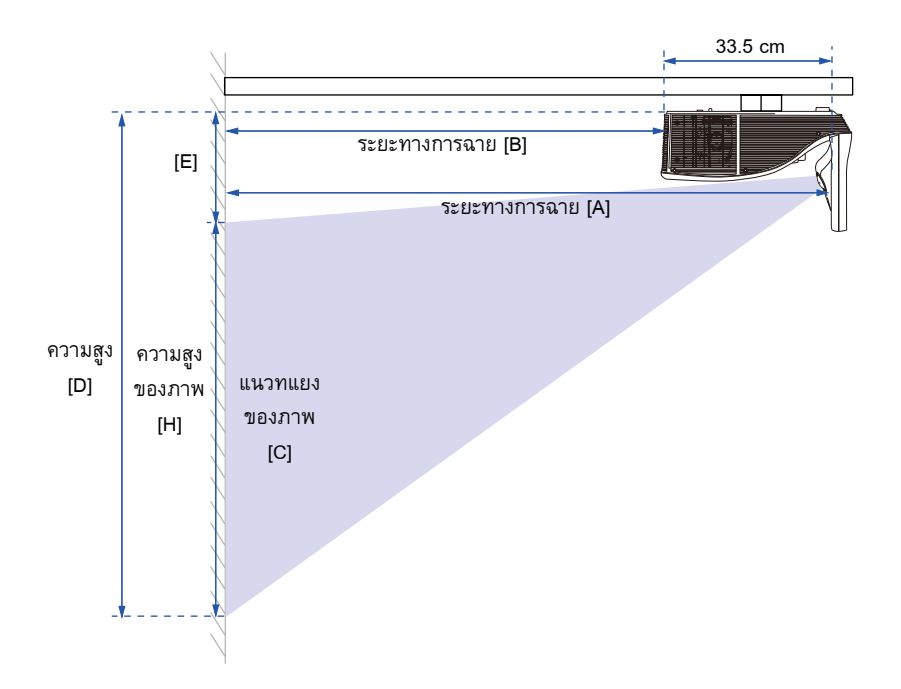

<span id="page-28-0"></span>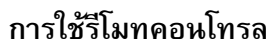

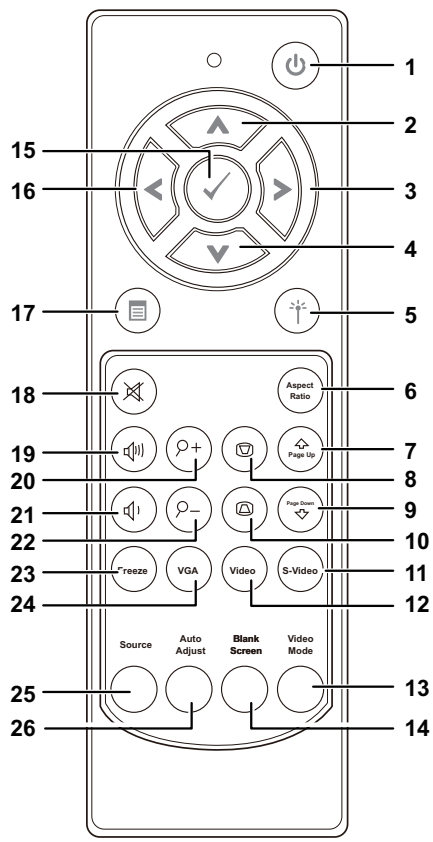

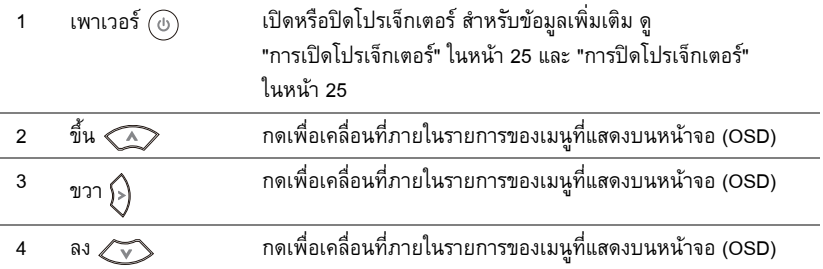

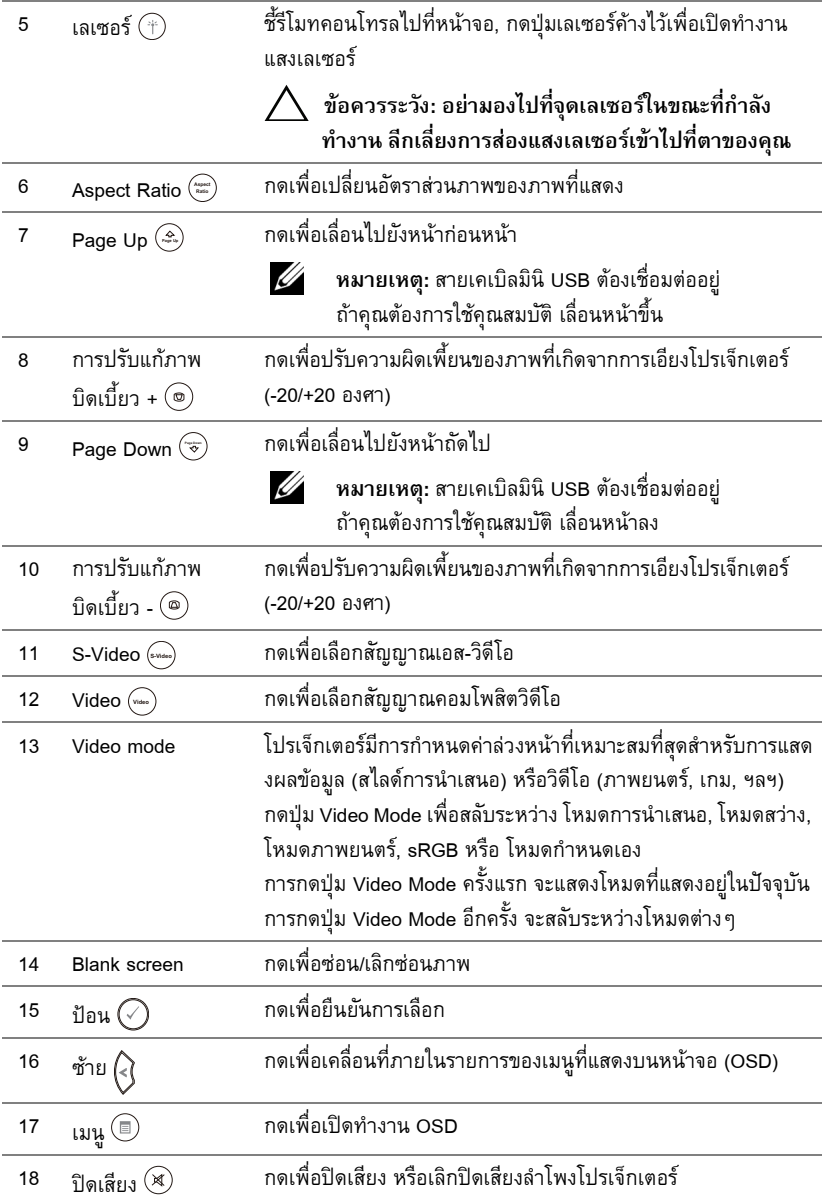

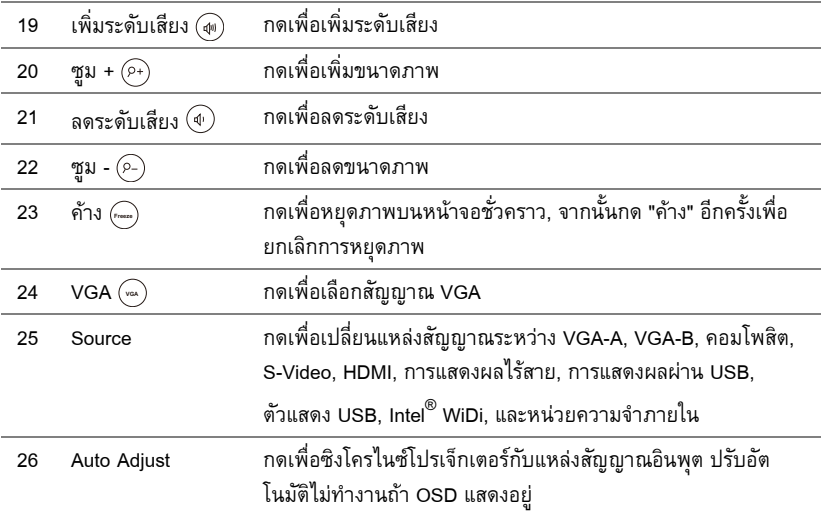

# <span id="page-31-0"></span>**การติดตั้งแบตเตอรี่รีโมทคอนโทรล**

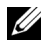

**หมายเหตุ:** นําแบตเตอรี่ออกจากรีโมทคอนโทรลเมื่อไมไดใช

 $\bm{1}$  กดแท็บ เพื่อยกฝาปิดช่องใส่แบตเตอรี่

2 ตรวจสอบสัญลักษณ์ระบุขั้ว (+/-) บนแบตเตอรี่

3 ใส่แบตเตอรี่ โดยใส่ขั้วให้ถูกต้องตามสัญลักษณ์ในช่องใส่แบตเตอรี่

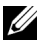

**หมายเหตุ:** หลีกเลี่ยงการใชแบตเตอรี่ที่มีชนิดแตกตางกันผสมกัน ้ หรือใช้แบตเตอรี่ใหม่และเก่าด้วยกัน

4 ใส่ฝาปิดแบตเตอรี่กลับคืน

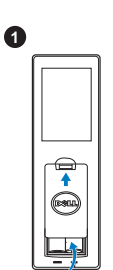

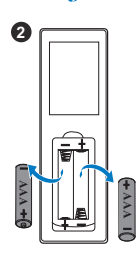

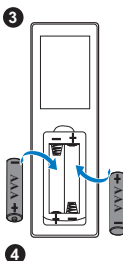

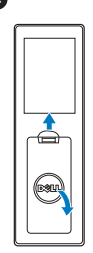

# <span id="page-32-0"></span>**ระยะการทํางานดวยรีโมทคอนโทรล**

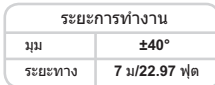

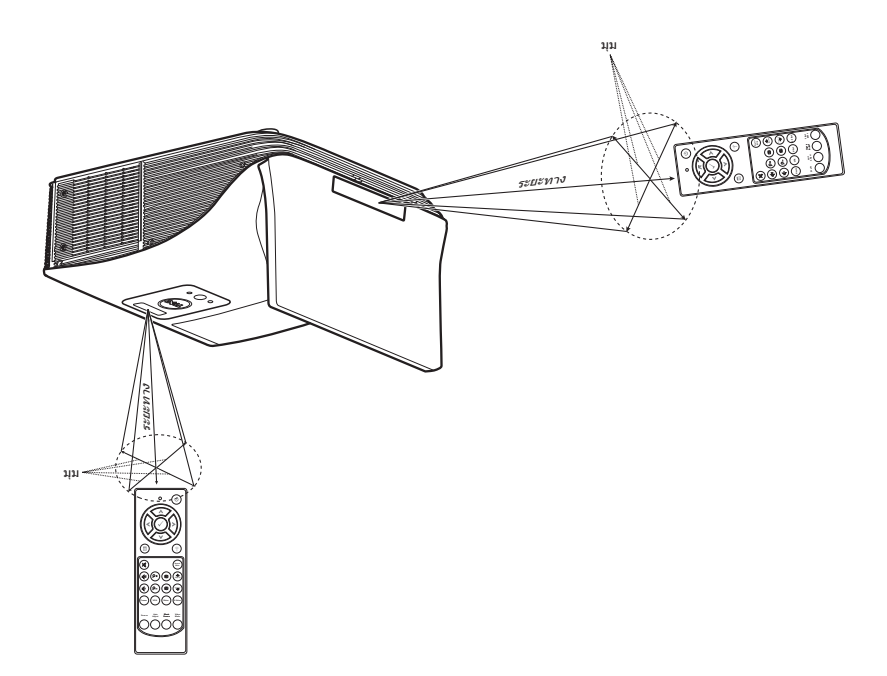

**หมายเหตุ:** ระยะการทํางานที่แทจริงอาจแตกตางจากแผนภมู ิเล็กนอย นอกจากนี้แบตเตอรี่ที่ ้ อ่อนจะทำให้รีโมทคอนโทรลสั่งการโปรเจ็กเตอร์ได้อย่างไม่เหมาะสม

# <span id="page-33-0"></span>**การใชเมนูทแสดงบนหน ี่ าจอ**

- โปรเจ็กเตอร์มีเมนที่แสดงบนหน้าจอ (OSD) หลายภาษาที่สามารถแสดงได้โดยมีหรือไม่มีสัญญาณ อินพุต
- กดปุ่มเมนูบนรีโมทคอนโทรลเพื่อเข้าสู่เมนูหลัก
- $\bullet\,$  เคลื่อนผ่านแท็บต่างๆ ในเมนูหลักโดยกดปุ่ม  $\overline{\wedge} \vert$  หรือ  $\overline{\vee} \vert$  บนรีโมทคอนโทรล
- $\bullet$  เลือกเมนูย่อยโดยกดปุ่ม  $\boxed{\diagup}$  หรือ  $\boxed{\gt}$  บนรีโมทคอนโทรล
- $\bullet\,$  เลือกตัวเลือกโดยกดปุ่ม  $\overline{\wedge\,}$  หรือ  $\overline{\vee\,}$  บนรีโมทคอนโทรล เมื่อรายการถูกเลือก สีจะเปลี่ยนเป็นสีน้ำ เงินเข้ม
- $\bullet$  ใช้ปุ่ม  $\overline{\wedge}$  หรือ  $\overline{\vee}$  บนรีโมทคอนโทรลเพื่อปรับการตั้งค่า
- $\bullet$  กลับไปยังเมนูหลักโดยกดปุ่ม  $\overline{\lt}$  บนรีโมทคอนโทรล
- $\bullet$  ออกจาก OSD โดยกดปุ่มเมนโดยตรงบนรีโมทคอนโทรล

#### **INPUT SOURCE (สัญญาณเขา)**

ู เมน Input Source (สัญญาณเข้า) อนญาตให้คณเลือกแหล่งสัญญาณเข้าของโปรเจ็กเตอร์ของคณ

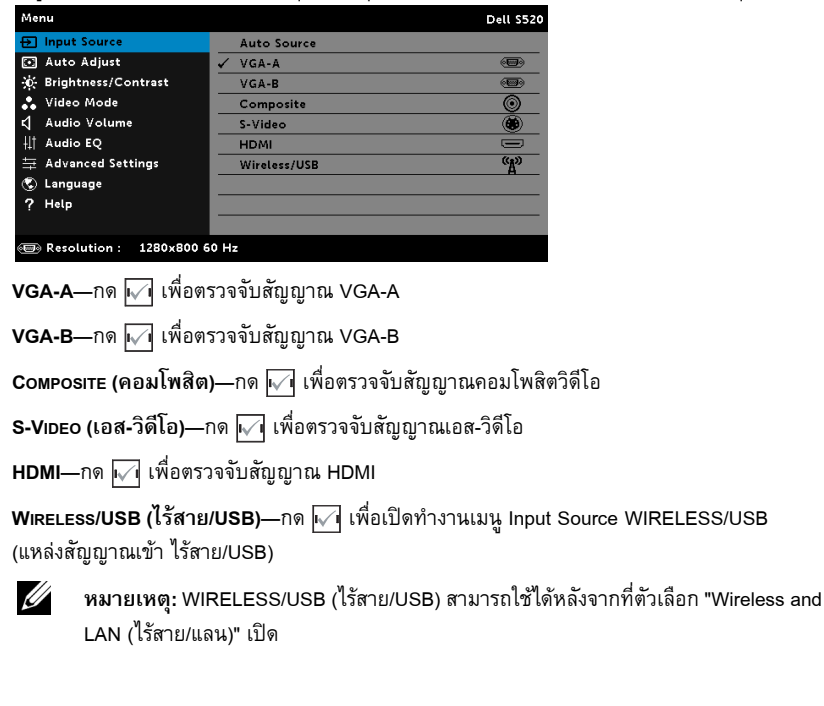

#### **INPUT SOURCE WIRELESS/USB (แหลงสัญญาณเขา ไรสาย/USB)**

เมนู Input Source Wireless/USB (แหล่งสัญญาณเข้าไร้สาย/USB) อนุญาตให้คุณเปิดทำงาน Wireless Display (การแสดงผลไร้สาย), USB Display (การแสดงผลผ่าน USB) USB, Viewer (ตัวแสดง USB), Intel® WiDil และ Internal Memory (หน่วยความจำภายไน)

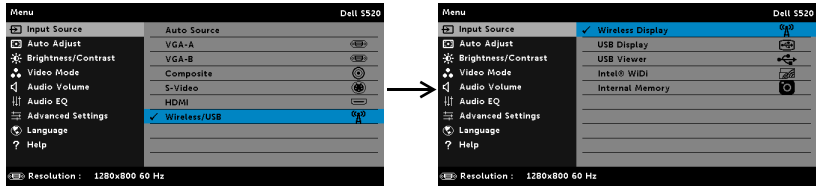

**WIRELESS DISPLAY (การแสดงผลไร้สาย)—กด <sub>โ∿</sub>้ เพื่อเข้าถึง Wireless Guide screen (หน้าจอคำ** แนะนำไร้สาย) ของโปรเจ็กเตอร์ ดู "หน้าจอคำแนะนำไร้สาย" ในหน้า 69

#### **USB DISPLAY (การแสดงผลผาน USB)—**

อนุญาตให้คุณแสดงหน้าจอคอมพิวเตอร์/โน้ตบุ๊คไปยังโปรเจ็กเตอร์ของคุณผ่านสายเคเบิล USB

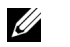

**หมายเหตุ:** ถา DoUSB ไมสามารถแสดง, โปรดดู "[การแกไขปญหาโปรเจ็กเตอรของคุณ](#page-106-1)" ในหน้า 107

**USB VIEWER (ตัวแสดง USB)—**อนญาตให ุ ค ุณเลนไฟล ภาพถ าย เพลง วดิโอี และ MS word, excel, powerpoint, และ PDF จาก USB แฟลชดิสก์ของคุณ

**INTEL<sup>®</sup> WiDi—กด <mark>เ√</mark> เพื่อเข้าถึงหน้าจอคำแนะนำ Intel<sup>®</sup> WiDi ของโปรเจ็กเตอร์ INTERNAL MEMORY (หนวยความจําภายใน)—**อนญาตให ุ คณเล ุ นไฟล ภาพถ าย เพลง วดิโอี และ MS word, excel, powerpoint, และ PDF จากหน่วยความจำภายในของโปรเจคเตอร์

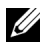

#### **หมายเหตุ:**

**S**TORAGE **M**ODE (โหมดที่เก็บข้อมูล)—นอกจากนี้ คุณสามารถเชื่อมต่อสายเคเบิล USB จากหน่วย ความจำภายใน เพื่อทำการคัดลอก ลบ ย้าย และดำเนินการอื่นๆ จากคอมพิวเตอร์ของคณไปยังหน่วย ความจำภายใน และ SD การ์ดของโปรเจ็กเตอร์ได้ด้วย

ี เมื่อคุณเชื่อมต่อโปรเจ็กเตอร์และคอมพิวเตอร์เข้าด้วยกันผ่านสายเคเบิล USB, ข้อความ USB Connected (USB เชื่อมต่อแล้ว) จะปรากฏขึ้น และอนุญาตให้คุณเลือก DoUSB หรือ Storage Mode (โหมด ที่เก็บข้อมล)

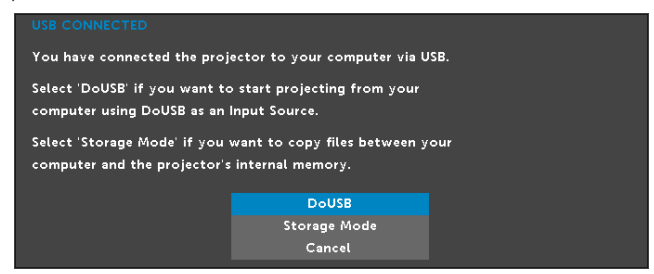

#### **AUTO ADJUST (ปรับอัตโนมตัิ)**

Auto Adjust (ปรับอัตโนมัติ) จะปรับค่าแนวนอน แนวตั้ง ความถี่ และแทร็กกิ้งของโปรเจ็กเตอร์ในโหมด PC โดยอัตโนมัติ

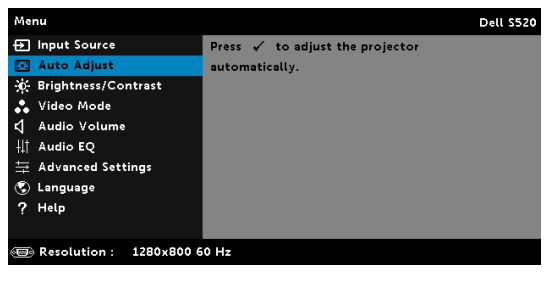

#### **BRIGHTNESS/CONTRAST (ความสวาง/ความเขม)**

เมนู Brightness/Contrast (ความสว่าง/ความเข้ม) อนุญาตให้คุณปรับการตั้งค่าความสว่าง/คอน ทราสต์ของโปรเจ็กเตอร์ของคณ

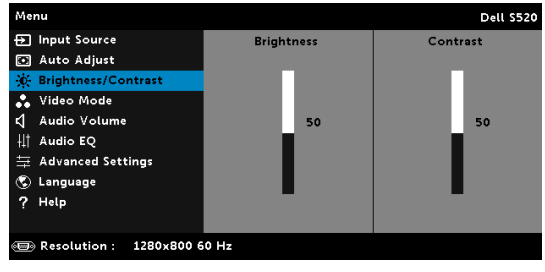
**BRIGHTNESS (ความสวาง)—**ใช และ ปรับความสวางของภาพ  $\blacksquare$ **CONTRAST (คอนทราสต์)—ใช้**  $\overline{\wedge}$  **และ**  $\overline{\vee}$  **เพื่อปรับคอนทราสต์ของหน้าจอ** 

 $\mathscr{U}$  หมายเหตุ: ถ้าคุณปรับการตั้งค่าสำหรับ Brightness (ความสว่าง) และ Contrast **(คอนทราสต)** โปรเจ็กเตอรจะสล ับไปยัง โหมดกําหนดเอง โดยอัตโนมัติ

### **VIDEO MODE (โหมดวิดีโอ)**

เมนู Video Mode (โหมดวิดีโอ) อนุญาตให้คุณปรับภาพบนหน้าจอให้เหมาะสมที่สุด: **Presentation (การนําเสนอ)**, **Bright (สวาง )**, **Movie (ภาพยนตร)**, **sRGB** (ใหการแสดงส ีทมี่ ความเท ี ยงตรงมากข ี่ นึ้ ) ูและ **Custom (กำหนดเอง)** (ตั้งค่าการตั้งค่าที่คุณชอบ)

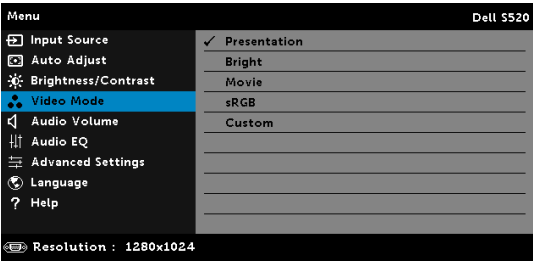

### **AUDIO VOLUME (ระดับเสียง)**

เมน Audio Volume ( ู ระดบเส ั ยงี ) อนญาตให ุ คณปร ุ บตั งระด ั้ ับ **เสียง, ไมโครโฟน, เสียงหลกั** ของโปรเจ คเตอร

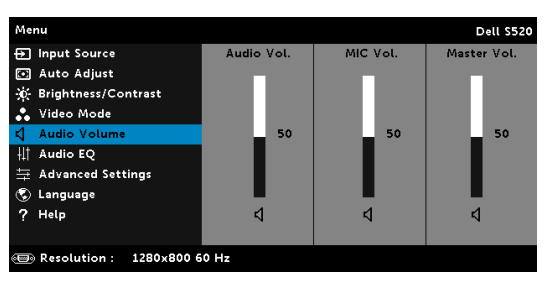

**Audio Volume (ระดับเสียง)—กด ⊠ เพื่อเพิ่มระดับเสียง และ <mark>โ</mark>∨ เพื่อลดระดับเสียง** 

**MIC VOLUME (ระดับไมโครโฟน)—กด ∏ เพื่อเพิ่มระดับไมโครโฟน และ ∏ เพื่อลดระดับ** ไมโครโฟน

**Master Volume (ระดับเสียงหลัก)—**กด เพื่อเพิ่มระดับเสียงและไมโครโฟน และ เพื่อ ลดระดับเสียงและไมโครโฟน

### **AUDIO EQ (อีควอไลเซอรระบบเสียง)**

เมนู Audio EQ (อีควอไลเซอร์ระบบเสียง) อนุญาตให้คุณปรับแต่งเสียง เพื่อเพิ่มหรือลด (แก้ไข) ระดับคลื่น ี่ ความถี่ในสัญญาณ

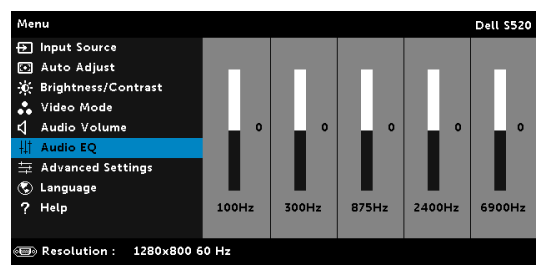

## **ADVANCED SETTINGS (การตั้งคาขั้นสูง)**

เมน Advanced Settings ( ู การตงคั้ าข นสั้ งู) อนญาตให ุ คณเปล ุ ี่ยนแปลงการตงคั้ าส ําหรบั **Image (ภาพ)**, **Display (การแสดงผล)**, **Projector (โปรเจ็กเตอร)**, **LAN (แลน)**, **Wireless (ไรสาย )**, **Menu (เมน)ู**, **Power (พลงงาน ั )**, **Interactive (อนเตอร ิ แอกท )ี**และ **Information (ขอม ลู )**.

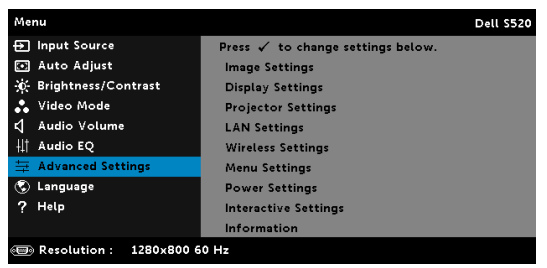

**IMAGE SETTINGS (การตั้งคาภาพ) (ในโหมด PC)—**เลือกและกด เพื่อเปดทํางานการตั้งคาภาพ เมนู Image Settings (การตั้งคาภาพ) มีตัวเลือกใหดังตอไปนี้:

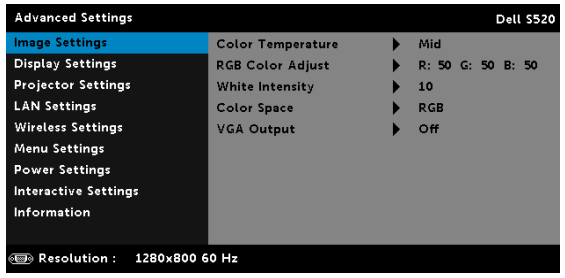

 $\blacksquare$ COLOR  $\blacksquare$ EMPERATURE (อุณหภูมิสีี่)—อนุญาตให้คุณปรับอุณหภูมิสี หน้าจอจะปรากฏเย็นขึ้นที่ อณหภ ุ ูมสิีสงขู นึ้ และอนขุ นเม ึ้ ออื่ ณหภ ุ ูมสิีต่ําลง เมอคื่ ุณปรบคั าในเมน ู**Color Adjust (ปรบสั )ี**, โหมด Custom (กำหนดเอง) จะเปิดการทำงาน ค่าต่างๆ จะถกจัดเก็บในโหมด Custom (กําหนดเอง)

 $R$ GB CoLor Adjust (ปรับสี $R$ GB)—ใช้สำหรับปรับค่าสีแดง สีเขียว และสีน้ำเงินด้วยตัวเอง

**WHITE INTENSITY (ความเข้มสีขาว)—กด <b>เ**√ื และใช้ │∧ และ │√ เพื่อแสดงความเข้มสีขาว

**COLOR SPACE (ปรภิูมิสี)—**อนุญาตใหคณเล ุ อกปร ื ภิ มูสิีตวเลั อกต ื างๆ คือ: RGB, YCbCr และ YPbPr

**VGA Output (เอาต์พุต VGA)—เลือก On (เปิด) หรือ Off (ปิด) ฟังก์ชั่นเอาต์พุต VGA** ี่ ที่สถานะสแตนด์บายของโปรเจ็กเตอร์ ค่าเริ่มต้นคือ Off (ปิด)

 $\mathscr{U}$  หมายเหตุ: ถ้าคุณปรับการตั้งค่าสำหรับ Color Temperature (อุณหภูมิสี), RGB Color **Adjust (ปรบสั RGB) ี** และ **White Intensity (ความเขมส ีขาว)** โปรเจ็กเตอรจะสลับไปยัง **โหมดกําหนดเอง** โดยอัตโนมัติ

**IMAGE SETTINGS (การตั้งค่าภาพ) (ในโหมดวิดีโอ)—เลือกและกด <b>เ**√ื่ เพื่อเปิดทำงานการตั้งค่าภาพ เมนู Image Settings (การตั้งคาภาพ) มีตัวเลือกใหดังตอไปนี้:

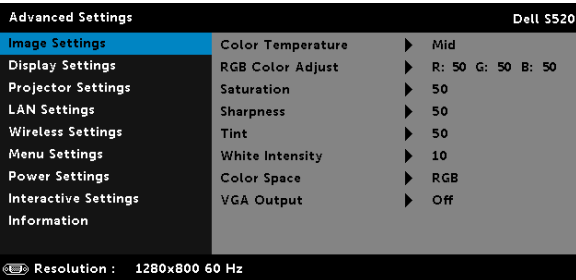

 $\blacksquare$ COLOR  $\blacksquare$ EMPERATURE (อุณหภูมิสีี่)—อนุญาตให้คุณปรับอุณหภูมิสี หน้าจอจะปรากฏเย็นขึ้นที่ อณหภ ุ ูมสิีสงขู นึ้ และอนขุ นเม ึ้ ออื่ ณหภ ุ ูมสิีต่ําลง เมอคื่ ุณปรบคั าในเมน ู**Color Adjust (ปรบสั )ี**, โหมด Custom (กำหนดเอง) จะเปิดการทำงาน ค่าต่างๆ จะถูกจัดเก็บในโหมด Custom (กําหนดเอง)

**RGB CoLOR <b>A**DJUST (ปรับสี RGB)—ใช้สำหรับปรับค่าสีแดง สีเขียว และสีน้ำเงินด้วยตัวเอง

**SATURATION (ความอิ่มของสี)—อนุญาตให้คุณปรับแหล่งสัญญาณวิดีโอจากสีดำและสีขาว** เพื่อให้สีมีความอิ่มอย่างสมบูรณ์ กด  $\overline{\wedge}$  เพื่อเพิ่มปริมาณของสีในภาพและ  $\overline{\vee}$  เพื่อลดปริมาณ ของสในภาพ ี

**SHARPNESS (ความชัด)—กด ∏ เพื่อเพิ่มความชัดและ ∏ เพื่อลดความชัด** 

**TINT (โทนสี)—กด**  $\overline{\wedge}$ **| เพื่อเพิ่มปริมาณสีเขียวในภาพและ**  $\overline{\vee}$ **| เพื่อลดปริมาณสีเขียวในภาพ WHITE INTENSITY (ความเข้มสีขาว)—กด |୷| และใช้ |∧| และ |v| เพื่อแสดงความเข้มสีขาว COLOR SPACE (ปรภิูมิสี)—**อนญาตให ุ คณเล ุ อกปร ื ภิ มูสิีตวเลั อกต ื างๆ คือ: RGB, YCbCr และ YPhPr

**VGA OuтPut (เอาต์พุต VGA)—เลือก On (เปิด) หรือ Off (ปิด) ฟังก์ชั่นเอาต์พุต VGA** ที่สถานะสแตนด์บายของโปรเจ็กเตอร์ ค่าเริ่มต้นคือ Off (ปิด)

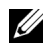

### **หมายเหตุ:**

- 1 ถาค ณปร ุ บการต ั งคั้ าสําหรบั **Color Temperature (อณหภ ุ ูมสิ)ี**, **RGB Color Adjust (ปรบสั ี RGB)**, **Saturation (ความอมของส ิ่ )ี**,**Sharpness (ความชัด)**, **Tint (โทนส)ี**และ **White Intensity (ความเข้มสีขาว) โปรเ**จ็กเตอร์จะสลับไปยังโหมดกำหนดเองโดยอัตโนมัติ
- 2 **Saturation (ความอมของส ิ่ ี)**, **Sharpness (ความชดั)** และ **Tint (โทนส)ี**ใชไดเฉพาะเมื่อ สัญญาณเข้ามาจากคอมโพสิต หรือเอส-วิดีโอ

**IMAGE SETTINGS (การตั้งค่าภาพ) (ไม่มีสัญญาณเข้า)—เลือกและกด <b>เ**√ื่ เพื่อเปิดทำงานการตั้งค่า ภาพ เมนู Image Settings (การตั้งคาภาพ) มีตัวเลือกใหดังตอไปนี้:

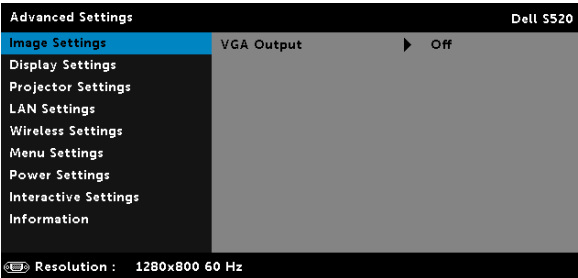

**VGA Output (เอาต์พุต VGA)—เลือก On (เปิด) หรือ Off (ปิด) ฟังก์ชั่นเอาต์พต VGA** ที่สถานะสแตนด์บายของโปรเจ็กเตอร์ ค่าเริ่มต้นคือ Off (ปิด)

**DISPLAY SETTINGS (การตั้งคาจอแสดงผล) (ในโหมด PC)—**เลือกและกด เพื่อเปดทํางานการ ตั้งค่าการแสดงผล เมนู Display Settings (การตั้งค่าการแสดงผล) มีตัวเลือกให้ดังต่อไปนี้:

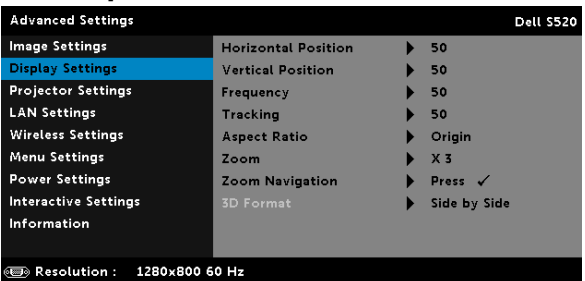

**HORIZONTAL POSITION (ตำแหน่งแนวนอน)—กด ဩ เพื่อเลื่อนภาพไปทางขวา และ <mark>▽</mark>** เพื่อเลื่อนภาพไปทางซ้าย

**VERTICAL POSITION (ตําแหนงแนวตั้ง)—**กด เพื่อเลื่อนภาพขึ้น และ เพื่อเลื่อน ภาพลง

**FREQUENCY (ความถี่)—**อนุญาตให้คุณเปลี่ยนความถี่นาฬิกาข้อมูลการแสดงผล เพื่อให้ตรงกับ ี ความถี่ของกราฟฟิกการ์ดของคอมพิวเตอร์ของคุณ ถ้าคุณเห็นคลื่นกะพริบในแนวตั้ง, ใช้ การควบ คุม Frequency (ความถี่) เพื่อลดแถบรบกวนให้เหลือน้อยที่สุด นี่เป็นการปรับอย่างหยาบ **TRACKING (แทร็กกิ้ง)—ซิงโครไนซ์เฟสของสัญญาณการแสดงผลกับกราฟฟิกการ์ด ถ้าคณ** ่ มีปัญหาภาพไม่นิ่ง หรือภาพกะพริบ, ใช้ Tracking (แทร็กกิ้ง) เพื่อทำการแก้ไข นี่เป็นการปรับ อย่างละเอียด

 $\,$  **Aspect Ratio (อัตราส่วนภาพ)—อนุญาตให้คุณเลือกอัตราส่วนภาพ เพื่อปรับลักษณะที่ภาพ** ้ จะปรากฏ ตัวเลือกต่างๆ คือ: Origin (ดั้งเดิม), 16:10 และ 4:3

•Origin (ดั้งเดิม) — เลือก Origin (ดั้งเดิม) เพื่อรักษาอัตราส่วนของภาพบนโปรเจ็กเตอร์ให้ เปนไปตามส ัญญาณภาพอินพตุ

•16:10 — แหล่งสัญญาณอินพุตถูกปรับขนาดให้พอดีความกว้างของหน้าจอ เพื่อฉายภาพ แบบ 16:10

 $\cdot$ 4:3 — แหล่งสัญญาณอินพตถุกปรับขนาดให้พอดีหน้าจอ และฉายภาพในอัตราส่วน 4:3 **ZOOM (ซูม)—**กด และ เพอซื่ มและด ู ภาพ ู

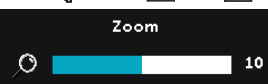

ปรับขนาดภาพโดยการกด  $\overline{\leq}$  หรือ  $\overline{\geq}$  และกด  $\overline{\leq}$  $\overline{\phantom{a}10}$  เพื่อดูบนรีโมทคอนโทรลของคุณเท่านั้น

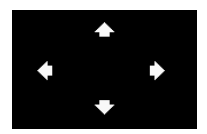

**ZOOM NAVIGATION (การเลื่อนซมู )—**กด เพอเป ื่ ดทํางานเมนู **Zoom Navigation (การเลื่อนซุม)** ใช้  $<$   $\boxed{\gt}$   $\boxed{\smallsetminus}$   $\boxed{\smallsetminus}$  เพื่อเลื่อนหน้าจอการฉายภาพ

ี**3D Forмат (รูปแบบ 3D)—อนุญาตให้คุณเลือกรูปแบบ 3D ตัวเลือกต่างๆ คือ: Side By Side** (วางด้านข้าง), Side By Side Full (ภาพซ้อนเหลื่อมด้านข้างเต็มจอ), Frame Sequential (ลำดับโครงภาพ), Field Sequential (ฟิลด์ซีเควนเชียล), Top/Bottom (จากด้านบนลงล่าง) และ Top/Bottom Full (ภาพซ้อนเหลื่อมบน/ล่างเต็มจอ)

**3D SYNC INVERT (3D ซงคิ ยอนกลับ)—**ถาค ุณเหนภาพไม ็ ช ดั หรอภาพซ ื อนในขณะ ี่ ที่สวมแว่น 3D DLP, คุณอาจจำเป็นต้องใช้คำสั่ง 'Invert (ย้อนกลับ)' เพื่อให้ลำดับของภาพ ซ้าย/ขวาพอดีที่สุด เพื่อให้ได้ภาพที่ถูกต้อง (สำหรับแว่น 3D DLP)

#### **หมายเหตุ:**

- 1 เมื่อคุณต้องการสร้างประสบการณ์ 3D คุณจำเป็นจะต้องมืองค์ประกอบอื่นอีก ี่สองสามอย่าง ซึ่งประกอบด้วย :
	- **a** แว่น 3D แบบ "แอกทีฟ" ที่มี DLP Link™
	- **b** เนื้อหา 3D ดู "หมายเหตุ 2"
	- $c$  เครื่องเล่น 3D
- 2  $\,$  HDMI 1.4a การสนับสนน 3D และอัตรารีเฟรช มีดังนี้:
	- a 1280x720p@50 Hz เฟรมแพคกิ้ง
	- **b** 1280x720p@59.94/60 Hz เฟรมแพคกิ้ง
	- c 1920x1080p@23.98/24 Hz เฟรมแพคกิ้ง
	- $d = 1920x1080i\omega$ 50 Hz เคียงข้างกันครึ่งจอ
	- $e$  1920x1080i@59.94/60 Hz เคียงข้างกันครึ่งจอ
	- f 1280x720p@50 Hz บนและลาง
	- g 1280x720p@59.94/60 Hz บนและลาง
	- h 1920x1080p@23.98/24 Hz บนและลาง

**DISPLAY SETTINGS (การตั้งคาจอแสดงผล) (ในโหมดวิดีโอ)—**เลือกและกด เพื่อเปดทํางานการ ี ตั้งค่าการแสดงผล เมนู Display Settings (การตั้งค่าการแสดงผล) มีตัวเลือกให้ดังต่อไปนี้:

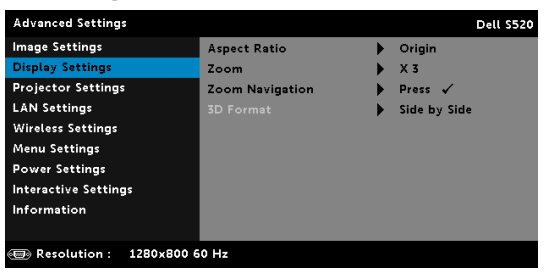

 $\,$  **Aspect Ratio (อัตราส่วนภาพ)—อนุญาตให้คุณเลือกอัตราส่วนภาพ เพื่อปรับลักษณะที่ภาพ** จะปรากฏ ตัวเลือกต่างๆ คือ: Origin (ดั้งเดิม), 16:10 และ 4:3

•Origin (ดั้งเดิม) — เลือก Origin (ดั้งเดิม) เพื่อรักษาอัตราส่วนของภาพบนโปรเจ็กเตอร์ ให้เป็นไปตามสัญญาณภาพอินพฺต

•16:10 — แหล่งสัญญาณอินพฺตถูกปรับขนาดให้พอดีความกว้างของหน้าจอ เพื่อฉายภาพ แบบ 16:10

 $-4.3$  — แหล่งสัญญาณอินพุตถูกปรับขนาดให้พอดีหน้าจอ และฉายภาพในอัตราส่วน 4:3 **ZOOM (ซูม).** กด และ เพอซื่ ูมและดภาพ ู

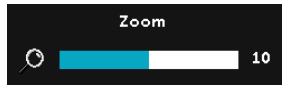

ปรับขนาดภาพโดยการกด $\overline{<\,}$  หรือ  $\overline{> \,}$  และกด  $\overline{<\,}$ ี <sub>10</sub> เพื่อดูบนรีโมทคอนโทรลของคุณเท่านั้น

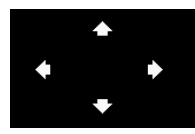

**Zoom Navigation (การเลื่อนซูม)—กด l√l เพื่อเปิดทำงานเมนู** ี่ Zoom Navigation (การเลื่อนซูม) ใช้  $<$   $\boxed{\gt}$   $\boxed{\smallsetminus}$   $\boxed{\smallsetminus}$  เพื่อเลื่อนหน้าจอการฉายภาพ

**3D FORMAT (รูปแบบ 3D)—**อนญาตให ุ ค ุณเลอกร ื ปแบบ ู 3D ตวเลั อกต ื างๆ คอื: Side By Side (วางด้านข้าง), Side By Side Full (ภาพซ้อนเหลื่อมด้านข้างเต็มจอ), Frame Sequential (ลำดับโครงภาพ), Field Sequential (ฟิลด์ซีเควนเชียล), Top/Bottom (จากด้านบนลงล่าง) และ Top/Bottom Full (ภาพซ้อนเหลื่อมบน/ล่างเต็มจอ)

**3D SYNC INVERT (3D ซงคิ ยอนกลับ)—**ถาค ุณเหนภาพไม ็ ช ดั หรอภาพซ ื อนในขณะที่ ี สวมแว่น 3D DLP, คุณอาจจำเป็นต้องใช้คำสั่ง 'Invert (ย้อนกลับ)' เพื่อให้ลำดับของภาพ ซ้าย/ขวาพอดีที่สุด เพื่อให้ได้ภาพที่ถูกต้อง (สำหรับแว่น 3D DLP)

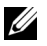

#### **หมายเหตุ:**

- 1 เมื่อคุณต้องการสร้างประสบการณ์ 3D ึ คณจำเป็นจะต้องมืองค์ประกอบอื่นอีกสองสามอย่าง ซึ่งประกอบด้วย:
	- **a** แว่น 3D แบบ "แอกทีฟ" ที่มี DLP Link™
	- **b** เนื้อหา 3D ดู "หมายเหตุ 2"
	- $c$  เครื่องเล่น 3D
- 2  $\,$  HDMI 1.4a การสนับสนน 3D และอัตรารีเฟรช มีดังนี้:
	- **a** 1280x720p@50 Hz เฟรมแพคกิ้ง
	- **b** 1280x720p@59.94/60 Hz เฟรมแพคกิ้ง
	- c 1920x1080p@23.98/24 Hz เฟรมแพคกิ้ง
	- $d$  1920x1080i@50 Hz เคียงข้างกันครึ่งจอ
	- e 1920x1080i@59.94/60 Hz เคียงข้างกันครึ่งจอ
	- f 1280x720p@50 Hz บนและลาง
	- g 1280x720p@59.94/60 Hz บนและลาง

#### h 1920x1080p@23.98/24 Hz บนและลาง

**PROJECTOR SETTINGS (การตั้งคาโปรเจ็กเตอร)—**เลือกและกด เพื่อเปดทํางานการตั้งคาโป รเจ็กเตอร์ เมนู Projector Settings (การตั้งค่าโปรเจ็กเตอร์) มีตัวเลือกให้ดังต่อไปนี้:

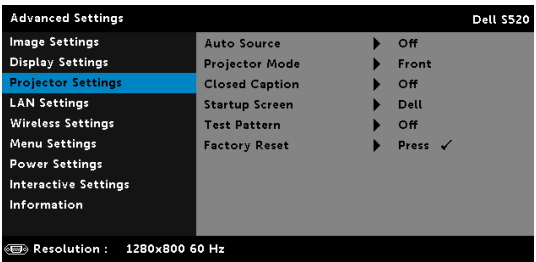

**Auto Source (สัญญาณอัตโนมัติ)—เลือก Off (ปิด) (ค่าเริ่มต้น) เพื่อล็อคสัญญาณเข้า** ปัจจุบัน ถ้าคุณกดปุ่ม Source (สัญญาณ) ในขณะที่โหมด Auto Source (สัญญาณอัตโนมัติ) ถูกตั้งค่าเป็น Off (ปิด), คุณสามารถเลือกสัญญาณเข้าด้วยตัวเองได้ เลือก เปิด เพื่อตรวจจับ สัญญาณเข้าที่มีโดยอัตโนมัติ ถ้าคุณกดปุ่ม เมื่อโปรเจ็กเตอร์เปิดอยู่ โปรเจ็กเตอร์จะคันหา สัฌฌาณเข้าที่ใช้ได้ถัดไปโดยอัตโนมัติ

**PROJECTOR MODE (โหมดโปรเจ็กเตอร์)—ใช้สำหรับเลือกโหมดโปรเจ็กเตอร์ ขึ้นอยู่กับ** ลักษณะที่โปรเจ็กเตอร์ถูกยึด

•การฉายด้านหลัง-ยึดผนัง — โปรเจ็กเตอร์จะแสดงภาพกลับด้านและพลิกภาพกลับหัว คุณ สามารถฉายภาพจากด้านหลังของหน้าจอกึ่งทึบแสงด้วยการฉายแบบติดผนังได้ (สำหรับ การฉายภาพตามปกติ)

•การฉายด้านหน้า-ยึดผนัง — โปรเจ็กเตอร์จะพลิกภาพกลับหัว สำหรับการฉายภาพที่ยึดบนผนัง

**CLOSED CAPTION (คําบรรยาย)—**เลอกื **On (เปด)** เพอเป ื่ ดท ํางานคําบรรยาย และเปดท ํางาน เมนู Closed Caption (คำบรรยาย) เลือกตัวเลือกคำบรรยายที่เหมาะสม: CC1, CC2, CC3 และ C<sub>C</sub><sub>4</sub>

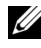

### **หมายเหตุ:**

- $\,$ 1  $\,$  ตัวเลือก Closed Caption (คำบรรยาย) ใช้ได้สำหรับ NTSC เท่านั้น
- 2 สามารถเปิดใช้คำบรรยายภาพแบบปิดได้ผ่านสัญญาณ S-Video และ Composite Video เท่านั้น

**STARTUP SCREEN (หนาจอเริ่มตน)—**คาเรมติ่ นคอใช ื โลโก Dell เปนภาพพ นหล ื้ งั นอกจากนี้ คณยังสามารถเลือกตัวเลือก Capture Screen (จับหน้าจอ) เพื่อจับภาพการแสดงผลบนหน้าจอ ได้ด้วย ข้อความต่อไปนี้จะปรากฏบนหน้าจอ

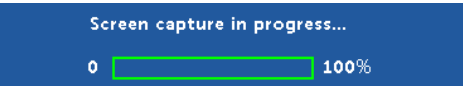

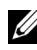

 $\mathscr U$  **หมายเหตุ**: ในการจับภาพให้เต็มภาพ, ให้แน่ใจว่าสัญญาณอินพุตที่เชื่อมต่อเข้ากับโป รเจ็กเตอรมีความละเอียด 1280 x 800

**TEST PATTERN (รูปแบบทดสอบ)—**Test Pattern (รปแบบทดสอบ ู ) ใชเพื่อทดสอบโฟกัสและ ความละเอียด

คุณสามารถเปดทํางานหรือปดทํางาน **Test Pattern (รปแบบทดสอบ ู )** โดยการเลือก **Off (ปด)**, **1** หรอื **2**

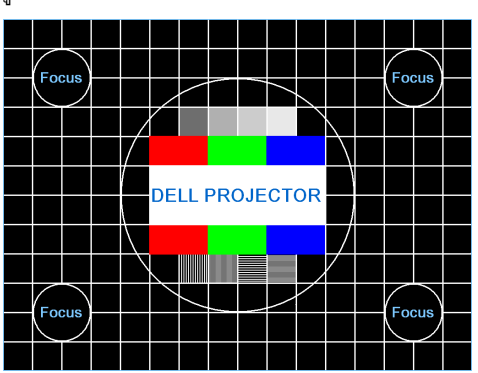

รูปแบบทดสอบ 1:

รปแบบทดสอบ 2:

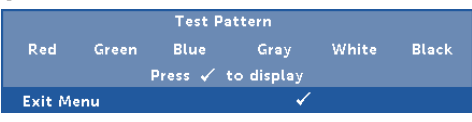

**FACTORY RESET (รีเซ็ตคาจากโรงงาน)—**เลือก Confirm (ยืนยัน) และกด เพื่อรีเซต็ การตั้งค่าทั้งหมดกลับเป็นค่าเริ่มต้นจากโรงงาน ข้อความเตือนด้านล่างจะปรากฏขึ้น:

#### Resetting to factory default

รายการที่รีเซ็ต ประกอบด้วยการตั้งค่าแหล่งสัญญาณคอมพิวเตอร์และแหล่งสัญญาณวิดีโอ

**LAN SETTINGS (การตั้งคาแลน)—**เลอกและกด ื เพอเป ื่ ดท ํางานการตั้งคาแลน เมน LAN settings ู (การตั้งค่าแลน) มีตัวเลือกให้ดังต่อไปนี้:

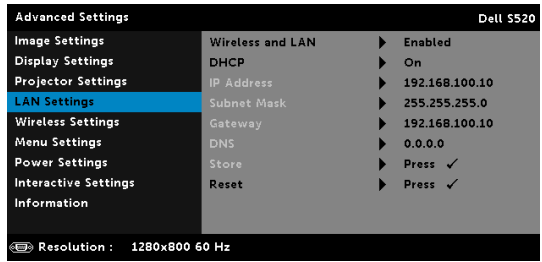

**WIRELESS AND LAN (ไรสายและแลน)—**เลอกื **Enabled (เปดท ํางาน)** เพอเป ื่ ดท ํางาน ฟังก์ชั่นไร้สาย และแลน

**DHCP—**ถ้ามี DHCP เซิร์ฟเวอร์ในเครือข่ายซึ่งโปรเจ็กเตอร์เชื่อมต่ออยู่, IP แอดเดรสจะได้มา โดยอัตโนมัติเมื่อคุณตั้งค่า DHCP เป็น On (เปิด) ถ้า DHCP เป็น Off (ปิด), ให้ตั้งค่า IP Address (IP แอดเดรส), Subnet Mask (ซับเน็ต มาสก์) และ Gateway (เกตเวย์) ด้วยตัวเอง ใช้  $\overline{\wedge}$  และ  $\overline{\vee}$  เพื่อเลือกหมายเลขของ IP Address (IP แอดเดรส), Subnet Mask (ซับเน็ต มาสก์) และ Gateway (เกตเวย์) พิมพ์ตัวเลขและกด Enter เพื่อยืนยันแต่ละหมายเลข จากนั้นใช้  $\overline{\leq}$  และ  $\Box$  เพื่อตั้งค่ารายการถัดไป

**IP ADDRESS (IP แอดเดรส)—**กำหนดค่า IP แอดเดรสโดยอัตโนมัติหรือด้วยตัวเองให้กับโป รเจ็กเตอร์ที่เชื่อมต่ออยู่กับเครือข่าย

**Subnet Mask (ซับเน็ต มาสก์)—**กำหนดค่า Subnet Mask (ซับเน็ต มาสก์) ของการเชื่อมต่อ เครือข่าย

**GATEWAY (เกตเวย)—**ตรวจสอบเกตเวยแอดเดรสก ับผดูแลระบบเคร ู อขื าย /ระบบของคณุ ถ้าคุณกำหนดค่านี้ด้วยตัวเอง

DNS—ตรวจสอบ IP แอดเดรสของ DNS เซิร์ฟเวอร์กับผู้ดูแลระบบเครือข่าย/ระบบของคุณ ถ้าคณกำหนดค่านี้ด้วยตัวเอง

**STORE (เก็บ)—กด โ√] เพื่อบันทึกการเปลี่ยนแปลงที่ทำในการตั้งค่าการกำหนดค่าเครือข่าย** 

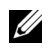

### **หมายเหตุ:**

- $\,$  1  $\,$  ใช้ปุ่ม  $\overline{\wedge}\,$  และ  $\overline{\vee}\,$  เพื่อเลือก IP แอดเดรส, ซับเน็ต มาสก์, เกตเวย์, DNS และ เก็บ
- 2 กดปุ่ม |√ เพื่อป้อน IP แอดเดรส, ซับเน็ต มาสก์, เกตเวย์ หรือ DNS เพื่อตั้งค่า (ตัวเลือกที่ถูกเลือกจะถูกไฮไลต์เป็นสีน้ำเงิน)
	- $\mathsf{a}$  ใช้ปุ่ม  $\overline{\left<\right|}$  และ  $\overline{\left>\right|}$  เพื่อเลือกตัวเลือก
	- $\mathsf b$  ใช้ปุ่ม  $\overline{\wedge}$  และ  $\overline{\vee}$  เพื่อตั้งค่า
	- $\mathsf{c}$  หลังจากที่ตั้งค่าเสร็จ, กดปุ่ม  $\overline{\mathsf{w} \cdot \mathsf{I}}$  เพื่อออก
- 3 หลงจาก ั **IP Address (IP แอดเดรส)**, **Subnet Mask (ซบเน ั ต็ มาสก)**, **Gateway**   $\hat{\mathbf{r}}$  (**เกตเวย์)** และ DNS ถูกตั้งค่า, เลือก Store (เก็บ) และกดปุ่ม  $\widehat{\mathbf{r}\cdot\mathbf{r}}$  เพื่อเก็บการตั้งค่า
- ี 4 ถ้าคุณเลือก Store (เกี้บ) โดยไม่กดปุ่ม Enter ระบบจะเก็บการตั้งค่าดั้งเดิมไว้ **RESET (รีเซ็ต)—กด <b>เ**√ื่ เพื่อรีเซ็ตการกำหนดค่าเครือข่าย

**WIRELESS SETTINGS (การตั้งคาไรสาย)—**เลอกและกด ื เพอเป ื่ ดท ํางานการตงคั้ าไร สาย เมนู Wireless Settings (การตั้งค่าไร้สาย) มีตัวเลือกให้ดังต่อไปนี้:

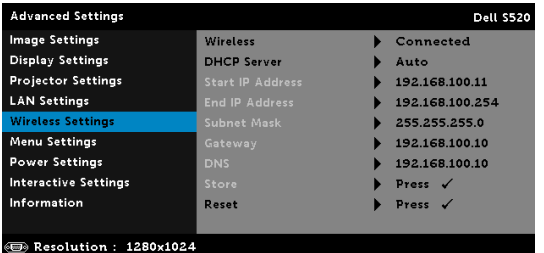

**WIRELESS (ไรสาย)—**ถาเป ดใช ฟ งก ชนระบบไร ั สายของโปรเจคเตอร ตัวเลอกน ื จะอย ี้ ในรายการ ู บนหน้าจอที่เชื่อมต่อ

**DHCP SERVER (DHCP เซิร์ฟเวอร์)—อนุญาตให้คุณเปิดทำงาน DHCP เซิร์ฟเวอร์ของ** ระบบไรสาย

**START IP ADDRESS (IP แอดเดรสเริ่มตน)—**กําหนดคา Start IP address (IP แอดเดรส เริ่มต้น) ของ DHCP เซิร์ฟเวอร์โดยอัตโนมัติหรือด้วยตัวเองไปยังโปรเจ็กเตอร์ที่เชื่อมต่ออยู่กับ ระบบไรสาย

**END IP ADDRESS (IP แอดเดรสสิ้นสุด)—**กําหนดคา End IP address (IP แอดเดรสสนสิ้ ุด) ของ DHCP เซิร์ฟเวอร์โดยอัตโนมัติหรือด้วยตัวเองไปยังโปรเจ็กเตอร์ที่เชื่อมต่ออยู่กับระบบ ไรสาย

**Subnet Mask (ซับเน็ต มาสก์)—**กำหนดค่า Subnet Mask (ซับเน็ต มาสก์) ของการเชื่อมต่อ เครือข่าย

**GATEWAY (เกตเวย)—**ตรวจสอบเกตเวยแอดเดรสก ับผดูแลระบบเคร ู อขื าย /ระบบของคณุ ถ้าคุณกำหนดค่านี้ด้วยตัวเอง

DNS—ตรวจสอบ IP แอดเดรสของ DNS เซิร์ฟเวอร์กับผู้ดูแลระบบเครือข่าย/ระบบของคุณ ถ้าคณกำหนดค่านี้ด้วยตัวเอง

**STORE (เก็บ)—กด l√l เพื่อบันทึกการเปลี่ยนแปลงที่ทำในการตั้งค่าการกำหนดค่าไร้สาย** 

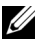

### **หมายเหตุ:**

- $\, {\bf 1} \,$  ใช้ปุ่ม  $\overline{\wedge} \,$  และ  $\overline{\vee} \,$  เพื่อเลือก IP แอดเดรส, ซับเน็ต มาสก์, เกตเวย์, DNS และ เก็บ
- 2 กดปุ่ม |√ เพื่อป้อน IP แอดเดรส, ซับเน็ต มาสก์, เกตเวย์ หรือ DNS เพื่อตั้งค่า (ตัวเลือกที่ถูกเลือกจะถูกไฮไลต์เป็นสีน้ำเงิน)
- $\mathsf{a}$  ใช้ปุ่ม  $\overline{\left<\right|}$ และ  $\overline{\left>\right|}$ เพื่อเลือกตัวเลือก
- $\mathsf b$  ใช้ปุ่ม  $\overline{\wedge}$  และ  $\overline{\vee}$  เพื่อตั้งค่า
- $\mathsf{c}$  หลังจากที่ตั้งค่าเสร็จ, กดปุ่ม  $\widehat{\hspace*{0.5cm}|\hspace*{0.1cm} \sqrt{\hspace*{0.1cm}|\hspace*{0.1cm} \sqrt{\hspace*{0.1cm}|\hspace*{0.1cm} \sqrt{\hspace*{0.1cm}|\hspace*{0.1cm} \sqrt{\hspace*{0.1cm}|\hspace*{0.1cm} \sqrt{\hspace*{0.1cm}|\hspace*{0.1cm} \sqrt{\hspace*{0.1cm}|\hspace*{0.1cm} \sqrt{\hspace*{0.1cm}|\hspace*{0.1cm} \sqrt$
- 3 หลงจาก ั **IP Address (IP แอดเดรส)**, **Subnet Mask (ซบเน ั ต็ มาสก)**, **Gateway**   $\alpha$  **(เกตเวย์)** และ DNS ถกตั้งค่า, เลือก Store (เก็บ) และกดป่ม  $\sqrt{\alpha}$  เพื่อเก็บการตั้งค่า
- ี 4 ถ้าคุณเลือก Store (**เก็บ)** โดยไม่กดปุ่ม Enter ระบบจะเก็บการตั้งค่าดั้งเดิมไว้

**RESET (รีเซ็ต)—กด โ** $\sqrt{1}$  **เพื่อรีเซ็ตการกำหนดค่าไร้สาย** 

**MENU SETTINGS (การตั้งค่าเมนู)—เ**ลือกและกด **I**√ี เพื่อเปิดทำงานการตั้งค่าเมนู Menu Settings (การตั้งค่าเมนู) ประกอบด้วยตัวเลือกต่อไปนี้:

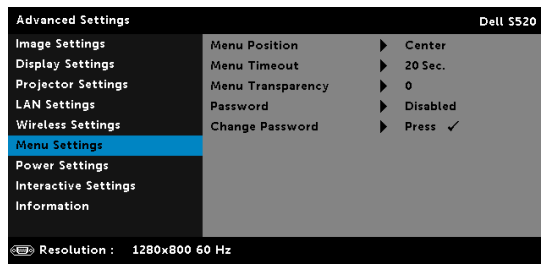

**MENU POSITION (ตําแหนงเมนู)—**อนญาตให ุ ค ุณเปลยนต ี่ ําแหนงของเมน OSD ู บนหนาจอ

**MENU TIMEOUT (ไทมเอาต เมนู)—**อนญาตให ุ ค ุณปรบเวลาส ั ําหรบไทม ั เอาต ของ OSD ตามคา เริ่มต้น OSD จะหายไปหลังจากที่ไม่มีกิจกรรมใดๆ 20 วินาที

**MENU TRANSPARENCY (ความโปรงแสงของเมนู)—**เลอกเพ ื อเปล ื่ ยนระด ี่ บความโปร ั งแสงของ พื้นหลัง OSD

**PASSWORD (รหัสผาน)—**เมอื่ Password Protect (ปองกันดวยรห สผั าน ) เปดทํางาน, หนาจอ Password Protect (ป้องกันด้วยรหัสผ่าน) ที่ขอให้คณป้อนรหัสผ่าน จะแสดงขึ้นเมื่อเสียบปลั๊ก ้ เพาเวอร์เข้ากับเต้าเสียบไฟฟ้า และเปิดเครื่องโปรเจิ้กเตอร์เป็นครั้งแรก ตามค่าเริ่มต้น ฟังก์ชั่นนี้ จะปดท ํางาน คณสามารถเป ุ ดทํางานคณสมบ ุ ตัินโดยการเล ี้ อกื **Enabled (เปดท ํางาน)** ถา รหัสผ่านเคยถูกตั้งค่ามาก่อน แรกสุดให้ป้อนรหัสผ่านเข้าไป จากนั้นเลือกฟังก์ชั่น คณสมบัติ ระบบป้องกันด้วยรหัสผ่านนี้ จะถกเปิดทำงานในครั้งหน้าที่คณเปิดเครื่องโปรเจ็กเตอร์ ถ้าคณ ่ เปิดทำงานคุณสมบัตินี้ คุณจะถูกขอให้ป้อนรหัสผ่านของโปรเจ็กเตอร์หลังจากที่คุณเปิดเครื่องโป รเจ็กเตอร์·

1 การขอให้ป้อนรหัสผ่านครั้งแรก

a ไปที่ **Menu Settings (การตั้งคาเมน )ู**, กด จากนนเล ั้ อกื **Password (รหสผั าน)** ้เพื่อเปิดทำงานการตั้งค่ารหัสผ่าน

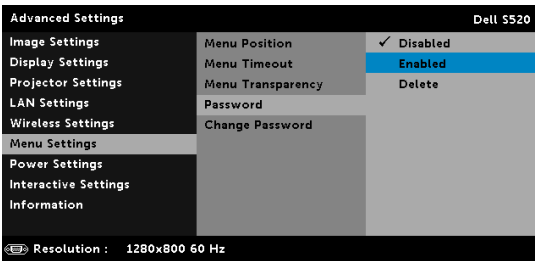

 $\, {\bf b} \,$  การเปิดทำงานฟังก์ชั่น Password (รหัสผ่าน) จะแสดงหน้าจอสำหรับเปลี่ยนแปลงขึ้นมา ป้อนหมายเลข 4 หลักจากหน้าจอ และกด  $\overline{\mathbb{W}}$ l.

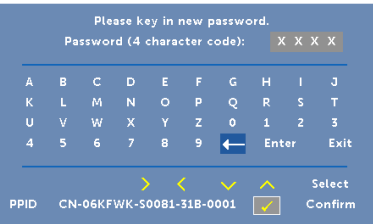

- $\mathsf c$  เพื่อที่จะยืนยัน ให้ป้อนรหัสผ่านอีกครั้ง
- $\, {\mathsf d} \,$  ถ้าการตรวจสอบรหัสผ่านสำเร็จ คุณสามารถเรียกใช้ฟังก์ชั่นและยูทิลิตี้ต่างๆ ของโป รเจ็กเตอร์ต่อไปได้
- ่ 2 ถ้าคุณป้อนรหัสผ่านไม่ถูกต้อง คุณจะได้รับโอกาสอีก 2 ครั้ง หลังจากที่ป้อนรหัสไม่ถูกต้อง 3 ครั้ง โปรเจ็กเตอร์จะปิดเครื่องโดยอัตโนมัติ

**หมายเหตุ:** ถาคุณลืมรหัสผาน ใหติดตอ DELL หรือเจาหนาที่บริการที่มีคุณสมบัติ

- 3 **ในการปดท ํางานฟงก ชนรห ั่ สผั าน , เลอกต ื ัวเลอกื Disabled (ปดท ํางาน) เพื่อปดฟ งก ชนั่**
- 4 **ในการลบรหสผั าน , เลอกต ื ัวเลอกื Delete (ลบ)**

### **CHANGE PASSWORD (เปลี่ยนรหัสผาน)—**ปอนรห ัสผานดั้งเดิมเขาไป จากนั้น ปอน รหัสผ่านใหม่ และยืนยันรหัสผ่านใหม่อีกครั้ง

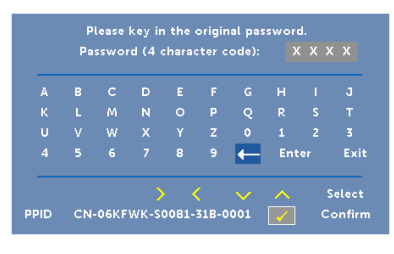

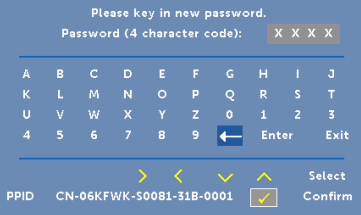

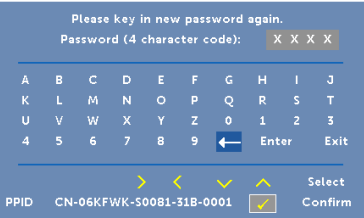

**Power SETTINGS (การตั้งค่าพลังงาน)—เลือกและกด <b>∏** เพื่อเปิดทำงานการตั้งค่าพลังงาน เมนู Power Settings (การตั้งค่าพลังงาน) มีตัวเลือกให้ดังต่อไปนี้:

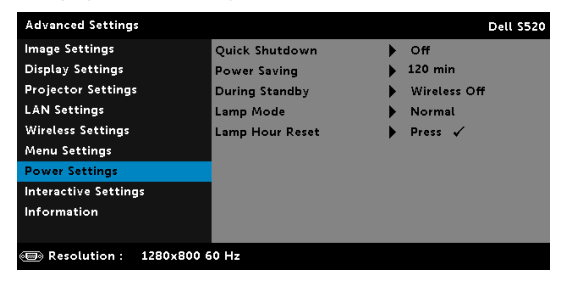

**QUICK SHUTDOWN (การปดเครื่องอยางเร็ว)—**เลือก On (ใช) เพื่อปดโปรเจ็กเตอรดวย การกดป่ม เพาเวอร์ เพียงครั้งเดียว ฟังก์ชั่นนี้อนญาตให้โปรเจ็กเตอร์ปิดได้อย่างรวดเร็ว ้ด้วยการเร่งความเร็วพัดลมให้เร็วขึ้น คาดหมายได้ว่าจะมีเสียงรบกวนที่สงขึ้นเล็กน้อยระหว่าง การปิดเครื่องอย่างเร็ว

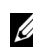

หมายเหตุ: ก่อนที่คุณจะเปิดโปรเจ็กเตอร์อีกครั้ง ให้รอ 60 วินาทีเพื่อปล่อยให้ อุณหภูมิภายในคงที่กอน โปรเจ็กเตอรจะใชเวลานานขึ้นในการเปดเครื่อง ถาคุณ .<br>พยายามเปิดเครื่องทันที พัดลมทำความเย็นจะหมนที่ความเร็วเต็มที่เป็นเวลา ประมาณ 30 วินาที เพื่อทำให้อุณหภูมิภายในคงที่

**POWER SAVING (การประหยัดพลังงาน)—**ตามคาเร มติ่ น โปรเจกเตอร ็ ถ กตู ั้งคาให เข าส ูโหมด ึการประหยัดพลังงานหลังจากที่ไม่มีกิจกรรมเป็นเวลา 120 นาที ข้อความเตือนจะปรากฏบน หน้าจอ แสดงการนับถอยหลัง 60 วินาทีก่อนที่จะเปลี่ยนไปยังโหมดการประหยัดพลังงาน กดป่ม ใดๆ ระหว่างช่วงเวลาการนับถอยหลัง เพื่อหยุดโหมดการประหยัดพลังงาน

นอกจากนี้ คุณสามารถตั้งค่าช่วงการหน่วงเวลาทีแตกต่างออกไป เพื่อเข้าสู่โหมดการประหยัด พลังงานได้ด้วย ช่วงการหน่วงเวลา คือเวลาที่คุณต้องการให้โปรเจ็กเตอร์รอโดยไม่มีสัญญาณ อินพุตใดๆ

ถ้าเครื่องตรวจไม่พบสัญญาณอินพุตระหว่างช่วงการหน่วงเวลา โปรเจ็กเตอร์จะปิด ในการปิดโป รเจ็กเตอร์ กดป่มเพาเวอร์

**DURING STANDBY (ระหวางสแตนดบาย)—**เลอกื Wireless On (ไรสายเป ด) หรอื เพอตื่ ั้งคา การเปิด/ปิดโมดูลไร้สาย/แลน ในขณะที่โปรเจ็กเตอร์อยู่ในสถานะสแตนด์บาย (ค่าเริ่มต้นคือ ไร้สายปิด)

**LAMP MODE (โหมดหลอด)—**อนญาตให ุ คณเล ุ อกโหมด ื Normal, ECO, Dynamic, หรอื เอกซ็ ทรีมดิมมิ่ง

Normal Mode (โหมดปกต) ิใชระด บพล ั งงานเต ั ็มท ECO Mode ( ี่ โหมดอโคี ) ทํางานที่ ้ระดับพลังงานต่ำกว่า ซึ่งช่วยยืดอายุการใช้งานหลอดให้ยาวนานขึ้น, การทำงานเงียบลง และให้ เอาต์พุตแสงที่จางลงบนหน้าจอ

**DYNAMIC (ไดนามิก)—เ**ลือกและกด **I**√ี เพื่อเปิดคุณสมบัติไดนามิก

**Extreme Dimming (เอ็กซ์ทรีมดิมมิ่ง)—เลือกและกด <b>ี่เ√า เพื่อเปิดคุณสมบัติ เอ็กซ์ทรีมดิม**มิ่ง

**LAMP HOUR RESET (รเซี ตช็ วโมงหลอด ั่ )—**กด และเลอกต ื ัวเลอกื Confirm (ยนยื ัน) ้<br>เพื่อรี่เซ็ตชั่วโมงหลอด

**INTERACTIVE SETTINGS (การตั้งค่าอินเตอร์แอกทีฟ)—เลือกและกด <b>เ**√ื่ เพื่อเปิดทำงานการตั้งค่าอิน ี เตอร์แอกทีฟ เมนู Interactive Settings (การตั้งค่าอินเตอร์แอกทีฟ) มีตัวเลือกให้ดังต่อไปนี้:

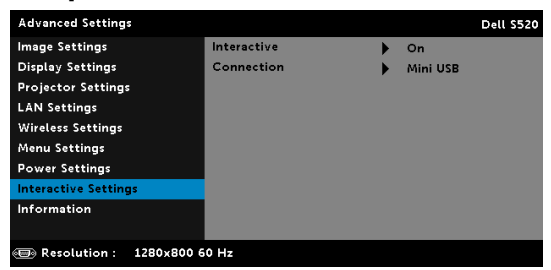

**INTERACTIVE (อินเตอร์แอกทีฟ)—เ**ลือก **On (เปิด)** (ค่าเริ่มต้น) เพื่อเปิดไฟ DC

**Connection (การเชื่อมต่อ)—อนุญาตให้คุณตั้งค่าการเลือกขั้วต่อเลเซอร์ระบบสัมผัสเป็น Mini USB (มินิ USB)** หรือ **Wireless/LAN (ไรสาย /แลน)**

**INFORMATION (ขอมูล)—**เมน Information ( ู ขอมูล) แสดงการตั้งคาของโปรเจกเตอร ็ S520 ในปจจ ุบัน

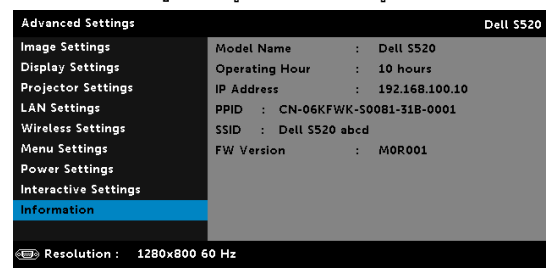

#### **LANGUAGE (ภาษา)**

่ใช้สำหรับตั้งภาษาสำหรับ OSD กด ่⊮√| เพื่อเปิดทำงานเมนู Language (ภาษา)

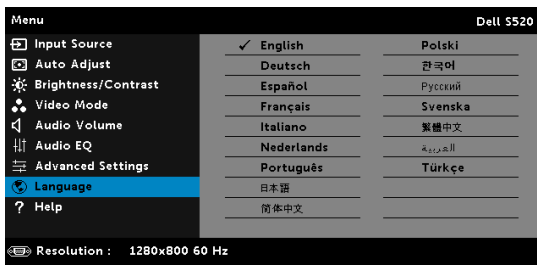

## **HELP (วิธีใช)**

### .<br>ถ้าคุณมีปัญหากับโปรเจ็เตอร์ของคุณ, คุณสามารถเข้าถึงเมนู Help (วิธีใช้) สำหรับการแก้ไขปัญหาได้

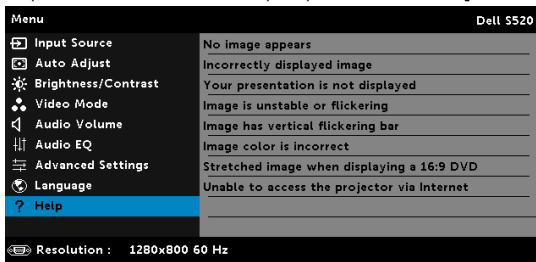

## **แนะนํามัลติมีเดีย**

รูปแบบมัลติมีเดียที่สนับสนุน:

## **รูปแบบภาพถาย**

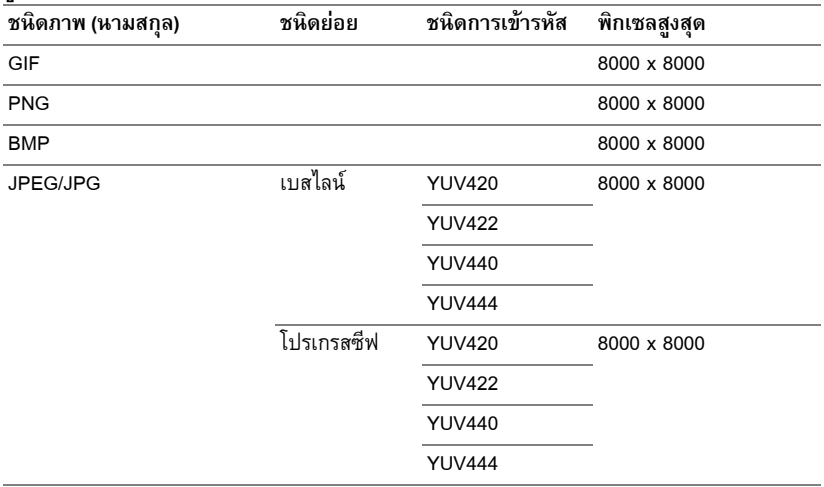

# **รูปแบบวิดีโอ**

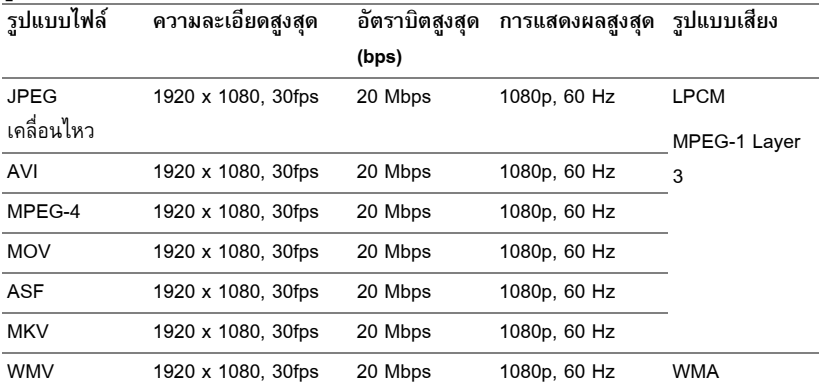

## **รูปแบบเพลง**

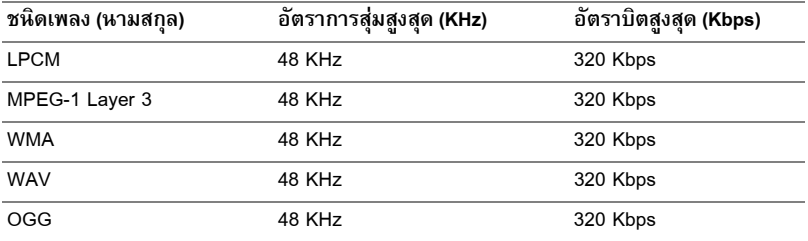

# **วิธการต ี ั้งคาชนิดไฟลสําหรับมัลติมีเดียดวย USB**

 $\mathscr{U}$  หมายเหตุ: USB แฟลชดิสก์ต้องเสียบอยู่กับโปรเจ็กเตอร์ ถ้าคุณต้องการใช้ฟังก์ชั่นมัลติมีเดีย USB

ปฏิบัติตามขั้นตอนเหล่านี้เพื่อเล่นไฟล์ภาพถ่าย, วิดีโอ หรือเพลงบนโปรเจ็กเตอร์ของคุณ:

 $\mathbf 1$  เชื่อมต่อสายเคเบิลเพาเวอร์ และเปิดโปรเจ็กเตอร์โดยการกดปุ่มเพาเวอร์

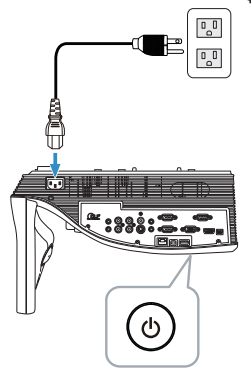

2 เสียบ **USB แฟลชดสกิ** เขากับโปรเจ็กเตอรของค ุณ

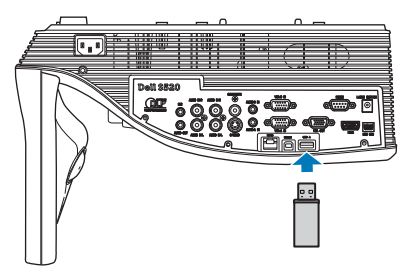

3 กดปุม **Menu (เมน)ู** บนรีโมทคอนโทรล

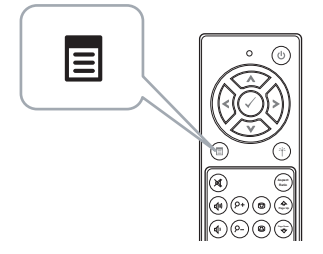

4 เขาถ ึงเมนู**Input Source (เลอกส ื ัญญาณเขา)**, เลือก **Wireless/USB (ไรสาย /USB)** จากนั้น เลือก **USB Viewer (ตวแสดง ั USB)** บนเมนูยอย

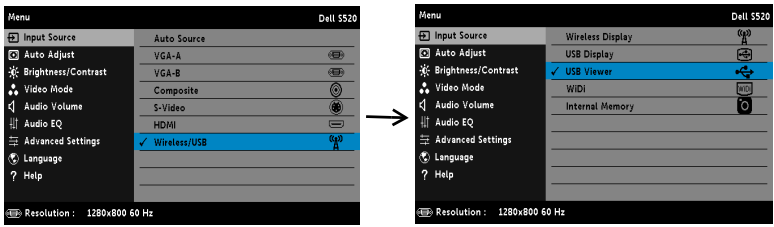

**USB Screen (หน้าจอ USB)** ที่แสดงด้านล่างจะปรากฏขึ้น:

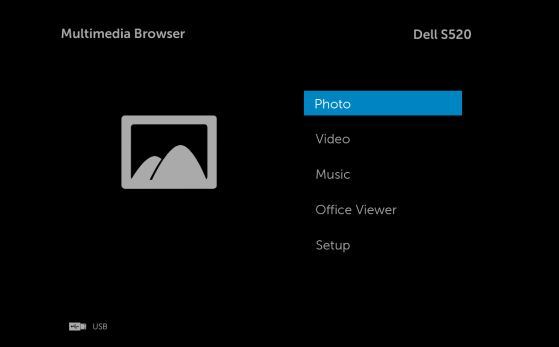

5 เลือกไฟลมัลติมีเดีย: **Photo (ภาพ)**, **Video (วดิโอี )**, **Music (เพลง)** หรอื **Office Viewer** จากนั้นกด เพอเร ื่ มเล ิ่ น หรอเล ื ือกตัวเลือก **Setup (การติดตงั้)** เพื่อเปลี่ยนแปลงการตั้งคา มัลติมีเดีย ดู "ตั้งค่ามัลติมีเดีย" ในหน้า 61

## **วิธการต ี ั้งคาชนิดไฟลสําหรับมัลติมีเดียดวยหนวยความจําภายใน**

ปฏิบัติตามขั้นตอนเหล่านี้เพื่อเล่นไฟล์ภาพถ่าย, วิดีโอ หรือเพลงบนโปรเจ็กเตอร์ของคุณ:

 $\mathbf 1$  เชื่อมต่อสายเคเบิลเพาเวอร์ และเปิดโปรเจ็กเตอร์โดยการกดปุ่มเพาเวอร์

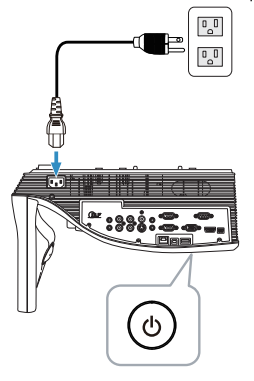

2 กดปุม **Menu (เมน)ู** บนรีโมทคอนโทรล

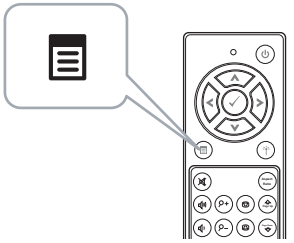

3 เขาถ ึงเมนู**Input Source (เลอกส ื ัญญาณเขา)**, เลือก **Wireless/USB (ไรสาย /USB)** จากนั้น ีเลือก **Internal Memory (หน่วยความจำภายใน)** บนเมนูย่อย

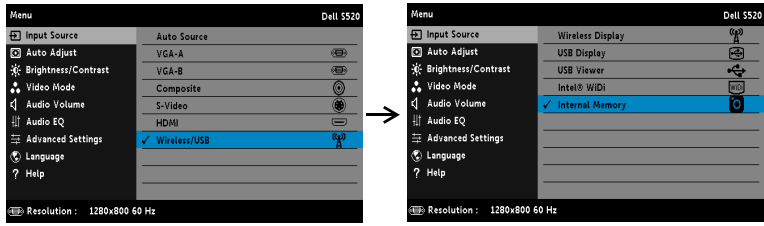

**Internal Memory Screen (หน้าจอหน่วยความจำภายใน ) ที่แสดงด้านล่างจะปรากฏขึ้น:** 

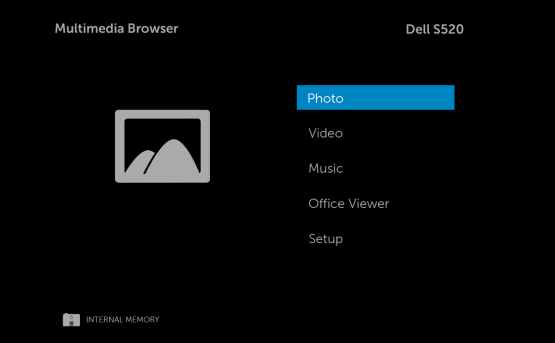

4 เลือกไฟลมัลติมีเดีย: **Photo (ภาพ)**, **Video (วดิโอี )**, **Music (เพลง)** หรอื **Office Viewer** จากนั้นกด ⊘ เพื่อเริ่มเล่น หรือเลือกตัวเลือก **Setup (การติดตั้ง)** เพื่อเปลี่ยนแปลงการตั้งค่า มัลติมีเดีย ดู "ตั้งค่ามัลติมีเดีย" ในหน้า 61

## **Office Viewer สําหรับ USB และหนวยความจําภายใน**

์ คุณสมบัติ Office Viewer อนุญาตให้คุณใช้ไฟล์ MS Excel, MS Word, MS PowerPoint และ PDF ได้

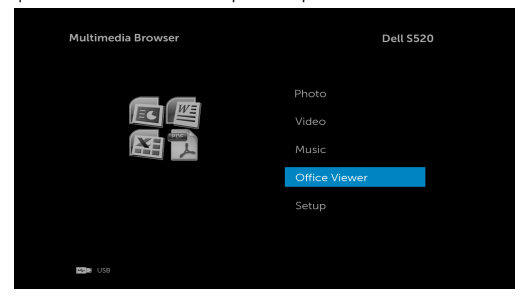

### **แนะนําปมตุ างๆ**

ใช้ปุ่มขึ้น, ลง, ซ้าย และขวาเพื่อเลื่อน และปุ่ม  $\oslash$  บนรีโมทคอนโทรลเพื่อเลือก

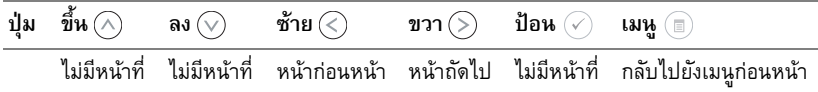

# <span id="page-60-0"></span>**ตั้งคามัลติมีเดียสําหรบั USB และหนวยความจําภายใน**

เมนู Multi-media Setup (ตั้งค่ามัลติมีเดีย) อนุญาตให้คุณเปลี่ยนแปลงการตั้งค่าต่างๆ สำหรับ ภาพถ่าย, วดิโอี และเพลง

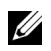

**หมายเหตุ:** เมน Multimedia Setup ( ู ตั้งคามัลติมีเดีย) และการตั้งคานั้นเหมือนกันสําหรับ USB และหนวยความจําภายใน

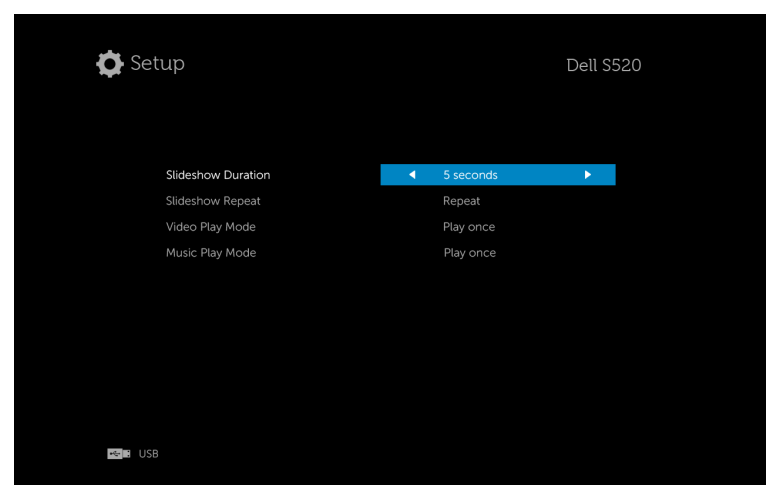

**SLIDESHOW DURATION (ระยะเวลาสไลดโชว)—**กด หรือ เพื่อเลือกระยะเวลาการแสดง สไลด์โชว์ ภาพจะสลับไปยังภาพถัดไปโดยอัตโนมัติหลังจากเวลาหมด ตัวเลือกต่างๆ คือ: 5 seconds (5 วินาที), 10 seconds (10 วินาที), 30 seconds (30 วินาที) และ 1 minute (1 นาที)

**SLIDESHOW REPEAT (การซ้ำสไลด์โชว์)—กด** (<) หรือ (>) เพื่อเลือกการเล่นสไลด์โชว์ซ้ำเป็น Repeat (เล่นซ้ำ) หรือ No Repeat (ไม่เล่นซ้ำ)

**VIDEO PLAY MODE (โหมดการเล่นวิดีโอ)—กด**  $\textcircled{\scriptsize{<}}$  หรือ ( $\textcircled{\scriptsize{>}}$ ) เพื่อเลือกโหมดการเล่นภาพยนตร์ ตวเลั อกต ื างๆ คือ: **Play once (เลนคร งเดั้ ยวี )**, **Repeat item (เลนซ ้ํารายการ)**, **Repeat folder (เลนซ ้ําโฟลเดอร)**และ **Shuffle (สลบั)**

**MUSIC PLAY MODE (โหมดการเล่นเพลง)—กด**  $\overline{\left(\right)}$  หรือ ( $\overline{\left(\right)}$  เพื่อเลือกโหมดการเล่นภาพยนตร์ ตวเลั อกต ื างๆ คือ: **Play once (เลนคร งเดั้ ยวี )**, **Repeat item (เลนซ ้ํารายการ)**, **Repeat folder (เลนซ ้ําโฟลเดอร)**และ **Shuffle (สลบั)**

# **การติดตั้ง Intel® Wireless Display (WiDi)**

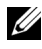

 $\mathscr U$  หมายเหตุ: คอมพิวเตอร์ของคุณต้องมีคุณสมบัติตรงตามความต้องการของระบบ Intel<sup>®</sup> Wireless Display ตอไปนี้:

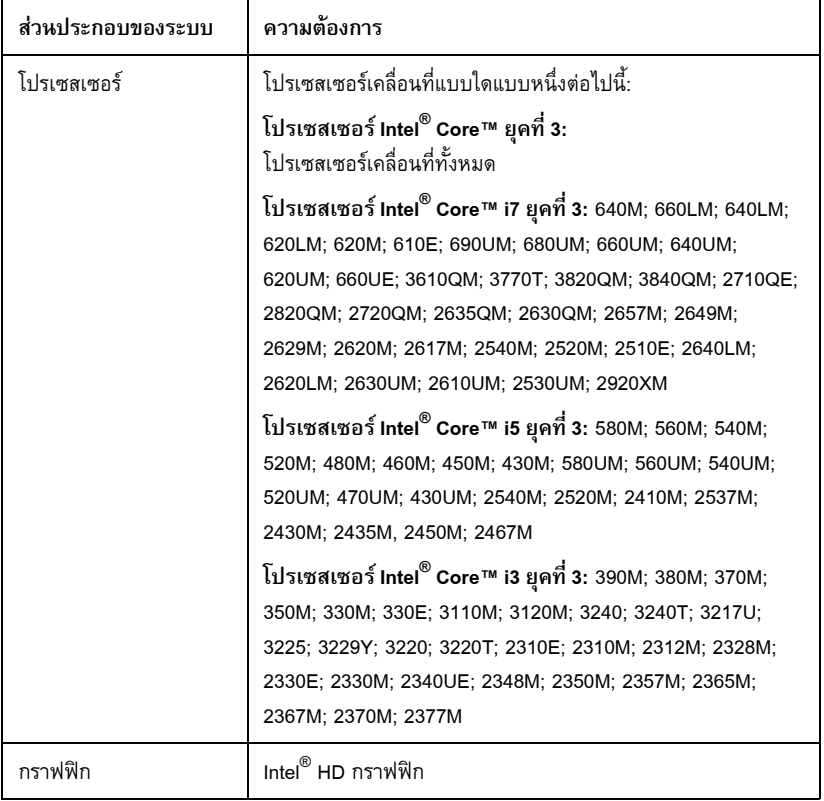

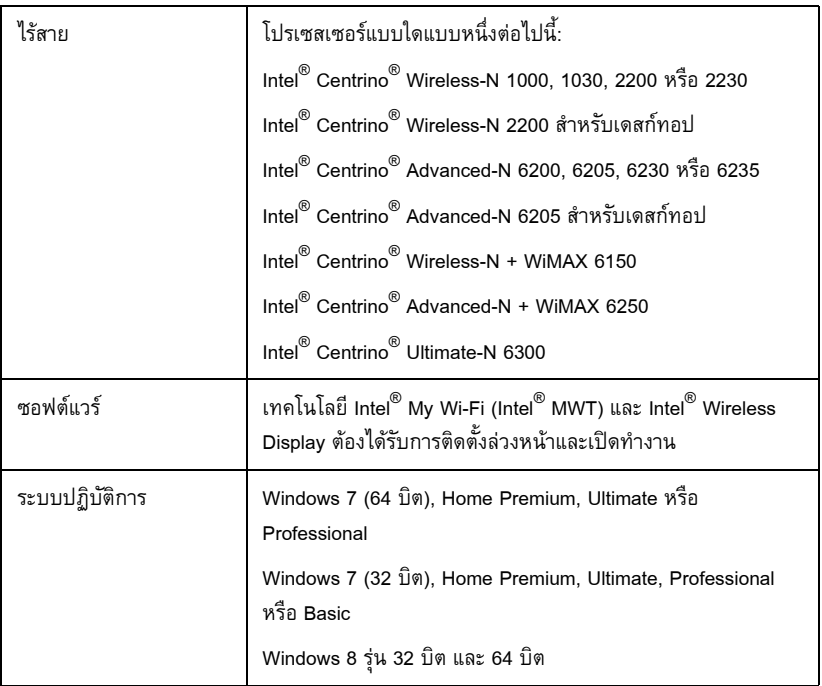

ดูข้อมูลเพิ่มเติมได้จากเว็บไซต์ Intel $^{\circledR}$  WiDi ที่: www.intel.com/go/widi.

# **เปดทํางาน Intel® WiDi บนโปรเจ็กเตอร**

 $\mathbf 1$  เชื่อมต่อสายเคเบิลเพาเวอร์ และกดปุ่มเพาเวอร์

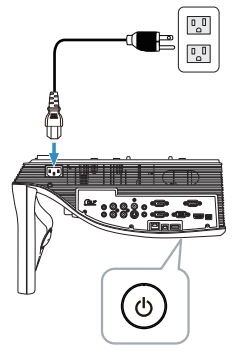

2 กดปุม **Menu (เมน)ู** บนรีโมทคอนโทรล

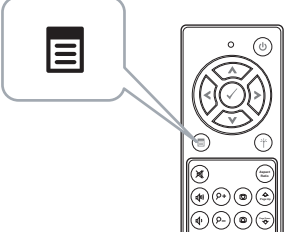

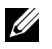

 $\,$ **หมายเหตุ: ใช้**ปุ่ม  $\odot$ ,  $\odot$ ,  $\odot$  และ  $\odot$  เพื่อเคลื่อนที่ และ  $\odot$  เพื่อเลือก

3 เขาส ูเมนู**Input Source (เลอกส ื ัญญาณเขา)** เลือก **Wireless/USB (ไรสาย /USB)** จากนั้นเลือก **Intel**®  **WiDi** บนเมนูยอย

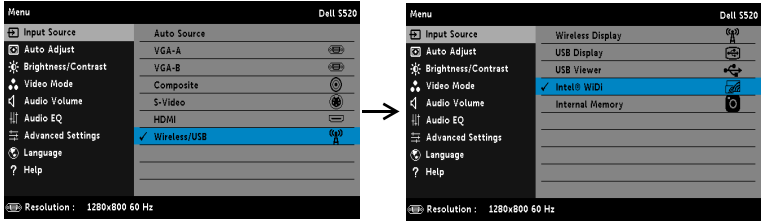

**หนาจอค ําแนะนํา Intel**® **WiDi** ทแสดงด ี่ านล างจะปรากฏข ึ้น:

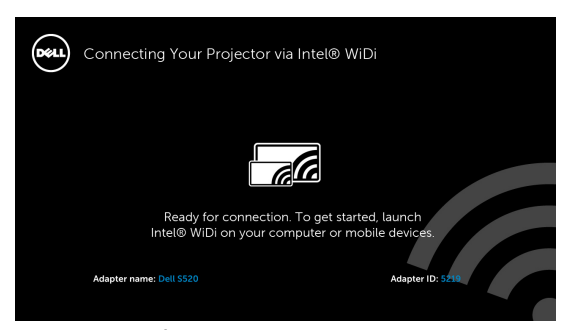

4 จดบันทึก **ADAPTER NAME (ชื่ออะแดปเตอร)** และ **PIN CODE (รหัส PIN)** คณจะจ ุ ําเปนตอง ใชขอม ูลนเพี้ ื่อล็อกอินในภายหลัง

## **เปด Intel® WiDi บนคอมพิวเตอรของคุณ**

- ${\bf 5}$  พิมพ์ WiDi ในแถบคันหาของ Windows ถ้าคอมพิวเตอร์ของคุณมี Intel $^{\circledR}$  WiDi ในตัว คุณจะเห็น แอปพลิเคชั่น "Intel<sup>®</sup> WiDi" ในผลลัพธ์การคันหาของคุณ
- $6$  เชื่อมต่อคอมพิวเตอร์ของคุณเข้ากับ Dell S520

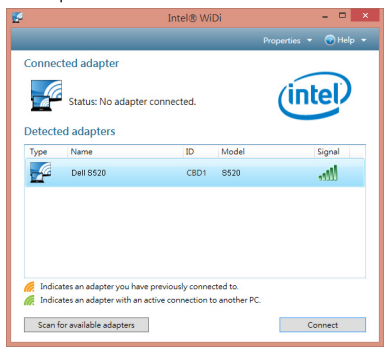

## **Login (ล็อกอิน)**

ล็อกอินด้วยรหัส PIN ที่ให้มาในขั้นตอนที่ 4 ของการติดตั้ง Intel<sup>®</sup> Wireless Display (WiDi), จากนั้นคลิก OK (ตกลง)

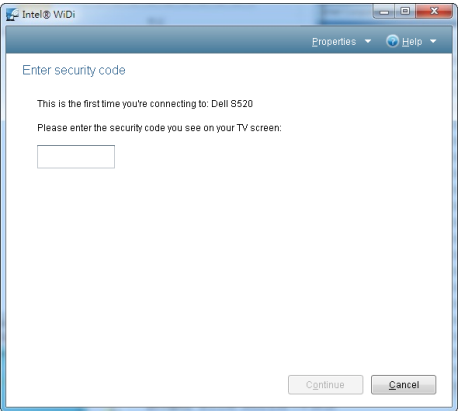

## **การติดตั้ง Wireless Display หรือ LAN Display**

 $\mathscr{U}$  หมายเหตุ: คอมพิวเตอร์ของคุณต้องมีคุณสมบัติตรงตามความต้องการของระบบขั้นต่ำ: ระบบปฏิบัติการ:

• Windows

Microsoft Windows XP Home หรือ Professional Service pack 2 (แนะนํา 32 บิต), Windows Vista 32 บิต และ Windows 7 Home หรอื Professional 32 บิต หรือ 64 บติ, Windows 8 32 บิต หรือ 64 บิต

 $•$  MAC

MacBook ขึ้นไป, MacOS 10.5 ขึ้นไป

ฮาร์ดแวร์ขั้นต่ำ:

- a Intel ดูอัล คอร์ 1.4 MHz หรือสูงกว่า
- b จําเปนต องใช RAM 256 MB, แนะนํา 512 MB ขึ้นไป
- $\epsilon$  พื้นที่ว่างบนสาร์ดดิสก์ 10 MB
- d กราฟฟิกการ์ด nViDIA หรือ ATI ที่มี VRAM 64 MB หรือมากกว่า
- e อีเธอร์เน็ตอะแดปเตอร์ (10 / 100 bps) สำหรับการเชื่อมต่ออีเธอร์เน็ต
- f อะแดปเตอร์ WLAN ที่สนับสนุนการเชื่อมต่อ WLAN (และอุปกรณ์ Wi-Fi ที่สอดคล้องกับมาตรฐาน NDIS 802.11b หรอื 802.11g หรอื 802.11n)

เว็บเบราเซอร์

Microsoft Internet Explorer 6.0 หรือ 7.0 (แนะนำ) หรือ 8.0, Firefox 2.0, Safari 3.0 ขึ้นไป

## **เปดทํางานระบบไรสายหรือแลนบนโปรเจ็กเตอร**

 $\, {\bf 1} \,$  เชื่อมต่อสายเคเบิลเพาเวอร์ และกดปุ่มเพาเวอร์

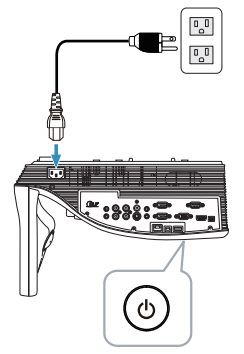

2 กดปุม **Menu (เมน)ู** บนรีโมทคอนโทรล

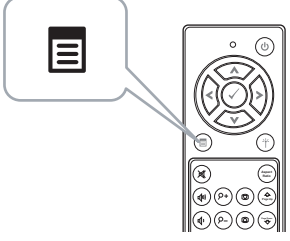

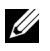

**หมายเหตุ:** ใชปุม , , และ เพอเคล ื่ ื่อนที่และ เพื่อเลือก

3 เขาถ ึงเมนู**Input Source (เลอกส ื ัญญาณเขา)**, เลือก **Wireless/USB (ไรสาย /USB)** จากนั้น เลือก **Wireless Display (การแสดงผลไรสาย )** บนเมนูยอย

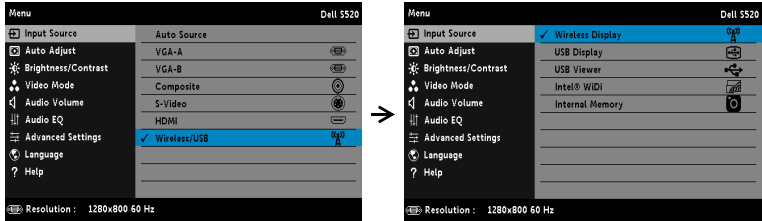

### **หนาจอค ําแนะนําไรสาย** ทแสดงด ี่ านล างจะปรากฏข ึ้น:

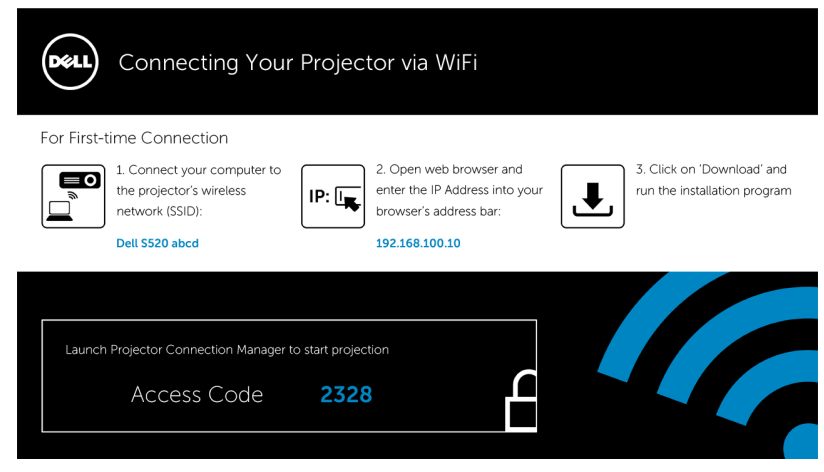

4 จดบันทึก **เครอขื ายไร สาย (SSID)**, **IP แอดเดรส** และ **Access Code (รหสการเข ั าถ งึ)** คุณจะ ต้องใช้ข้อมูลนี้เพื่อล็อกอินในภายหลัง

### **ติดตั้ง โปรแกรมจัดการการเชื่อมตอโปรเจ็กเตอรของ Dell บนคอมพิวเตอร**

#### **ของคุณ**

5 เชื่อมต่อคอมพิวเตอร์ของคุณเข้ากับเครือข่ายไร้สาย Dell S520 abcd

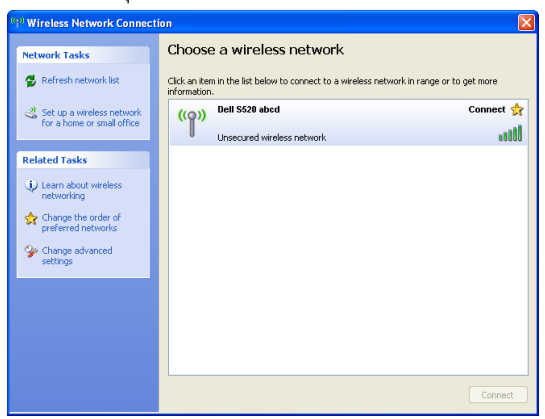

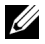

**หมายเหตุ:** 

- $\bullet$  คอมพิวเตอร์ของคุณต้องมีฟังก์ชั่นเครือข่ายไร้สายเพื่อตรวจจับการเชื่อมต่อ
- $\bullet$  เมื่อคุณเชื่อมต่อไปยังเครือข่ายไร้สาย Dell S520 abcd คุณจะสูญเสียการเชื่อมต่อไร้สายกับ อปกรณ์ไร้สายอื่น ๆ

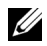

**หมายเหตุ:** อยาลืม ปด พร็อกซี่ตางๆ ทั้งหมด (ใน Microsoft® Windows Vista: คลิก **แผงควบคมุ ตัวเลอกอ ื นเทอร ิ เน ต็ การเชอมต ื่ อ การตั้งคา LAN**

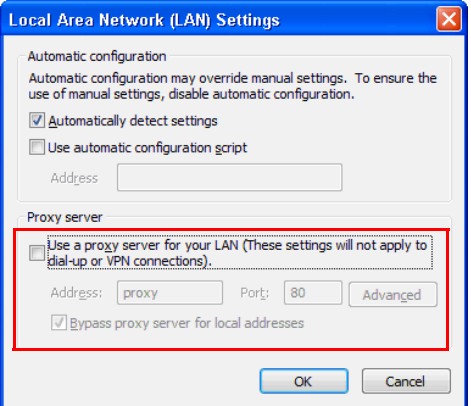

6 เปดอินเทอรเน็ตเบราเซอรของคุณ คุณจะถูกสงตรงไปย ังเว็บเพจ **การจัดการเวบ็ S520** โดยอัตโนมัติ

**หมายเหตุ:** ถาเว็บเพจไมโหลดโดยอัตโนมัติ, ปอน IP แอดเดรส (IP แอดเดรสเริ่มตนคือ 192.168.100.10) ที่บันทึกไว้จากหน้าจอของโปรเจ็กเตอร์ในแถบที่อยู่ของเบราเซอร์

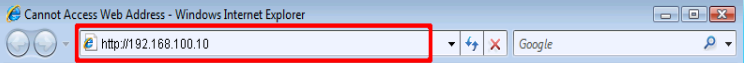

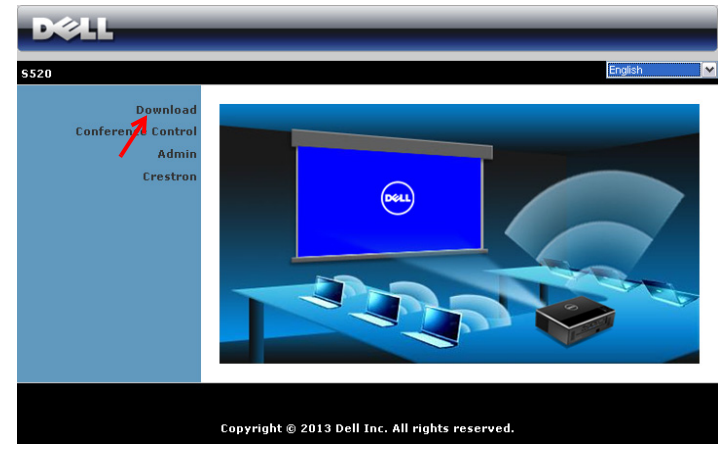

ี**7** หน้า การจัดการเว็บ S520 จะเปิดขึ้น สำหรับการใช้ครั้งแรก, คลิก **Download (ดาวน์โหลด)**.

เลือกระบบปฏิบัตการท ิ ี่เหมาะสม, จากนนคล ั้ ิก **Download (ดาวนโหลด )**.

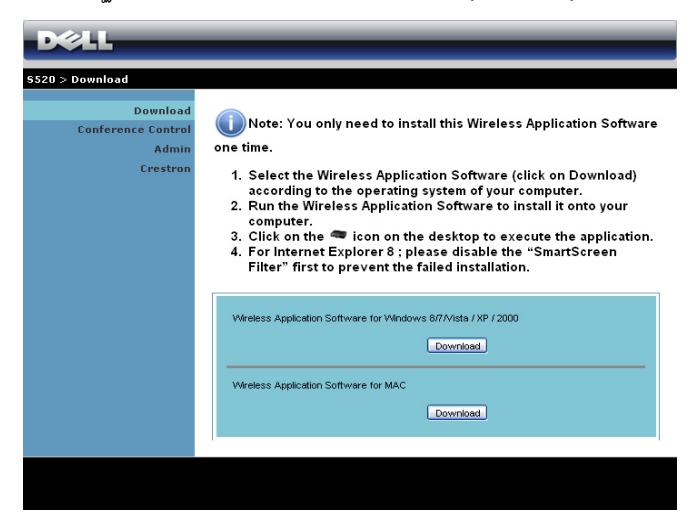

- $9$  คลิก **Run (รัน)** เพื่อดำเนินการติดตั้ง ซอฟต์แวร์แบบครั้งเดียว
- $\mathscr{U}$  หมายเหตุ: คุณสามารถเลือก ที่จะบันทึกไฟล์ และติดตั้ง ในภายหลังก็ได้ ในการดำเนินการ คลิก **Save (บนทั กึ)**

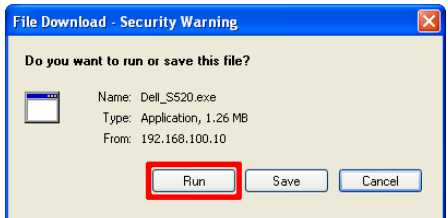

 $\mathscr U$  หมายเหตุ: ฟังก์ชันการฉาย

ภาพพร้อมเสียงจำเป็นต้องติดตั้งไดรเวอร์เพิ่มเติมเฉพาะใน Windows XP ถ้าคอมพิวเตอร์ ของคุณไม่มีไดรเวอร์นี้ติดตั้งอยู่ในเครื่อง จะมีข้อความแสดงบนหน้าจอเตือนให้คุณติดตั้ง ไดรเวอรที่กําหนด คุณสามารถดาวนโหลด "**Audio Projection Driver**" ไดจากเว็บไซต สนับสนนของ ุ Dell ที่ dell.com/support

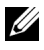

 $\mathscr{U}$  หมายเหตุ: ถ้าคุณไม่สามารถติดตั้งแอปพลิเคชั่นได้เนื่องจากสิทธิ์บนคอมพิวเตอร์ไม่เพียงพอ โปรดติดต่อผู้ดูแลระบบเครือข่ายของคุณ

10 ซอฟต์แวร์การติดตั้งจะเปิดขึ้นมา ปฏิบัติตามขั้นตอนบนหน้าจอ เพื่อทำการติดตั้งให้สมบูรณ์

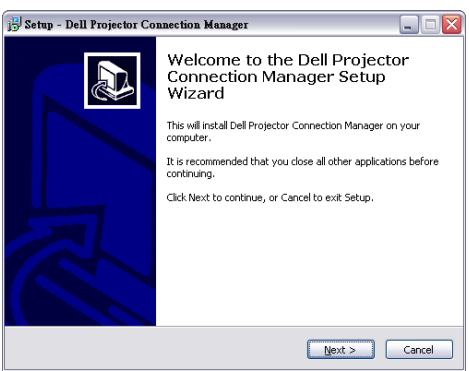
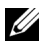

**หมายเหตุ:** การแสดงผลผาน LAN ทําไดโดยเชื่อมตอสาย LAN ไปยังโปรเจ็กเตอรและ คอมพิวเตอร

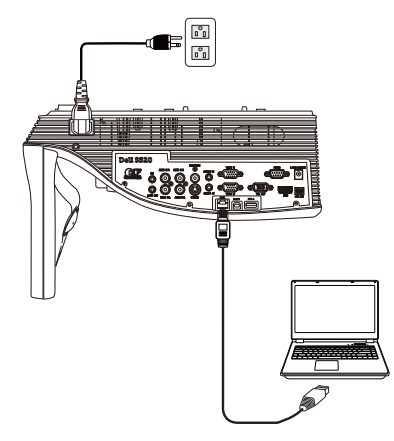

# **เปดโปรแกรมจัดการเชื่อมตอของโปรเจคเตอร Dell (สำหรับการแสดงผลผาน ระบบไรสาย)**

หลังจากที่การติดตั้งสมบูรณ์ โปรแกรมจะเปิดและค้นหาโดยอัตโนมัติ ถ้าโปรแกรมไม่เปิดโดยอัตโนมัติ คุณสามารถดับเบิลคลิกไอคอน <sub>ษ</sub>ีเรื่อง บนเดสก์ท็อป เพื่อเริ่มแอปพลิเคชั่นได้

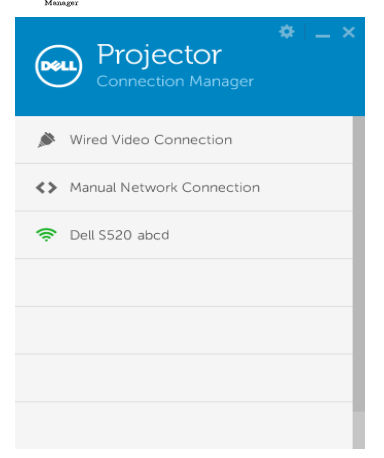

#### **Login (ล็อกอิน)**

ล็อกอินด้วยรหัสผ่านที่ได้ในขั้นตอนที่ 4 ของ การติดตั้ง [Wireless Display](#page-66-0) หรือ LAN Display จากนั้น คลิก OK (ตกลง)

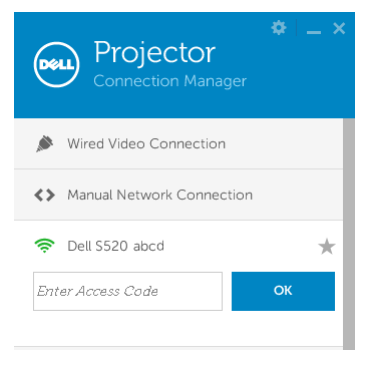

# **เปดโปรแกรมจ ดการเช ั ื่อมตอของโปรเจคเตอร Dell (สำหรับการแสดงผลผาน LAN)**

หลังจากที่การติดตั้งสมบูรณ์ โปรแกรมจะเปิดและค้นหาโดยอัตโนมัติ ถ้าโปรแกรมไม่เปิดโดยอัตโนมัติ คุณสามารถดับเบิลคลิกไอคอน บนเดสกทอป เพื่อเริ่มแอปพลิเคชั่นก็ได

- a คลกิ "**Manual Network Connection (การเชอมต ื่ อเครอขื ายด วยตนเอง )**" (รปทู 1) ี่
- b กรอก **IP Address (IP แอดเดรส)** (รปทู 2 ี่ ทอยี่ IP ู เรมติ่ น : 192.168.100.10).
- c กรอก **Access Code (รหัสการเขาถ งึ)** (รปทู 3) ี่

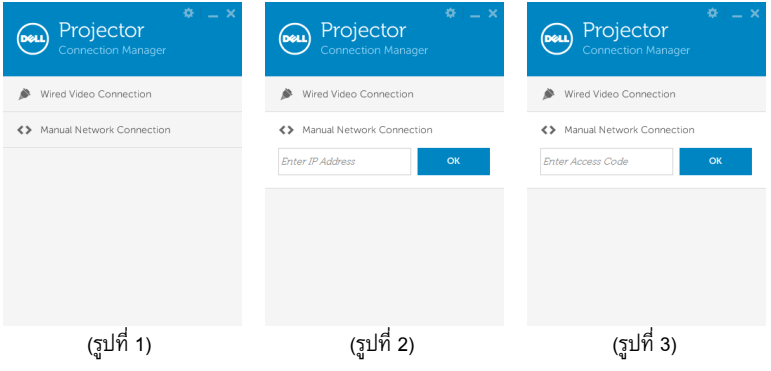

### **การทําความเขาใจปุมตางๆ**

Ē.

Ĭ.

หลังจากที่ล็อกอินสําเร็จ หนาจอตอไปนี้จะปรากฏขึ้น:

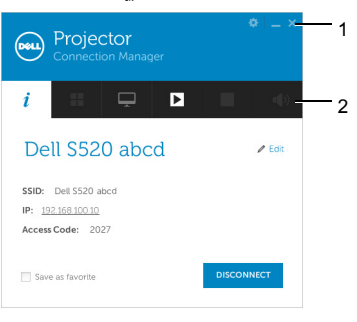

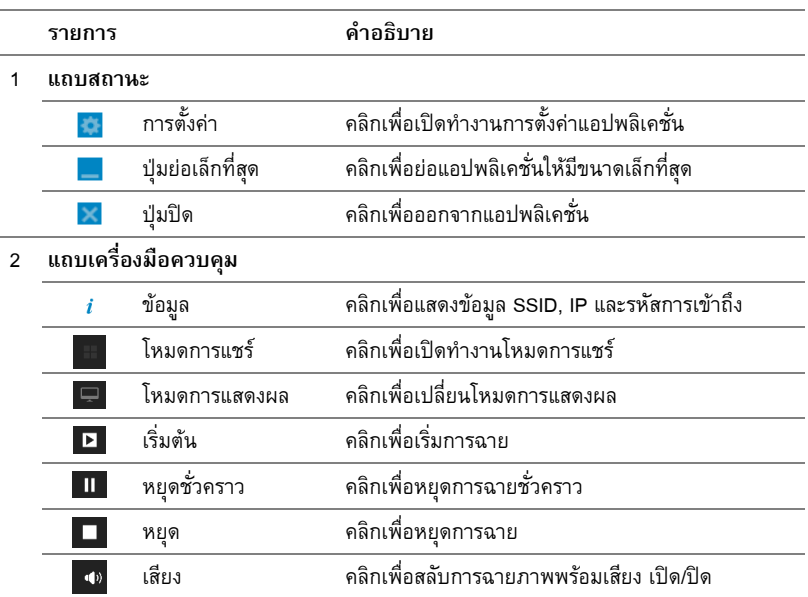

**การใชการตั้งคา**

ึ คลิก <mark>วั</mark> เพื่อแสดงเมนการตั้งค่า

**RESOLUTION (ความละเอยดี )—**อนุญาตใหคณต ุ ั้งคาความละเอียด

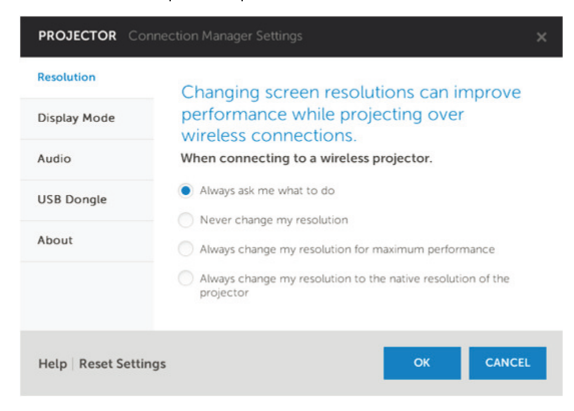

**DISPLAY MODE (โหมดการแสดงผล)—**อนญาตให ุ คุณตั้งคาโหมดการฉายเริ่มตน

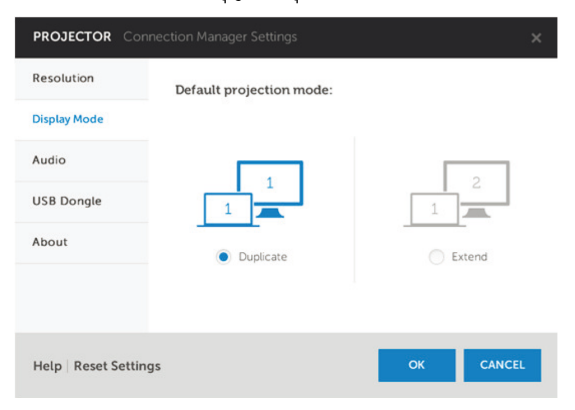

#### **Aupio (เสียง)—อนุญาตให้คุณเปลี่ยนแปลงการตั้งค่าเสียง**

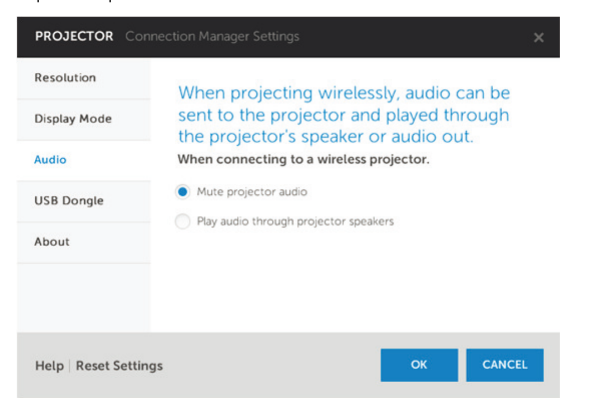

**USB DONGLE (USB ด็องเกิล)—**อนุญาตใหค ุณสราง USB ด็องเกิล ดู "[สรางแอปพล](#page-105-0) ิเคชั่นโทเก็น" [ในหนา](#page-105-0) 106.

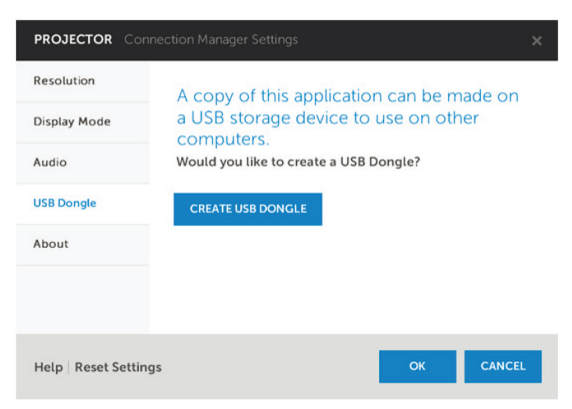

# $A$ BOUT (เกี่ยวกับ)—แสดงเวอร์ชั่นของแอปพลิเคชั่น

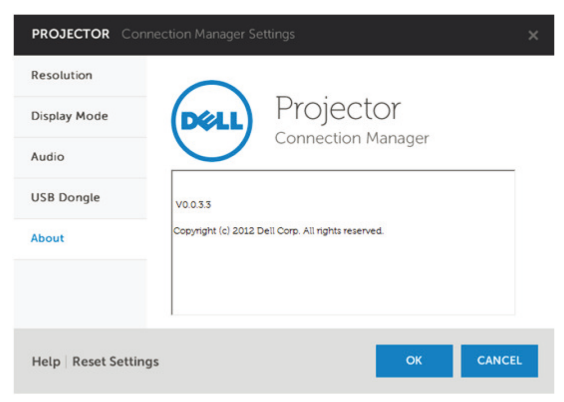

# **การติดตั้งการฉายพรอมเส ียง**

การฉายภาพพรอมเส ยงสน ี บสน ั นเฉพาะแหล ุ งส ัญญาณ **Wireless Display (การแสดงผลไรสาย )** และ **LAN Settings (การตงคั้ า LAN)** เทาน ั้น

ความต้องการของระบบขั้นต่ำมีดังนี้:

ระบบปฏิบัติการ:

• Windows

Microsoft Windows XP™ Home หรือ Professional Service pack 2/3 (แนะนําใหใช 32 บิต), Windows Vista 32 บิต, หรือ Windows $^\circ$  7 Home หรือ Professional 32 บิต หรือ 64 บิต, Windows 8 32 บิต หรือ 64 บิต

• MAC

MacBook Pro ขึ้นไป, MacOS 10.5 ขึ้นไป

สาร์ดแาร์ขั้นต่ำ·

- **a** Intel<sup>®</sup> Core™ i5-460 MHz (2.53 GHz/Turbo 2.8 GHz) หรือดีกว่า
- **b** แนะนำกราฟฟิกการ์ดแยกที่มี VRAM DDR3 1 GB หรือมากกว่า
- ${\sf c}$  แนะนำหน่วยความจำ SDRAM DDR3 แบบดูอัล แชนเนลที่ 1066 MHz ขนาด 2 GB หรือมากกว่า
- **d** กิกะบิต อีเธอร์เน็ต
- $e$  อุปกรณ์ Wi-Fi 802.11 a/b/g/n ในตัว สำหรับการเชื่อมต่อ WLAN

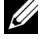

 $\mathscr{U}$  หมายเหตุ: ถ้าคอมพิวเตอร์มีคุณสมบัติไม่ตรงตามความต้องการฮาร์ดแวร์ขั้นต่ำ การฉาย .<br>ภาพพร้อมเสียงอาจทำงานช้า หรือมีสัญญาณรบกวน จัดหาระบบที่มีคุณสมบัติตรงตามความ ต้องการระบบที่แนะนำ เพื่อให้ได้สมรรถนะของการฉายพร้อมเสียงที่ดีที่สุด

 $\mathscr U$  หมายเหตุ: ฟังก์ชันการฉายภาพพร้อมเสียงจำเป็นต้องติดตั้งไดรเวอร์เพิ่มเติมใน Windows XP ถ้าคอมพิวเตอร์ของคุณไม่มีไดรเวอร์นี้ติดตั้งอยู่ในเครื่อง จะมีข้อความแสดงบนหน้าจอ เตือนใหคณต ุ ิดตั้งไดรเวอรที่กําหนด คุณสามารถดาวนโหลด "**Audio Projection Driver**" ไดจากเวบไซต ็ สนบสน ั นของ ุ Dell ที่**dell.com/supprot**

 $\mathscr U$  หมายเหตุ: ฟังก์ชันการฉายภาพพร้อมเสียงจำเป็นต้องมีไดรเวอร์พิเศษติดตั้งในระบบป .<br>ภิบัติการ MAC ถ้าคอมพิวเตอร์ MAC ของคณไม่มีไดรเวอร์นี้ติดตั้งอยู่ในเครื่อง จะมีข้อความ แสดงบนหนาจอเต ือนใหคณต ุ ิดตั้งไดรเวอรที่กําหนด คุณสามารถดาวนโหลด "**Soundflower Driver**" ได้จากเว็บไซต์ค้นหา (เช่น Yahoo, MSN...) "**Soundflower Driver**" เป็น แอปพลิเคชันฟรี

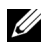

**หมายเหตุ:** พอรต / โปรโตคอลสําหรับการเชื่อมตอกับโปรเจคเตอรเพื่อฉายภาพผาน อีเทอร์เน็ต:

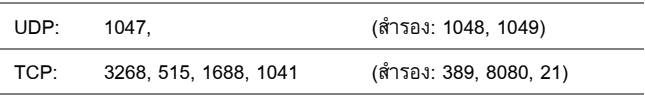

# **เปดทํางานระบบไรสายหรือแลนบนโปรเจ็กเตอร**

 $\,$ 1 เชื่อมต่อสายเคเบิลเพาเวอร์ และเปิดโปรเจ็กเตอร์โดยการกดปุ่มเพาเวอร์

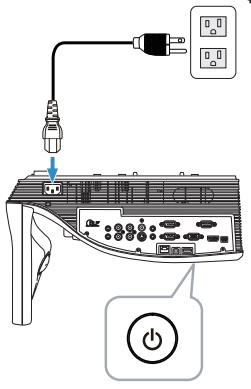

2 กดปุม **Menu (เมน)ู** บนรีโมทคอนโทรล

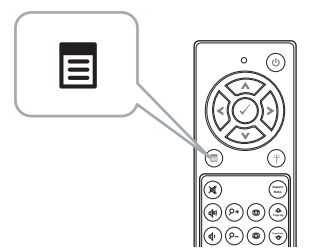

3 เขาไปย งเมน ั ู**Input Source (เลอกส ื ัญญาณเขา)**, เลอกื **Wireless/USB (ไรสาย /USB)** จากนนั้ เลอกื **Wireless Display (การแสดงผลไรสาย )** บนเมนยูอย

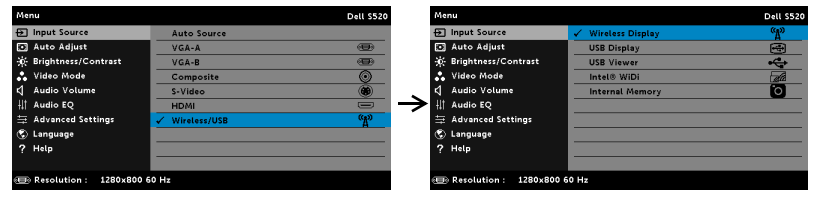

Wireless Guide Screen (หน้าจอคำแนะนำไร้สาย) ที่แสดงด้านล่างจะปรากฏขึ้น:

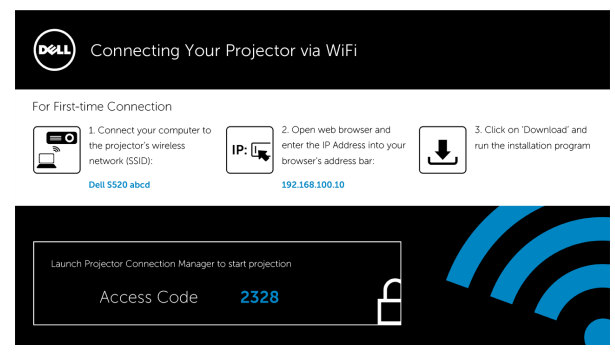

4 จดบนทั กึ **เครอขื ายไร สาย (SSID)**, **IP แอดเดรส** และ **Access Code (รหัสการเขาถ ึง)** ้ คุณจะจำเป็นต้องใช้ข้อมูลนี้เพื่อล็อกอินในภายหลัง

# **ติดตั้ง โปรแกรมจัดการการเชื่อมตอโปรเจ็กเตอรของ Dell บนคอมพิวเตอร ของคุณ**

 ${\bf 5}$  จำเป็นต้องมี "โปรแกรมจัดการเชื่อมต่อของโปรเจคเตอร์ Dell" ถ้าใช้ฟังก์ชั่นไร้สายหรือ LAN ี สำหรับการตั้งค่าการฉายภาพพร้อมเสียง โปรดดาวน์โหลดและติดตั้งซอฟต์แวร์ในครั้งแรกที่ คณใช ุ การฉายพร อมเส ียง ถาต ดติ งซอฟต ั้ แวร ไว แลว ใหขาม **ขนตอน ั้ 5 - 6**

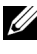

- $\mathscr U$  หมายเหตุ: คุณจำเป็นต้องติดตั้ง "โปรแกรมจัดการเชื่อมต่อของโปรเจคเตอร์ Dell" เพียง ครั้งเดียวเทานนั้
	- $\,6\,$  ดขั้นตอนการดาวน์โหลดและติดตั้งซอฟต์แวร์โปรแกรมจัดการเชื่อมต่อของโปรเจคเตอร์ Dell ี่ "<br>ได้จากขั้นตอนที่ 6 ถึง 10 ของ "การติดตั้ง [Wireless Display](#page-66-0) หรือ LAN Display" ในหน้า 67 **ไปที่ขนตอนท ั้ 7ี่**

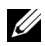

หมายเหตุ: ถ้าใช้ LAN สำหรับฉายภาพพร้อมเสียง ให้เชื่อมต่อสาย LAN กับโปรเจคเตอร์และ คอมพิวเตอร**ไปทขี่ นตอนท ั้ 9ี่**

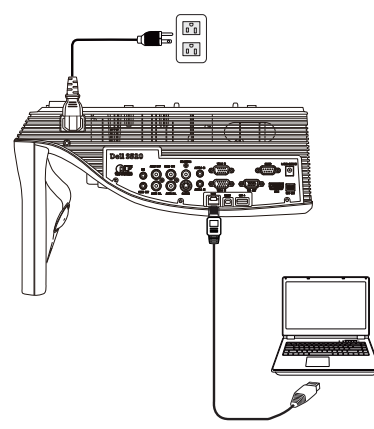

# **เปดโปรแกรมจัดการเชื่อมตอของโปรเจคเตอร Dell ดวยฟงกชันฉายภาพพรอม เสียงผานระบบไรสาย**

 $\,$  7 หลังจากที่การติดตั้งสมบูรณ์ โปรแกรมจะเปิดและค้นหาโดยอัตโนมัติ ถ้าโปรแกรมไม่เปิด โดยอัตโนมัติ คุณสามารถดับเบิลคลิกไอคอน <mark>. 2</mark> บนเดสก์ทอป เพื่อเริ่มแอปพลิเคชั่นก็ได้ เลือก **Dell S520 abcd** จากนั้นคลิก OK (ตกลง)

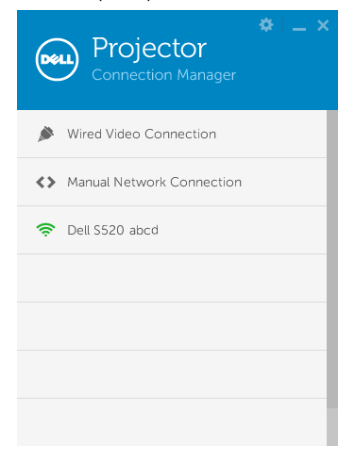

 $8$  ล็อกอินด้วย **Access Code (รหัสการเข้าถึง) ที่ไ**ด้จากขั้นตอนที่ 4 ในการติดตั้งระบบฉาย ภาพพรอมเส ยงี จากนนคล ั้ กิ OK (ตกลง) **ไปทขี่ นตอนท ั้ 10ี่**

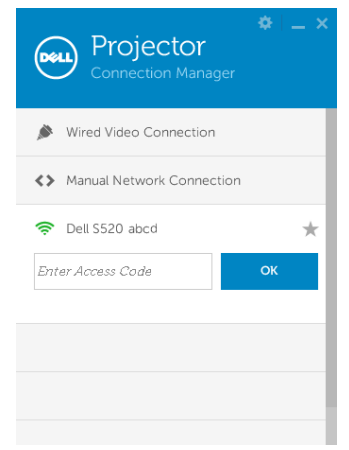

# **เปดโปรแกรมจัดการเชื่อมตอของโปรเจคเตอร Dell ดวยฟงกชันฉายภาพพรอม เสียงผาน LAN**

- 9 หลังจากที่การติดตั้งสมบูรณ์ โปรแกรมจะเปิดและค้นหาโดยอัตโนมัติ ถ้าโปรแกรมไม่เปิด โดยอัตโนมัติคุณสามารถดับเบิลคลิกไอคอน บนเดสกทอป เพื่อเริ่มแอปพลิเคชั่นก็ได
	- a คลกิ "**Manual Network Connection (การเชอมต ื่ อเครอขื ายด วยตนเอง )**" (รปทู 1) ี่
	- b กรอก **IP Address (IP แอดเดรส)** (รปทู 2 ี่ ทอยี่ IP ู เรมติ่ น : 192.168.100.10).
	- c กรอก **Access Code (รหัสการเขาถ งึ)** (รปทู 3) ี่

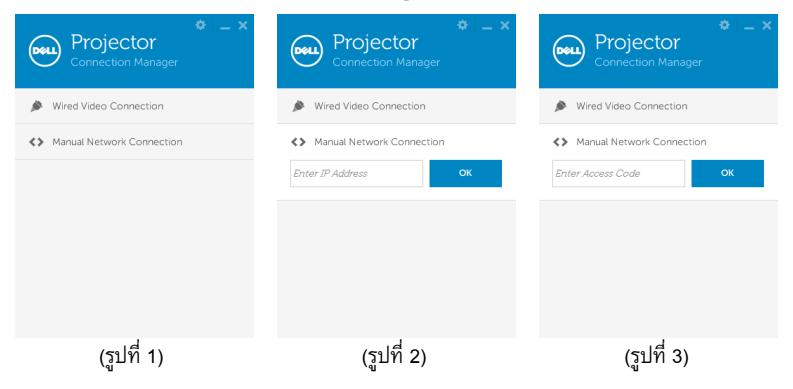

# **การใชฟงกช ันการฉายภาพพรอมเสียง**

 ${\bf 10}$  ตอนนี้คุณได้ล็อกเข้าสู่โปรแกรมจัดการเชื่อมต่อของโปรเจคเตอร์ Dell แล้ว กดปุ่ม "Play (เล่น)" ่ ในแอปพลิเคชั่น เพื่อเริ่มการฉายภาพพร้อมเสียงผ่าน LAN หรือระบบไร้สาย

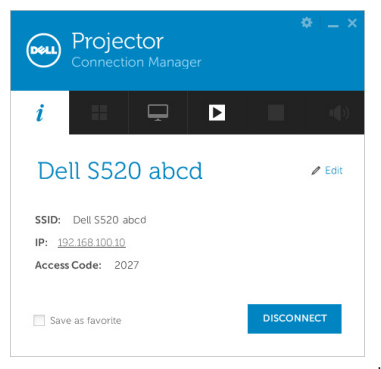

11 กดปุ่ม "Audio Projection (การฉายภาพพร้อมเสียง)" ในแอปพลิเคชั่น เพื่อเปิดทำงานฟังก์ชั่น Audio Projection (การฉายภาพพร้อมเสียง)

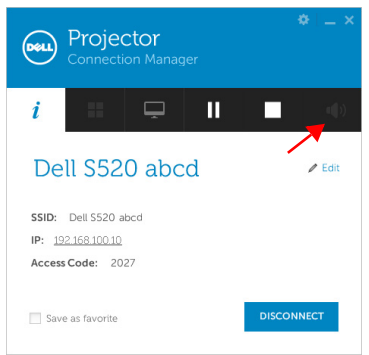

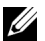

 $\mathscr{U}$  หมายเหตุ: ฟังก์ชันการฉายภาพพร้อมเสียงจำเป็นต้องติดตั้งไดรเวอร์เพิ่มเติมเฉพาะใน Windows XP ถาคอมพิวเตอรของค ุณไมมีไดรเวอรนี้ติดตงอย ั้ ูในเครื่อง จะมีขอความแสดงบน หน้าจอเตือนให้คุณติดตั้งไดรเวอร์ที่กำหนด คุณสามารถดาวน์โหลด "Audio Projection Driver" ไดจากเวบไซต ็ สนบสน ั นของ ุ Dell ที่**dell.com/support**

12 รัน Windows Media Player หรือซอฟต์แวร์เครื่องเล่นเสียงอื่นๆ (ตัวอย่างเช่น: Winamp player...) บนคอมพิวเตอร์ของคุณ

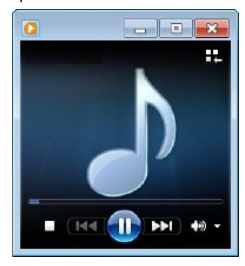

# **การจัดการโปรเจ็กเตอรจากโปรแกรมจัดการบนเวบ็**

# **การกําหนดคาการตั้งคาเครือขาย**

ถ้าโปรเจ็กเตอร์เชื่อมต่ออยู่กับเครือข่าย คุณสามารถเข้าถึงโปรเจ็กเตอร์ได้โดยการใช้เว็บเบราเซอร์ ี สำหรับการกำหนดค่าการตั้งค่าเครือข่าย, ให้ดู LAN Settings (การตั้งค่าแลน) ในหน้า 46

# **การเขาถึงโปรแกรมจัดการบนเว็บ**

ใช้ Internet Explorer 6.0 ขึ้นไป หรือ Firefox 2.0 ขึ้นไป และป้อน IP แอดเดรส ขณะนี้คุณสามารถเข้าถึง โปรแกรมจัดการบนเว็บ และจัดการโปรเจ็กเตอร์จากสถานที่ซึ่งอยู่ห่างไกลได้

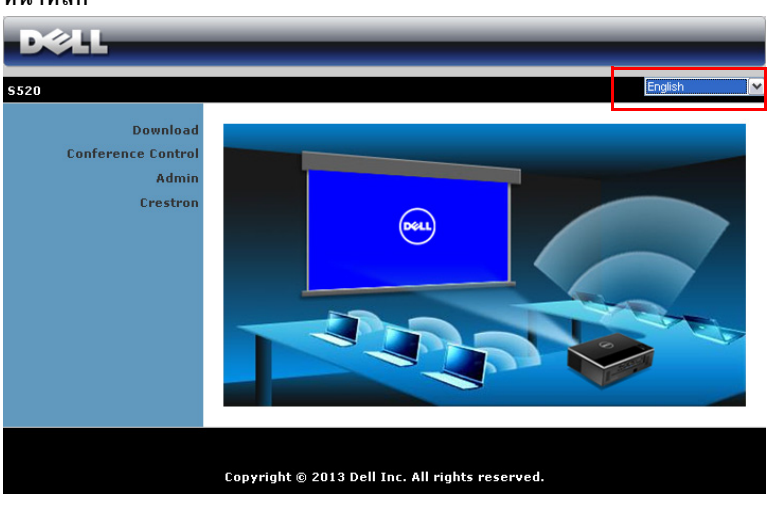

#### **หนาหลัก**

- เขาถ ึงหนาหล ักของโปรแกรมจัดการบนเว็บโดยการปอน IP แอดเดรสของโปรเจ็กเตอรที่เว็บเบ ราเซอร์ ดู "การตั้งค่า LAN" ที่ ในหน้า 46
- เลือกภาษาสำหรับการจัดการเว็บจากรายการ
- คลิกรายการเมนูใดๆ บนแท็บดานซายเพอเข ื่ าไปย ังหนา

# **ดาวนโหลดโปรแกรมจัดการการเชื่อมตอโปรเจ็กเตอรของ Dell**

ุนอกจากนี้ ดู "การติดตั้ง [Wireless Display](#page-66-0) หรือ LAN Display" ในหน้า 67

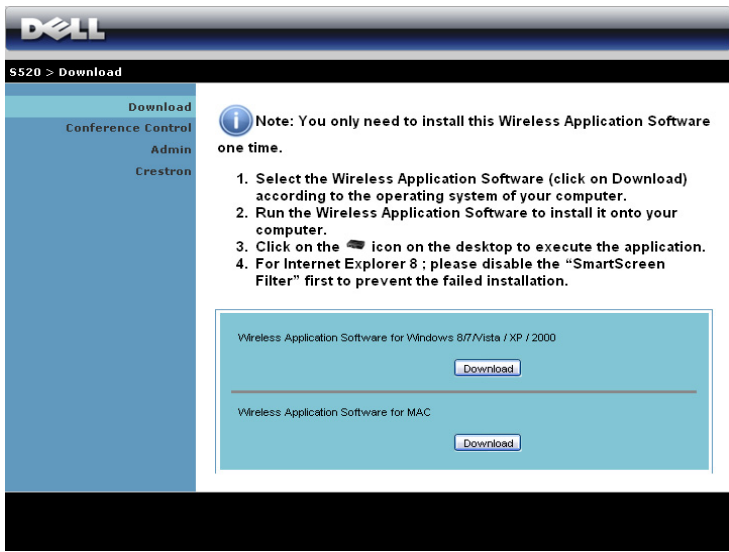

คลกปิ มุ **Download (ดาวนโหลด )** ของระบบปฏบิัตการของคอมพ ิ วเตอร ิ ของค ุณ

# **การจัดการคุณสมบัติตางๆ**

#### **Admin (ผูดูแลระบบ)**

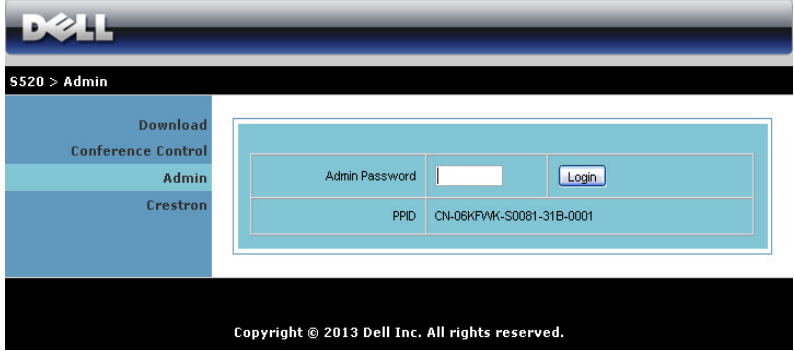

จำเป็นต้องใช้รหัสผ่านผู้ดูแลระบบเพื่อเข้าไปยังหน้า Admin (ผู้ดูแลระบบ)

• **Admin Password (รหสผั านผ ูดแลระบบ ู )**: ปอนรหัสผานผูดูแลระบบ จากนั้นคลิก **Login (ลอกอ ็ นิ)** รหัสผานเริ่มตนค ือ "admin" ในการเปลี่ยนรหัสผาน, ดู ["Change Passwords](#page-94-0)  (เปลี่ยนรหัสผ่าน)" ในหน้า 95

#### **System Status (สถานะระบบ)**

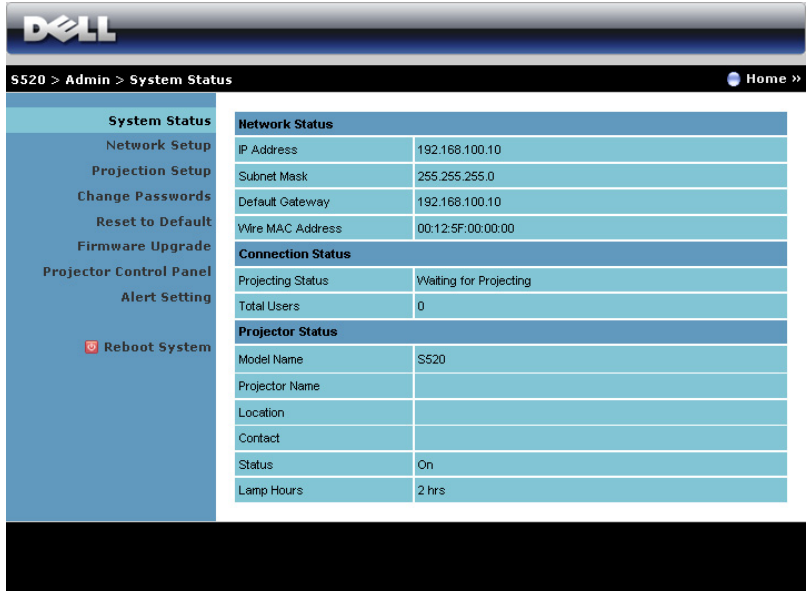

แสดงขอม ลู **Network Status (สถานะเครอขื าย )**, **Connection Status (สถานะการเชื่อมตอ )** และ **Projector Status (สถานะโปรเจ็กเตอร)**

#### **Network Status (สถานะเครือขาย)**

#### ดสูวน OSD ใน[หนา](#page-45-0) 46

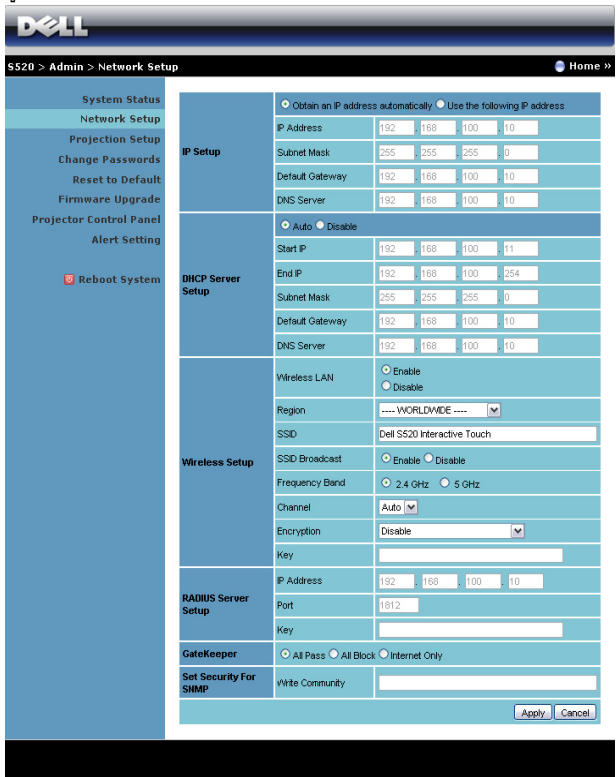

### **IP Setup (ตั้งคา IP)**

• เลือก **Obtain an IP address automatically (รบั IP แอดเดรสโดยอตโนม ั ตัิ)** เพอกื่ ําหนด IP แอดเดรสใหกับโปรเจ็กเตอรโดยอัตโนมัติหรอื **Use the following IP address (ใช IP แอดเดรสตอไปน)ี้** เพื่อกําหนด IP แอดเดรสดวยตัวเอง

#### **DHCP Server Setup (ตงคั้ า DHCP เซริฟเวอร )**

• เลือก **Auto (อตโนม ั ตัิ)** เพอตื่ ั้งคา **Start IP (IP เรมิ่ )** , **End IP (IP สิ้นสุด)**, **Frequency Band (แถบความถ)ี่** , **Subnet Mask (ซบเน ั ต็ มาสก)**, **Default Gateway (เกตเวยเร มติ่ น)** และ **DNS Server (DNS เซริฟเวอร )**แอดเดรสจาก DHCP เซิรฟเวอร โดยอัตโนมัติหรอื **Disable (ปิดทำงาน)** เพื่อปิดทำงานฟังก์ชั่นนี้

### **Wireless Setup (ตั้งคาไร สาย )**

• เลือก **Enable (เปดท ํางาน)** เพื่อตั้งคา **Region (ภมู ภาค ิ )**, **SSID**, **SSID Broadcast (SSID ออกอากาศ)**, **Frequency Band (แถบความถ)ี่** , **Channel (ชอง )**, **Encryption (การเขารห ัส)** และ **Key (คยี)** เลือก **Disable (ปดท ํางาน)** เพื่อปดทํางานการตั้งคาไรสาย

**SSID**: มีความยาวสูงสุดได้ถึง 32 ตัวอักษร

**Encryption (การเข้ารหัส):** คุณสามารถปิดทำงาน WPA คีย์ หรือเลือก 64 บิตหรือ 128 บิต ในสตรงิ ASCII หรือ HEX ก็ได

 $\kappa$ ey (คีย์): ถ้าการเข้ารหัสเปิดทำงาน, คุณต้องตั้งค่าคีย์ตามโหมดการเข้ารหัสที่คุณเลือก

#### **RADIUS Server Setup (ตงคั้ า เรเดยสเซ ี ริฟเวอร )**

์ ตั้งค่าข้อมูล IP address (IP แอดเดรส), Port (พอร์ต) และ Key (คี่ย์)

#### **GateKeeper**

• มีตัวเลือก 3 อยาง:

**All Pass (ผานทงหมด ั้ )**: อนุญาตใหผูใชเขาถึงเครอขื ายท ี่สํานักงานผานโปรเจ็กเตอรไรสาย **All Block (บลอกท ็ งหมด ั้ )**: บล็อกผูใชไมใหเขาถ ึงเครือขายที่สํานกงานผ ั านโปรเจ็กเตอรไรสาย **Internet Only (อนเทอร ิ เน ตเท ็ าน นั้ )**: บล็อกผูใชจากเครือขายที่สํานักงาน แตยังคงรกษา ั ความสามารถในการเชื่อมตออินเทอรเน ็ต

#### **Set Security For SNMP (ตั้งระบบปองก ันสําหรบั SNMP)**

ตั้งค่าข้อมูลชุมชนเกี่ยวกับการเขียน

ุ คลิกปุ่ม **Apply (ใช้)** เพื่อบันทึก และใช้การเปลี่ยนแปลง ต้องเริ่มโปรเจ็กเตอร์ใหม่เพื่อให้การเปลี่ยนแปลง มีผล

# **Projection Setup (ตั้งคาการฉาย)**

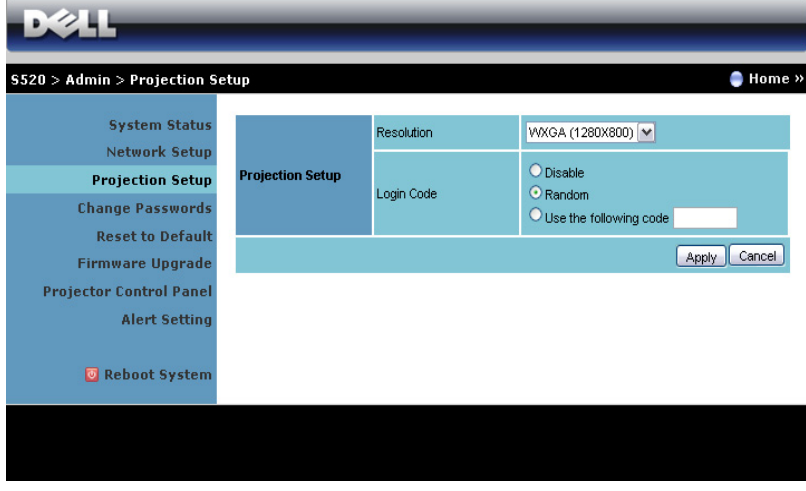

**Projection Setup (ตั้งคาการฉาย )**

- **Resolution (ความละเอยดี )**: อนญาตให ุ คุณเลือกความละเอียด ตวเล ั ือกตางๆ คือ: XGA (1024 x 768) และ WXGA (1280 x 800)
- **Login Code (รหัสเขาระบบ )**: เลือกวาคุณตองการใหโปรเจ็กเตอรสรางรหัสเขาระบบให อยางไร มีตัวเลือก 3 อยาง:
	- **Disable (ปดท ํางาน)**: ไมตองใชรหัสเขาระบบเม ื่อเขาส ูระบบ
	- $\bullet$  **Random (สุ่ม)**: ค่าเริ่มต้นคือ **Random (สุ่ม)** รหัสเข้าระบบจะถูกสร้างแบบสุ่ม
	- **Use the following code (ใชรห ัสตอไปน)ี้**: ปอนรหัส 4 หลัก รหัสนี้จะถูกใชเพื่อเขาสระบบ ู

ุ คลิกปุ่ม **Apply (ใช้)** เพื่อบันทึก และใช้การเปลี่ยนแปลง ต้องเริ่มโปรเจ็กเตอร์ใหม่เพื่อให้การเปลี่ยนแปลง มีผล

#### <span id="page-94-0"></span>**Change Passwords (เปลี่ยนรหัสผาน)**

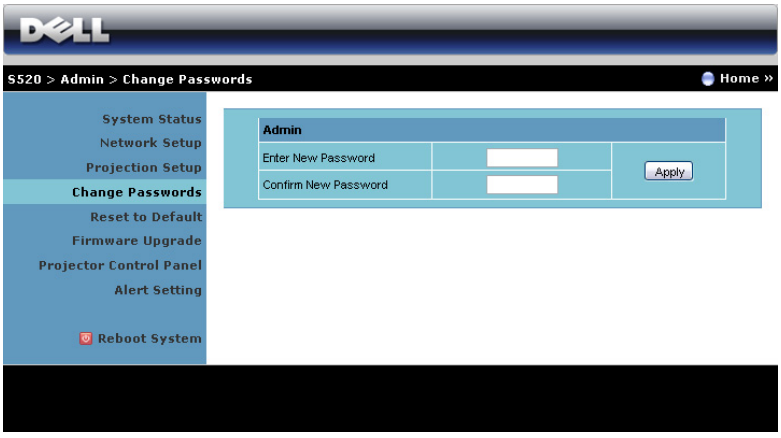

หน้านี้อนุญาตให้คุณเปลี่ยนรหัสผ่านผู้ดูแลระบบ

- **Enter New Password (ปอนรห ัสผานใหม)** : ปอนรหัสผานใหม
- **Confirm New Password (ยนยื นรห ั สผั านใหม )** : ปอนรหัสผานอีกครั้ง และคลิก **Apply (ใช)**

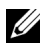

 $\not\!\!\!\!\!\!\!\omega$  หมายเหตุ: ติดต่อเดลล์ ถ้าคุณลืมรหัสผ่านผู้ดูแลระบบ

#### **Reset to Default (รีเซ็ตกลับเปนคาเริ่มตน)**

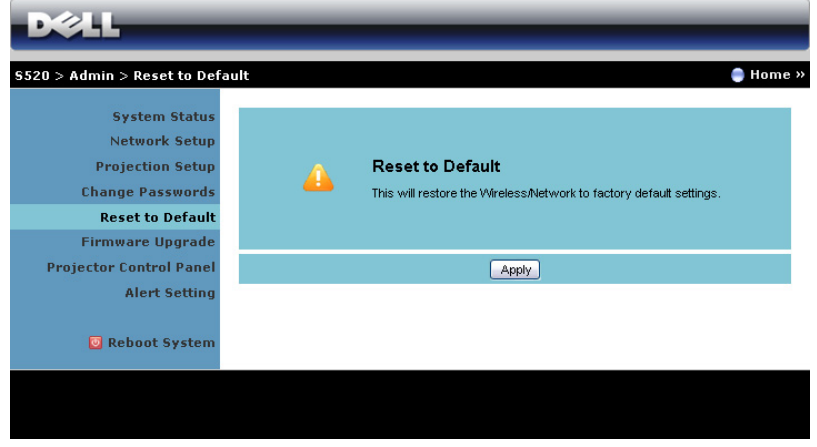

คลิกปุ่ม **Apply (ใช้)** เพื่อกู้คืนการตั้งค่าไร้สาย/เครือข่ายทั้งหมดกลับเป็นการตั้งค่าเริ่มต้นจากโรงงาน

#### **Firmware Upgrade (อัพเกรดเฟรมแวร)**

ใช้หน้า Firmware Upgrade (อัปเกรดเฟิร์มแวร์) เพื่ออัปเดตเฟิร์มแวร์ไร้สายของโปรเจ็กเตอร์ของคุณ

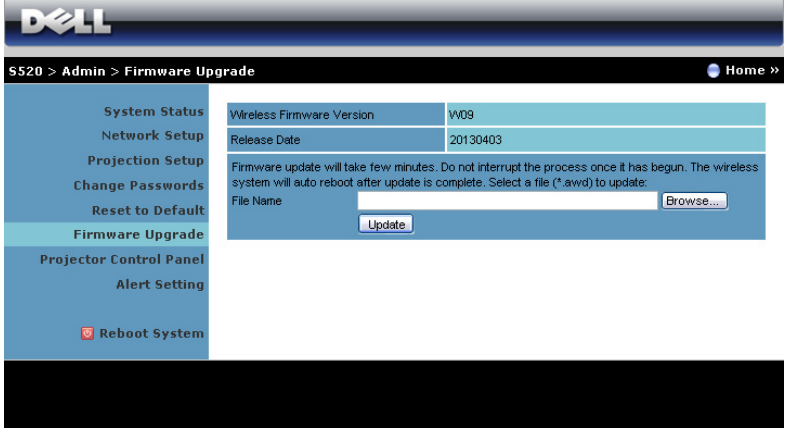

 $\mathscr{U}$  หมายเหตุ: โปรดปิดทำงาน และเปิดทำงาน Wireless/network (ไร้สาย/เครือข่าย) โดยใช้ OSD ี่ เพื่อเริ่มการ์ดเครือข่ายสำหรับโปรเจ็กเตอร์ใหม่ หลังจากที่การอัปเกรดเฟิร์มแวร์สำเร็จ

่ ในการเริ่มการอัปเดตเฟิร์มแวร์ ให้ดำเนินการตามขั้นตอนต่อไปนี้ :

- 1 คุณสามารถดาวนโหลดไฟลเฟรมแวรไดจาก **dell.com/support**
- 2 กด **Browse (เรยกด ี )ู** เพอเล ื่ ือกไฟลที่จะอัปเดต
- 3 คลิกปุม **Update (อพเดต ั )** เพื่อเริ่ม รอในขณะที่ระบบอัปเดตเฟรมแวร ในอ ุปกรณของค ุณ

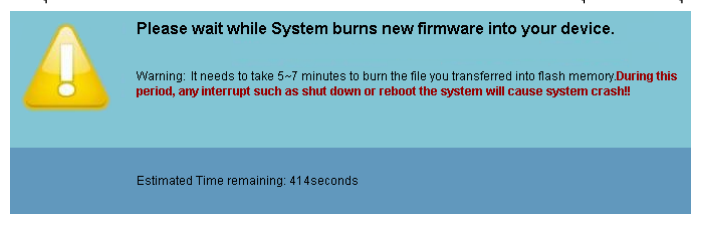

**ขอควรระวัง: อยาข ัดจงหวะกระบวนการอ ั ัปเดต เนื่องจากอาจทําใหระบบเสียหายได!**

4 คลิก **OK (ตกลง)** เมื่อการอัปเดตสมบูรณ

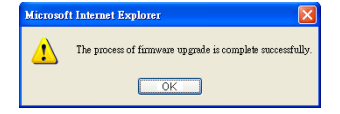

#### **Projector Control Panel (แผงควบคุมโปรเจ็กเตอร)**

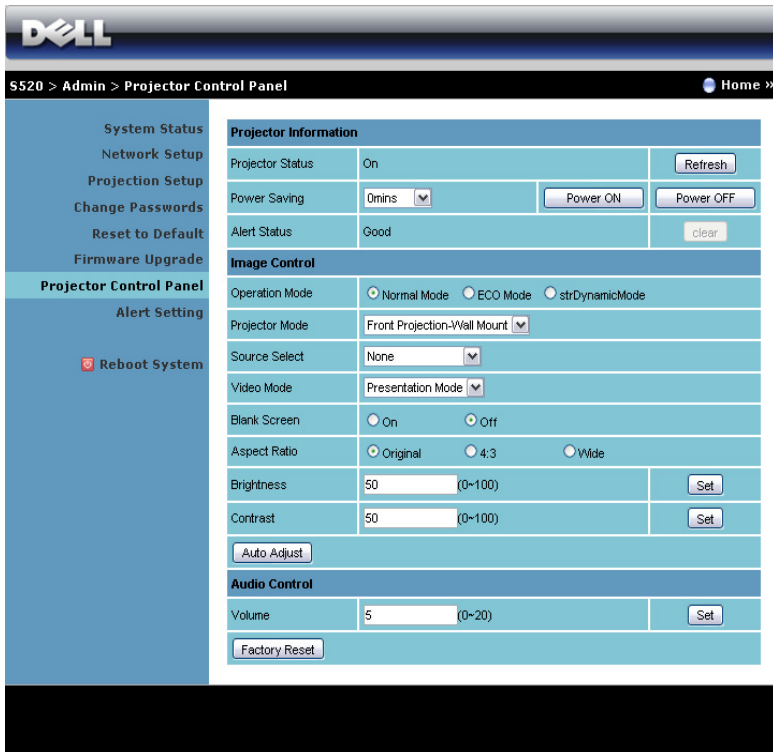

**Projector Information (ขอม ลโปรเจ ู ็กเตอร)**

- **Projector Status (สถานะโปรเจ็กเตอร)**: มีหาสถานะ: Lamp On (หลอดติด), Standby (สแตนด์บาย), Power Saving (การประหยัดพลังงาน), Cooling (ทำให้เย็น) และ Warming up (อุนเครื่อง) คลิก **Refresh (รเฟรช ี )** เพื่อรีเฟรชสถานะ และการตงคั้ าการควบคุม
- **Power Saving (การประหยดพล ั งงาน ั )**: การประหยัดพลังงานสามารถตั้งคาเปน Off (ปด), 30, 60, 90 หรือ 120 นาที สำหรับข้อมูลเพิ่มเติม ดู "Power Saving ([การประหยัดพลังงาน](#page-50-0))" ในหน้า 51
- **Alert Status (สถานะเตือน)**: มีสถานะการเตอนื 3 แบบ: Lamp warning (เตือนหลอด), Low lamp life (อายุหลอดต่ํา) และ Temperature warning (เตือนอุณหภูมิ) โปรเจ็กเตอรของคุณอาจ ล็อคในโหมดการปองกัน ถามีการเตือนใดๆ แสดงขนึ ในการออกจากโหมดการปองกัน, คลิก **Clear (ลาง)** เพอลื่ าง Alert Status (สถานะเตือน) กอนที่คณจะสามารถเป ุ ดเครื่องโปรเจ็กเตอร ได

#### **Image Control (ควบคุมภาพ)**

- **Projector Mode (โหมดโปรเจกเตอร ็ )**: ใชสําหรับเลือกโหมดโปรเจ็กเตอรขนอย ึ้ ูกับลักษณะที่ โปรเจ็กเตอร์ถูกยึด มีโหมดการฉายสองแบบ: การฉายจากด้านหน้าแบบติดผนังและการฉาย จากดานหลังแบบติดผนัง
- **Source Select (เลอกแหล ื งส ัญญาณ)**: เมนู Source Select (เลือกแหลงสัญญาณ) อนุญาตให คุณเลือกแหล่งสัญญาณเข้าของโปรเจ็กเตอร์์ของคุณ คุณสามารถเลือก VGA-A, VGA-B, S-Video (เอส-วิดีโอ), Composite Video (คอมโพสตวิ ิดีโอ), HDMI, Wireless Display (การแสดงผลไรสาย), USB Display (การแสดงผลผาน USB), USB Viewer (ตัวแสดง USB), Intel<sup>®</sup> WiDi, หรือหน่วยความจำภายในได้
- **Video Mode (โหมดวดิโอี )**:
	- เลือกโหมดเพื่อปรับภาพที่แสดงให้เหมาะสมที่สุดตามลักษณะที่โปรเจ็กเตอร์ถูกใช้:
	- **Presentation (การนําเสนอ)**: ดทีสี่ ุดสําหรบสไลด ั การน ําเสนอ
	- **Bright (สวาง )**: ความสวางและคอนทราสต สงสู ดุ
	- **Movie (ภาพยนตร)**: สําหรบดั ภาพยนตร ู และภาพถาย
	- **sPGB**: ให้การแสดงสีที่เที่ยงตรงมากขึ้น
	- Custom (กำหนดเอง): การตั้งค่าที่ผู้ใช้เลือกเอง
- **Blank Screen (หนาจอว างเปล า )**: คุณสามารถเลือก On (เปด) หรือ Off (ปด)
- **Aspect Ratio (อตราส ั วนภาพ )**: อนุญาตใหค ุณเลือกอัตราสวนภาพ ้ เพื่อปรับลักษณะที่ภาพจะปรากฏ
- **Brightness (ความสวาง )**: เลือกคา เพื่อปรับความสวางของภาพ
- **Contrast (คอนทราสต)**: เลือกคา เพื่อปรับคอนทราสตของหนาจอ

คลกปิ มุ **Auto Adjust (ปรบอั ตโนม ั ตัิ)** เพอปร ื่ บการต ั งคั้ าโดยอตโนม ั ตัิ

#### **Audio Control (ควบคมเส ุ ยงี )**

• **Volume (ระดบเส ั ียง)**: เลือกคา (0~20) สําหรับระดับเสยงี

คลกปิ มุ **Factory Reset (รเซี ตค็ าจากโรงงาน )** เพอกื่ ูคนการต ื ั้งคาเร มติ่ นจากโรงงาน

### **Alert Setting (การตั้งคาการเตือน)**

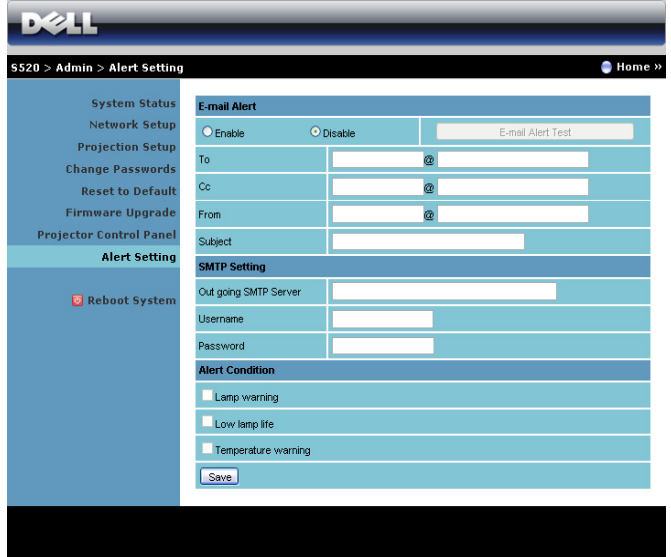

#### **E-mail Alert (เตือนอเมล ี )**

- E-mail Alert (เตือนอีเมล): คุณสามารถตั้งคาวาจะใหมีการแจงเตือนโดยทางอีเมล (Enable (เปิดทำงาน)) หรือไม่ (Disable (ปิดทำงาน))
- To (ถึง)/Cc (สำเนาถึง)/From (จาก): คุณสามารถป้อนอีเมลแอดเดรสของผู้ส่ง (From (จาก)) และผู้รับ (To (ถึง)/Cc (สำเนาถึง)) เพื่อรับการแจ้งเตือน เมื่อมีสิ่งปกติหรือการเตือนเกิดขึ้น
- Subject (เรื่อง): คุณสามารถป้อนหัวเรื่องของอีเมล

คลกปิ มุ **E-mail Alert Test (ทดสอบการเตือนอเมล ี )** เพอทดสอบการต ื่ งคั้ าการแจ งเต ือนอเมล ี **SMTP Setting (การตั้งคา SMTP)**

• คุณควรไดรับ **Out going SMTP server (SMTP เซริฟเวอร ขาออก )**, **User name (ชอผื่ ูใช)** และ **Password (รหัสผาน)** จากผูดูแลระบบเครอขื ายหร ือ MIS ของคุณ

#### **Alert Condition (เงอนไขการเต ื่ อนื )**

• คุณสามารถเลือกความผิดปกติหรอการเต ื ือนที่จะใหมีการแจงโดยทางอีเมล เมื่อเงื่อนไข การเตือนเกิดขึ้น อีเมลจะถูกสงไปยังผูรับ (To (ถึง)/Cc (สําเนาถึง))

คลกปิ มุ **Save (บนทั กึ)** เพอบื่ ันทกการต ึ งคั้ า

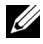

 $\mathscr{U}$  หมายเหตุ: อีเมลแจ้งเตือน ได้รับการออกแบบเพื่อทำงานกับ SMTP เซิร์ฟเวอร์มาตรฐานที่ ใช้พอร์ต 25 มาตรฐาน ระบบไม่สนับสนุนการเข้ารหัสและการยืนยันตัวบุคคล (SSL หรือ TLS)

### **Reboot System (บูตระบบใหม)**

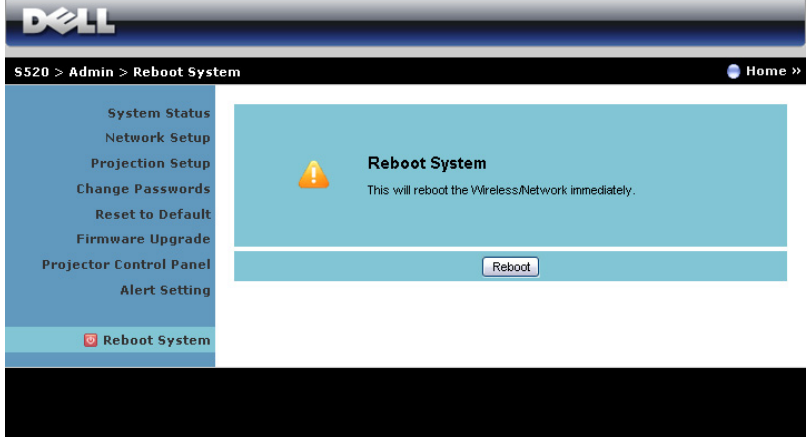

คลกิ **Reboot (บตใหม ู )** เพอบื่ ตระบบใหม ู

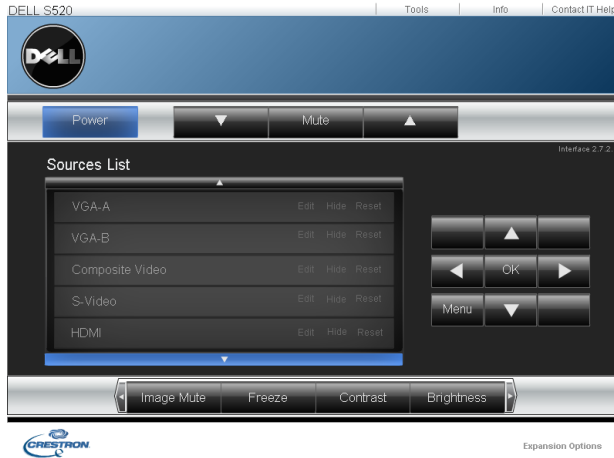

#### **Crestron**

สำหรับฟังก์ชั่น Crestron

#### *คําถามที่พบบอย:*

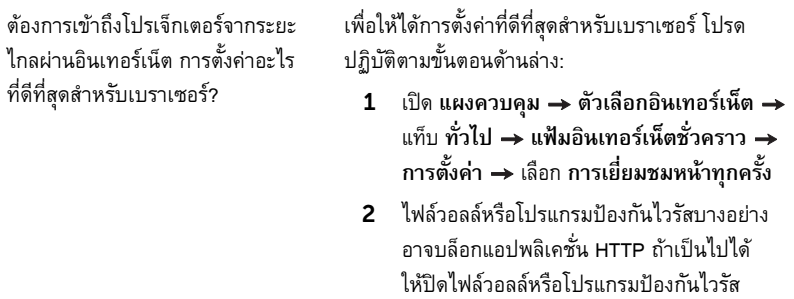

ต้องการเข้าถึงโปรเจ็กเตอร์จากระยะ ไกลผ่านอินเทอร์เน็ต หมายเลขซ็อกเก็ต ใช้ พอร์ตอะไรที่ฉันควรเปิดไว้ในไฟร์วอลล์?

รายการต่อไปนี้คือ TCP/IP ซ็อกเก็ตพอร์ตซึ่งโปรเจ็กเตอร์

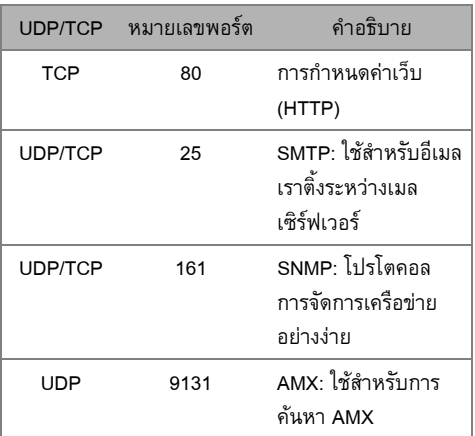

ทำไมฉันไม่สามารถเข้าถึงโปรเจ็กเตอร์ ผานอินเทอรเน็ตได?

- $\, {\bf 1} \quad$  ตรวจสอบว่าคอมพิวเตอร์/โนัตบุ๊คของคุณเชื่อมต่อ อยู่กับอินเทอร์เน็ต
- 2 ตรวจสอบกับ MIS หรือผู้ดูแลระบบเครือข่าย ของคุณว่าคอมพิวเตอร์/โน๊ตบุ๊คของคุณอยู่ในซับ ้<br>เน็ตเดียวกันหรือไม่

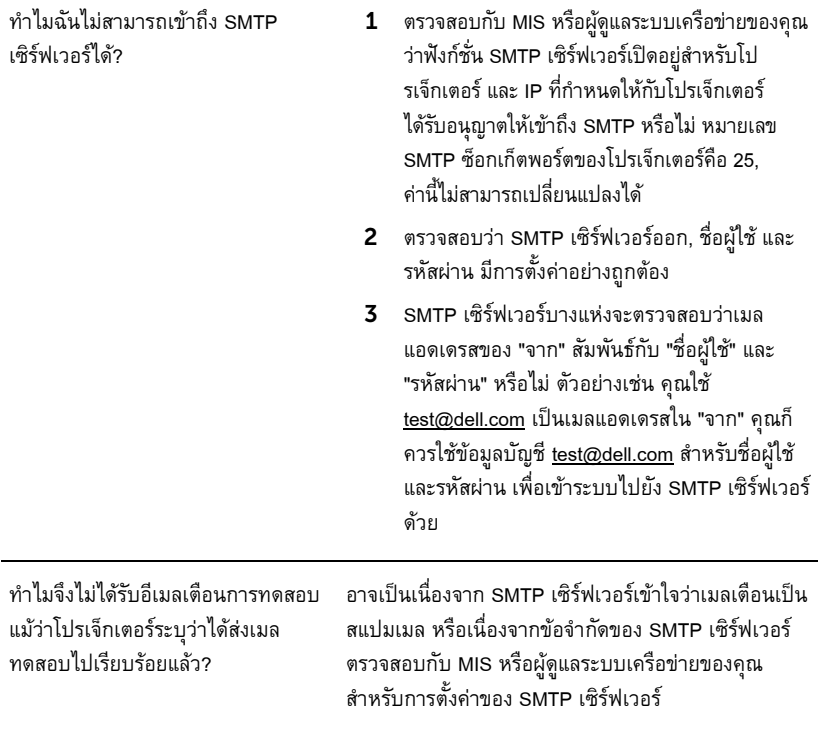

#### *การกําหนดคาไฟรวอลลและคําถามที่พบบอยๆ*

ถาม: ทำไมไม่สามารถเข้าถึงหน้า Web Management (การจัดการเว็บ) ได้ ตอบ: การกำหนดค่าไฟร์วอลล์ของคอมพิวเตอร์ของคุณอาจป้องกันไม่ให้คุณเข้าถึงเว็บเพจ Web Management (การจัดการเว็บ) โปรดดูการตั้งค่าการกำหนดค่าต่อไปนี้:

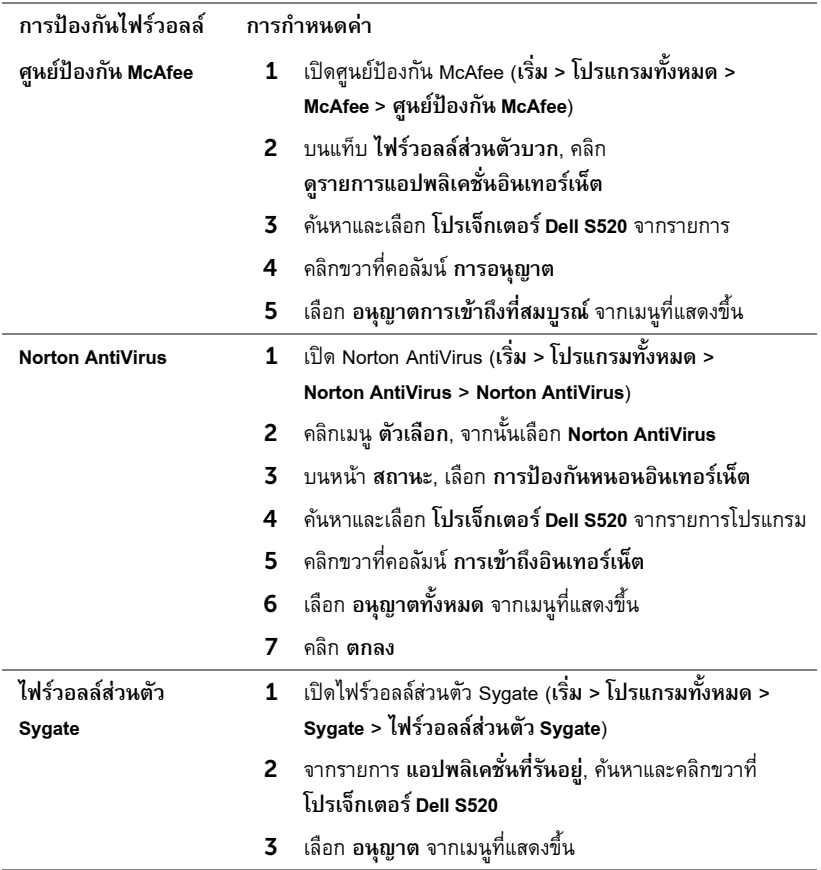

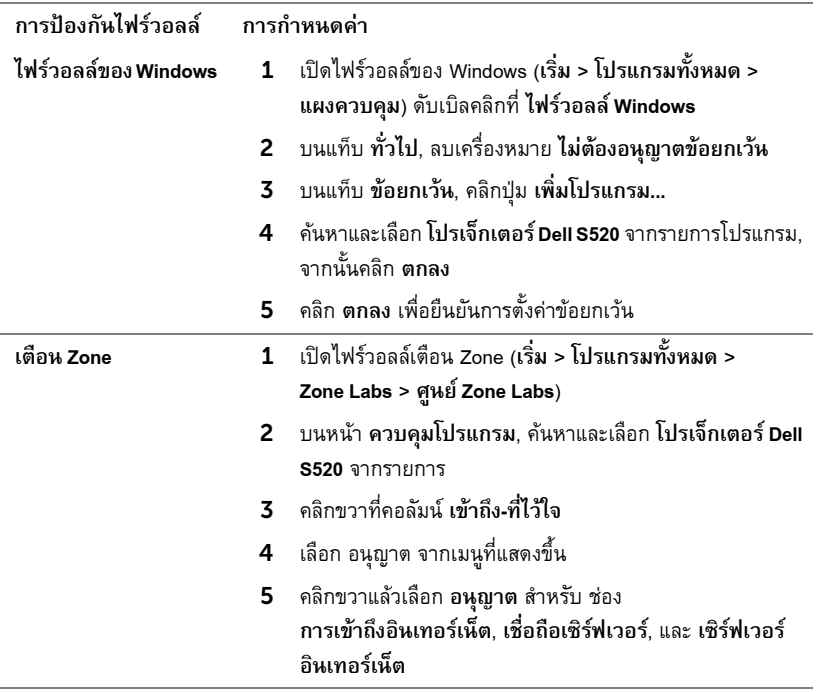

# <span id="page-105-0"></span>**สรางแอปพลิเคชั่นโทเก็น**

Application Token (แอปพลิเคชั่นโทเก็น) อนุญาตให้คุณทำการ เสียบและแสดง โดยใช้ USB โทเก็น

- จากซอฟตแวร แอปพล ิเคชนั่ , คลิก > **USB Dongle (USB ดองเก ็ ิล)**
- หนาจอต อไปนี้จะปรากฏขึ้น คลิก **Next (ถดไป ั )**

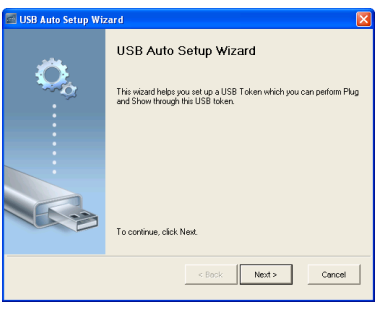

 เสียบแฟลชไดรฟลงในพอรต USB ใดๆ บนคอมพิวเตอรของคุณ เลือกไดรฟจากรายการ, จากนั้นคลิก **Next (ถดไป ั )**

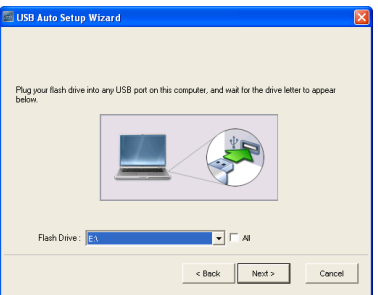

คลิก **Finish (เสรจ็)** เพอปื่ ดตัวชวยสราง

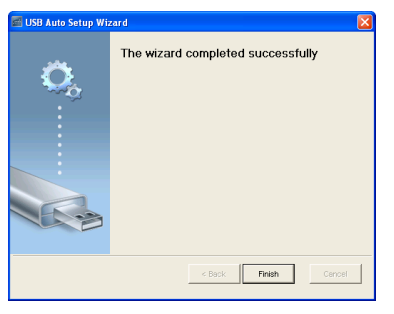

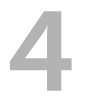

# 4 **การแก ไขปญหาโปรเจ็ กเตอร ของคุณ** ֧֚֚֝<br>֧֚֚֚֝<br>֧֚֝

ถ้าคุณมีปัญหากับโปรเจ็กเตอร์ของคุณ ให้ดูเทคนิคการแก้ไขปัญหาต่อไปนี้ ถ้าปัญหายังคงมีอยู่, ติดต่อ Dell (ดู การติดต่อ Dell ในหน้า 121)

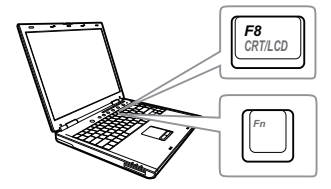

#### **ปญหา ทางแกปญหาท ี่อาจชวยได**

- ไม่มีภาพปรากฏบนหน้าจอ ตรวจดูให้แน่ใจว่าคุณเลือกแหล่งสัญญาณเข้าที่ถูกต้อง บนเมนู INPUT SOURCE (สัญญาณเข้า)
	- ตรวจดูให้แน่ใจว่าพอร์ตกราฟฟิกภายนอกเปิดทำงาน อยู่ ถ้าคุณกำลังใช้คอมพิวเตอร์แลปท็อป Dell, กด (Fn+F8) สําหรบคอมพ ั วเตอร ิ ยี่หออ นื่ ให้ดูเอกสารของคอมพิวเตอร์ ถ้าภาพไม่แสดงอย่าง ี เหมาะสม โปรดอัปเกรดไดรเวอร์วิดีโอของคอมพิวเตอร์ ของคุณ สำหรับคอมพิวเตอร์เดลล์, ให้ดูที่ support.dell.com
	- ตรวจดูให้แน่ใจว่าสายเคเบิลทั้งหมดเชื่อมต่ออย่างแน่น หนา ดู "การเชื่อมต่อโปรเจ็กเตอร์" ในหน้า 9
	- ตรวจดูให้แน่ใจว่าขาต่าง ๆ ของขั้วต่อไม่งอหรือหัก
	- ตรวจดูให้แน่ใจว่าติดตั้งหลอดอย่างแน่นหนา (ดู "การเปลี่ยนหลอด" ในหน้า 113)
	- ใช Test Pattern ( รปแบบทดสอบ ู ) ใน Projector Settings  $($ การตั้งค่าโปรเจ็กเตอร์) ของเมนู Advanced Settings (การตั้งค่าขั้นสูง) ตรวจดูให้แน่ใจว่าสีของรูปแบบทดสอบ นั้นถูกต้อง

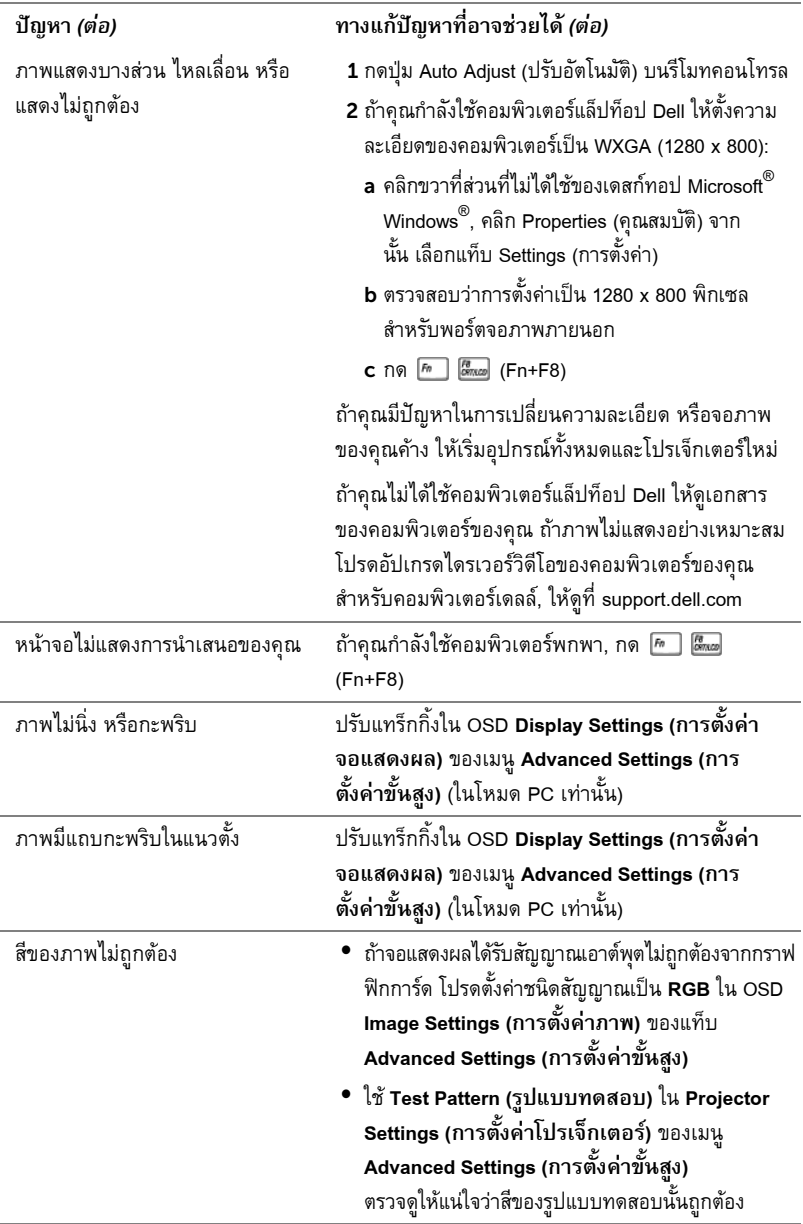
<span id="page-108-0"></span>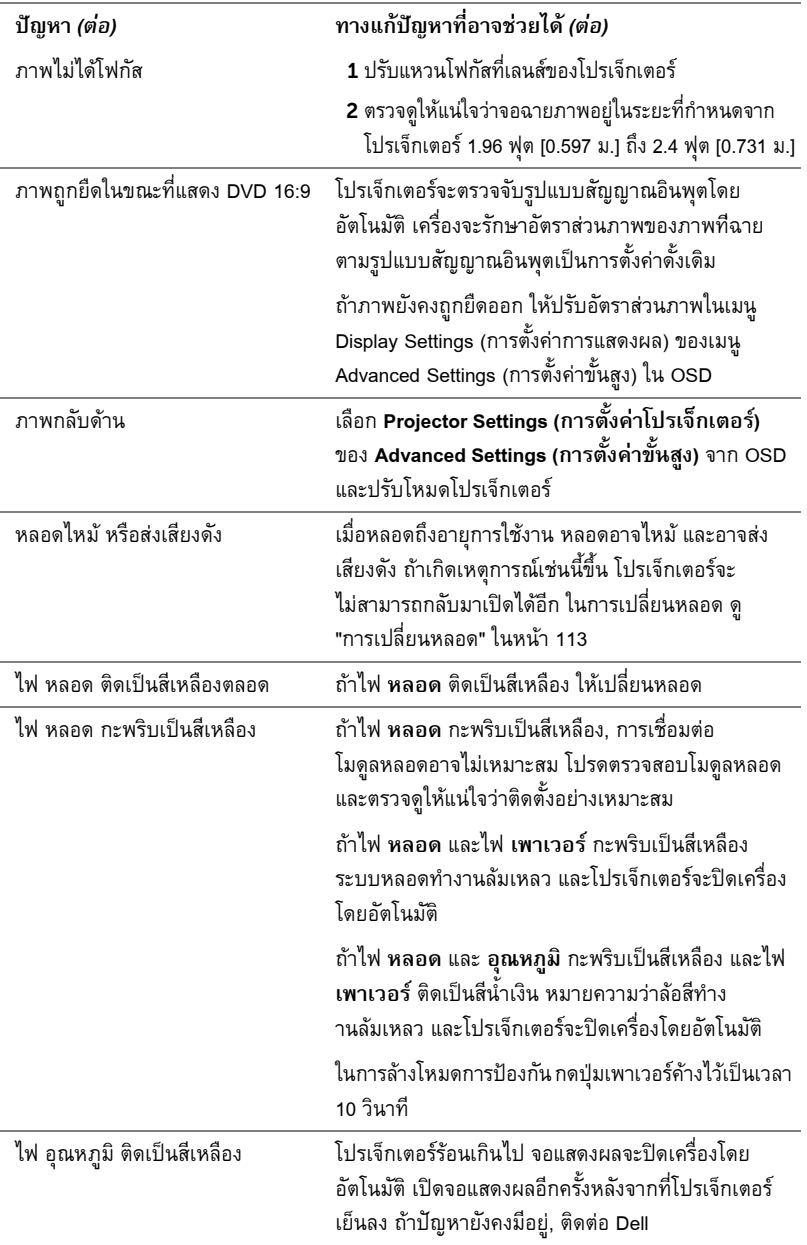

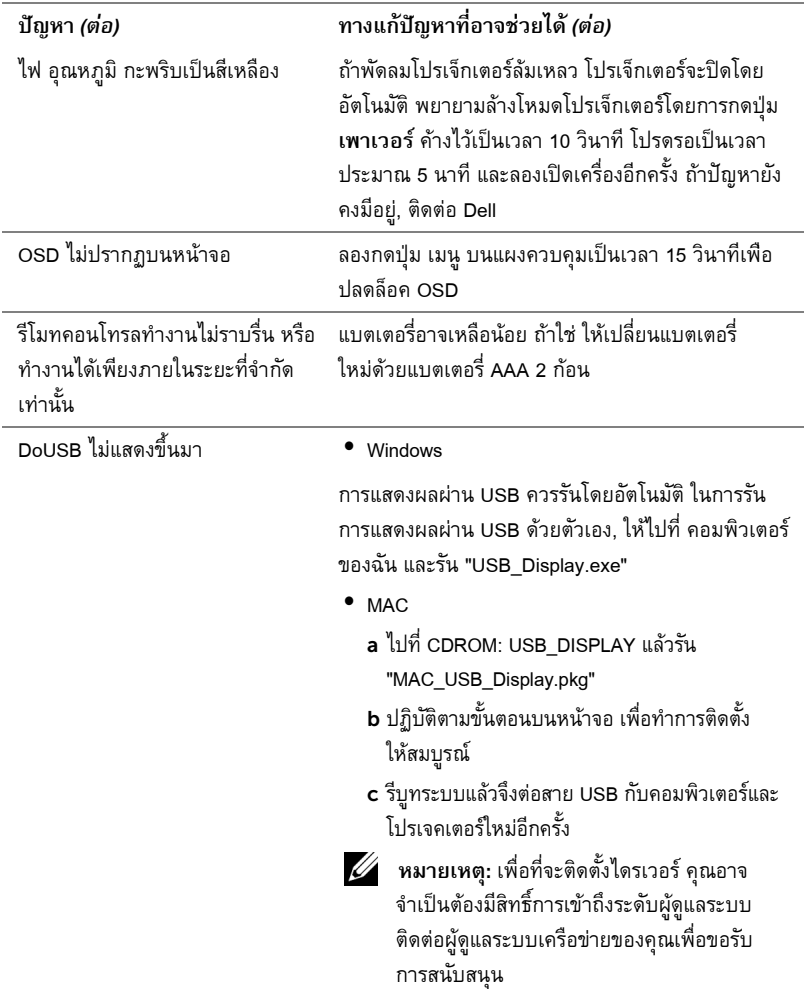

# **สัญญาณแนะนํา**

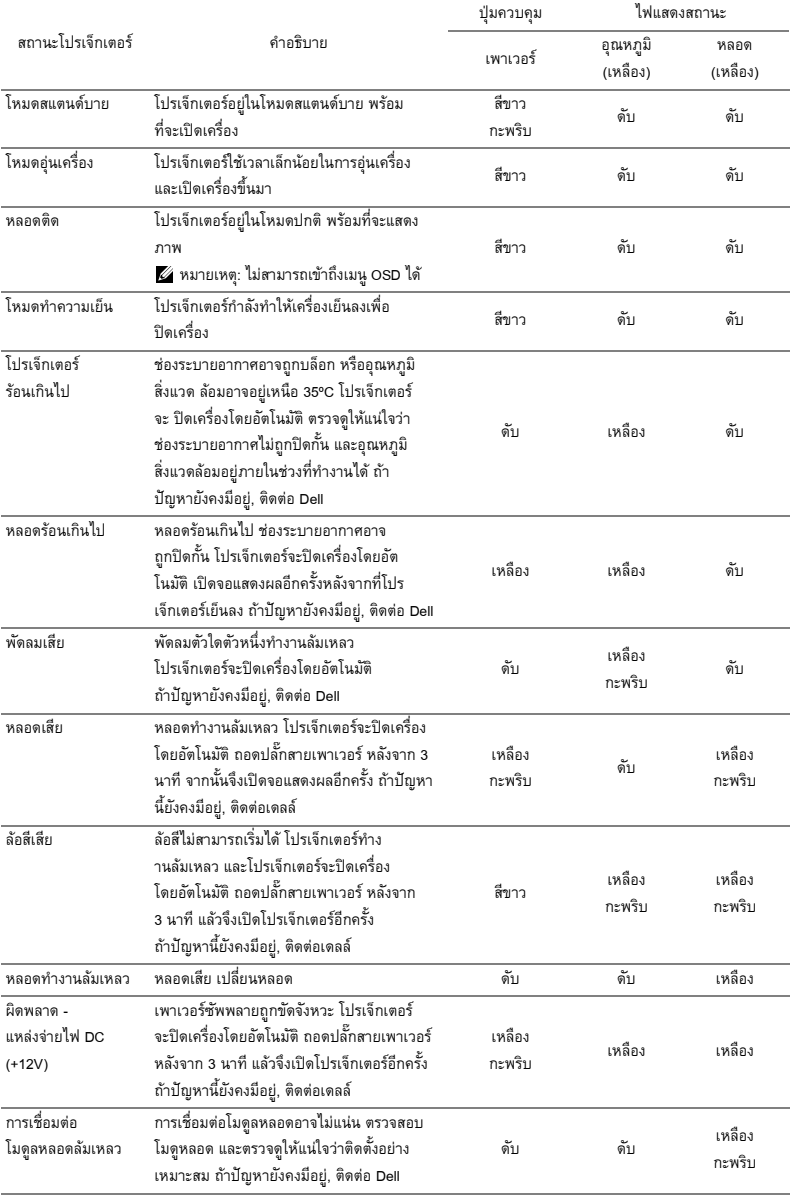

# **สัญญาณไฟ LED ของมานเลเซอร**

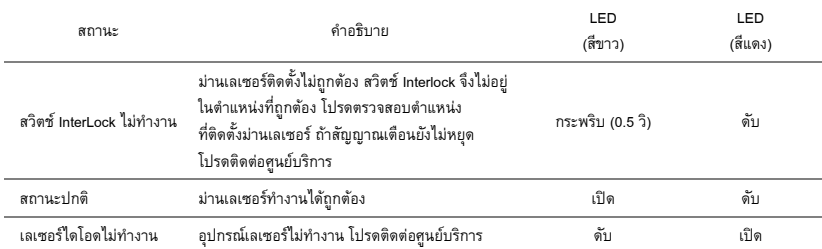

## <span id="page-112-1"></span><span id="page-112-0"></span>**การเปลี่ยนหลอด**

 $\bigwedge$  ข้อควรระวัง: ก่อนที่คุณจะเริ่มกระบวนการใด ๆ ในส่วนนี้ ให้ปฏิบัติตาม ขั้นตอนเพื่อความ **ปลอดภัย ตามที่อธบายไว ิ ใ[นหนา](#page-7-0)8**

เปลี่ยนหลอดใหมเมอมื่ ขีอความ "**Lamp is approaching the end of its useful life in the operation. Replacement suggested! www.dell.com/lamps (หลอดไฟใกลหมดอาย การใช ุ งาน แนะนํา ใหเปล ี่ยนหลอด! www.dell.com/lamps)**" ปรากฏบนหนาจอ ถาป ญหาน ยี้ งคงม ั อยี หลู ังจากที่ เปลี่ยนหลอด, ติดต่อ Dell สำหรับข้อมูลเพิ่มเติม, ดู "การติดต่อ Dell" ในหน้า 121

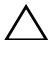

<span id="page-112-2"></span> $\bigwedge$  ข้อควรระวัง: ใช้หลอดของแท้ เพื่อให้มั่นใจถึงสภาพการทำงานที่ปลอดภัยและ **ดีที่สุดของโปรเจ็กเตอรของคุณ**

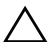

 $\bigwedge$  ข้อควรระวัง: ในขณะที่ใช้ หลอดภาพจะร้อนมาก อย่าพยายามเหลี่ยนหลอดจนกระทั่ง **ปลอยใหโปรเจ็กเตอรเย็นลงเปนเวลาอย างนอย 30 นาที**

**ขอควรระว ัง: อยาสัมผัสที่หลอด หรือสวนทเปี่ นแกวของหลอด ไมวาเวลาใดๆ หลอดภาพ โปรเจกเตอร ็ มีความเปราะบาง และอาจแตกละเอยดได ี หากสัมผัส ชิ้นแกวทแตกละเอ ี่ ยดี มีความคม และสามารถทําใหเกิดการบาดเจ็บได**

**ขอควรระว ัง: ถาหลอดแตกละเอียด ใหนําชิ้นแกวที่แตกออกจากโปรเจ็กเตอรทั้งหมด และทิ้งหรอนื ําไปรีไซเคิลตามกฎหมายทองถิ่น ในประเทศ หรือของรัฐ สําหรับขอมูล เพิ่มเติม ดู www.dell.com/hg**

- 1 ปิดโปรเจ็กเตอร์ และถอดปลั๊กสายไฟออก
- 2 ปล่อยให้โปรเจ็กเตอร์เย็นลงเป็นเวลาอย่างน้อย 30 นาที
- 3 ไขสกรู 2 ตัวที่ยึดฝาปิดหลอดออก จากนั้นแกะฝาออก
- 4 ไขสกรู 2 ตัวที่ยึดหลอดออก
- 5 ดึงหลอดขึ้นโดยจับที่ที่จับโลหะ

 $\mathscr{U}$  หมายเหตุ: Dell อาจระบุให้คุณส่งคืนหลอดที่ เปลี่ยนภายใต้การรับประกันไปยัง Dell ไม่เช่นนั้น ให้ติดต่อหน่วยงานทิ้งของเสียในท้องถิ่นของคณ ี สำหรับที่อย่ของไซต์สำหรับทิ้งของเสียที่ใกล้ที่สด

- 6 เปลยนหลอดด ี่ วยหลอดใหม
- 7 ไขสกร 2 ตัวที่ยึดหลอดให้แน่น
- 8 ใส่ฝาปิดหลอดกลับคืน และไขสกรู 2 ตัวให้แน่น
- 9 รเซี ็ตเวลาการใชหลอดโดยการเล อกื "Yes (ใช)" สําหรบั **Lamp Reset (รีเซ็ตหลอด)** ใน OSD **Power Settings (การตั้งคาพลังงาน)** ของเมนู**Advanced Settings (การตั้งคาขั้นสูง)**

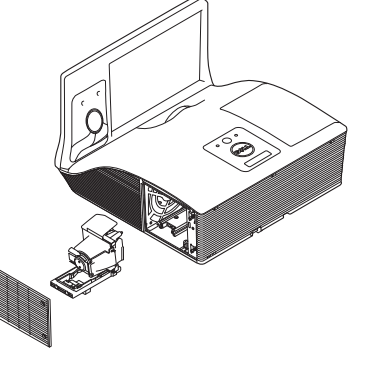

(ดู การตั้งค่าพลังงาน ของเมนู Advanced Setting (การตั้งค่าขั้นสูง) ในหน้า 50) เมื่อเปลี่ยน โมดูลหลอดใหม่เรียบร้อยแล้ว โปรเจ็กเตอร์จะตรวจพบ และรีเซ็ตชั่วโมงหลอดโดยอัตโนมัติ

 $\bigtriangleup$  ข้อควรระวัง: การทิ้งหลอดภาพ (สำหรับสหรัฐอเมริกาเท่านั้น) **หลอดไฟภายในผลิตภัณฑประกอบดวยปรอท และตองนำไปรีไซเคิล หรือทิ้ง ตามวิธีที่กําหนดโดยกฎหมายในทองถิ่น รัฐ หรือประเทศของคุณ สําหรับขอมูลเพิ่มเติม ใหไปยงั WWW.DELL.COM/HG หรือติดตอพันธมตรอ ิ ตสาหกรรมอ ุ ิเล็กทรอนิกสที่ WWW.EIAE.ORG สําหรับขอมูลการทิ้งหลอดโดยเฉพาะ ใหตรวจสอบที่ WWW.LAMPRECYCLE.ORG**

# 5 **ขอม ูลจําเพาะ**

<span id="page-114-11"></span><span id="page-114-10"></span><span id="page-114-9"></span><span id="page-114-8"></span><span id="page-114-7"></span><span id="page-114-6"></span><span id="page-114-5"></span><span id="page-114-4"></span><span id="page-114-3"></span><span id="page-114-2"></span><span id="page-114-1"></span><span id="page-114-0"></span>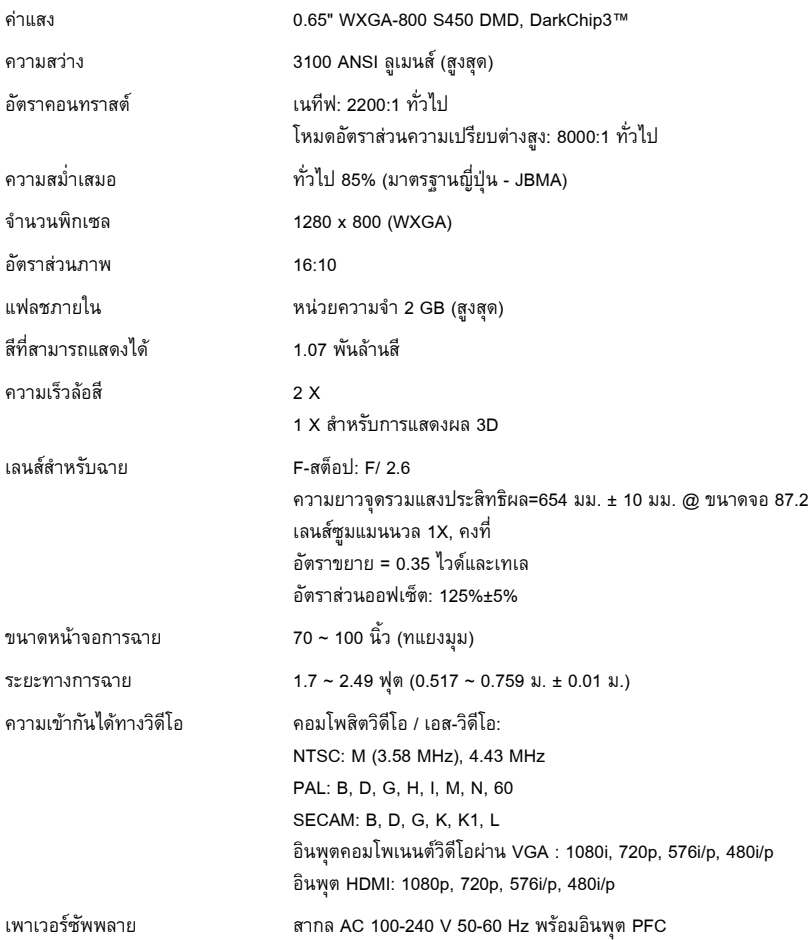

<span id="page-115-1"></span>การสิ้นเปลืองพลังงาน โหมดปกติ: 345 W ± 10% @ 110 Vac (เครือขายเปด) โหมดอีโค: 285 W ± 10% @ 110 Vac (เครือขายเปด) โหมดสแตนดบาย: < 0.5 W

<span id="page-115-5"></span><span id="page-115-0"></span>เสียง 2 ลําโพง x 10 วัตต RMS

ระดับเสียงรบกวน โหมดปกติ: 36 dB(A)

<span id="page-115-4"></span>

โหมดอีโค: 32 dB(A)

<span id="page-115-2"></span>น้ําหนักโปรเจ็กเตอร 18.74 ปอนด (8.5 กก.)

ขนาด (ก x ส x ล) 14.1 x 9.1 x 14.4 นิ้ว (357 x 231 x 367 มม.)

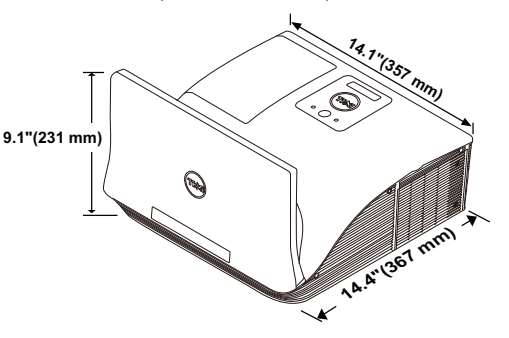

<span id="page-115-6"></span>สภาพแวดลอม อุณหภูมิขณะทํางาน: 5 °C - 40 °C (41 °F- 104 °F) ความชื้น: 80% สูงที่สุด อุณหภูมิขณะเก็บรักษา: 0 °C ถึง 60°C (32 °F ถึง 140 °F) ความชื้น: 90% สูงที่สุด อุณหภูมิขณะขนสง: -20 °C ถึง 60 °C (-4 °F ถึง 140 °F) ความชื้น: 90% สูงที่สุด ขั้วตอ I/O เพาเวอร: ซ็อกเก็ตเพาเวอร AC หนึ่งชอง (3 ขา - ทางเขา C14) อินพุต VGA: ขั้วต่อ D-sub 15 พิน 2 ช่อง (น้ำเงิน), VGA-A และ VGA-B, สำหรับสัญญาณขาเข้าอนาล็อก RGB/คอมโพเนนต์ เอาตพุต VGA: ขั้วตอ D-sub 15 พิน 1 ชอง (สีดํา) สําหรับ VGA-A ลูปทรู อินพุตเอส-วิดีโอ: มินิ-DIN 4 พินมาตรฐานหนึ่งช่อง ขั้วต่อเอส-วิดีโอสำหรับ สัญญาณ Y/C อินพุตคอมโพสิตวิดีโอ: แจ็ค RCA สีเหลืองหนึ่งชอง สําหรับสัญญาณ CVBS

<span id="page-115-3"></span>

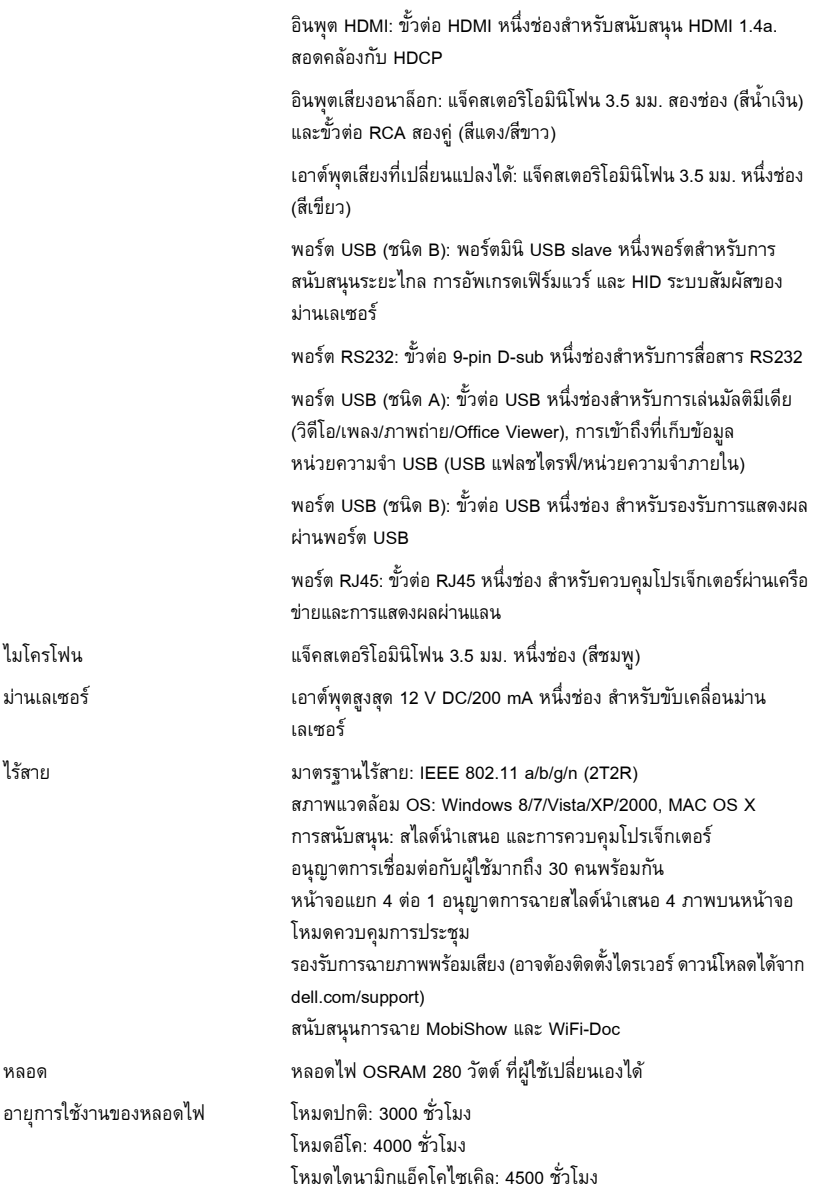

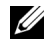

 $\mathscr U$  หมายเหตุ: อายุหลอดสำหรับโปรเจ็กเตอร์ใดๆ เป็นการวัดการลดลงของความสว่างเท่านั้น ้และไม่ได้เป็นข้อมูลจำเพาะสำหรับเวลาที่หลอดจะเสีย และไม่สามารถส่องสว่างได้ อายุหลอดถูก กําหนดเปนเวลาที่ใชสําหรับหลอดมากกวา 50 เปอรเซนต็ ของจํานวนหลอดตัวอยาง เพื่อ ให้มีความสว่างลดลงโดยประมาณ 50 เปอร์เซ็นต์ของค่าลูเมนส์ที่แสดงไว้สำหรับหลอดที่ระบุ อายุหลอดที่แสดงไว้ไม่ได้เป็นการรับประกันใดๆ ช่วงอายุการทำงานที่แท้จริงของหลอดโปร เจ็กเตอร์จะแตกต่างกันไปตามสภาพการทำงาน และรูปแบบการใช้งาน การใช้โปรเจ็กเตอร์ ในเงื่อนไขที่สมบุกสมบัน เช่น สภาพแวดล้อมที่มีฝุ่นมาก, ภายใต้อุณหภูมิสูง, การใช้หลาย ชั่วโมงต่อวัน และการปิดเครื่องโดยทันทีทันใด มักเป็นผลให้ช่วงอายุการทำงานของหลอดสั้นลง หรืออาจทำให้หลอดทำงานล้มเหลวได้

#### **การกําหนดพิน RS232**

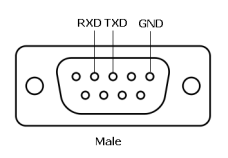

#### <span id="page-118-0"></span>*โปรโตคอล RS232*

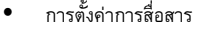

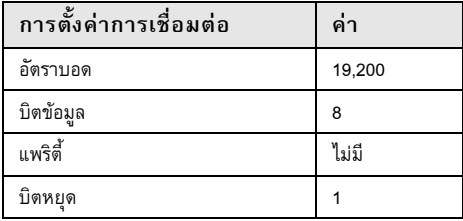

- ชนิดคําสั่ง ้เพื่อแสดงเมนู OSD ขึ้นมา และปรับการตั้งค่าต่าง ๆ
- ไวยากรณคําสั่งควบคุม (จาก PC ไปยังโปรเจ็กเตอร) [H][AC][SoP][CRC][ID][SoM][COMMAND]
- ตัวอย่าง: คำสั่งเปิดเครื่อง (แรกสุดส่งไบต์ต่ำ) --> 0xBE, 0xEF, 0x10, 0x05, 0x00, 0xC6, 0xFF, 0x11, 0x11, 0x01, 0x00, 0x01
- รายการคําสั่งควบคุม ดูรหัส RS232 ล่าสุดได้ที่เว็บไซต์สนับสนุนของเดลล์ support.dell.com ์<br>ดูคำสั่งและรายการ SNMP ล่าสุดได้ที่เว็บไซต์สนับสนุนของเดลล์ support.dell.com

#### *โหมดความเขากันได (อนาล็อก/ดิจิตอล)*

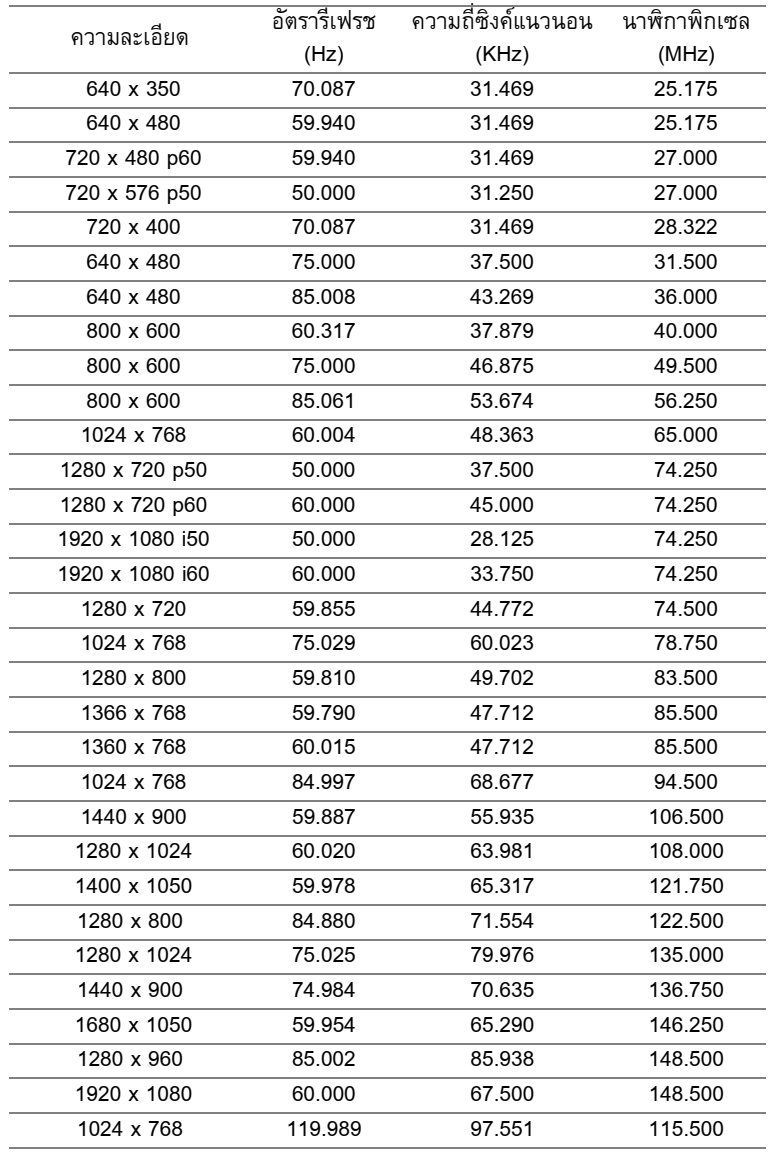

# <span id="page-120-1"></span><span id="page-120-0"></span>6 **การติดตอ Dell**

สำหรับลูกค้าในประเทศสหรัฐอเมริกา, โทร 800-WWW-DELL (800-999-3355)

<span id="page-120-2"></span>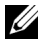

 $\mathscr{U}$  หมายเหตุ: ถ้าคุณไม่มีการเชื่อมต่ออินเทอร์เน็ตที่ใช้ได้ คุณสามารถคันหาข้อมูลผู้ติดต่อได้ ิจากใบสั่งซื้อผลิตภัณฑ์, สลิปที่มาพร้อมผลิตภัณฑ์, ใบส่งของ หรือแคตาล็อกผลิตภัณฑ์ของ เดลล

ู เดลล์มีการสนับสนุนออนไลน์ และบริการทางโทรศัพท์ และตัวเลือกในการให้บริการหลายช่องทาง การให้บริการขึ้นอยู่กับประเทศและผลิตภัณฑ์ และบริการบางอย่างอาจไม่มีให้ในพื้นที่ของคุณ ในการติดต่อฝ่ายขาย ฝ่ายสนับสนุนด้านเทคนิค หรือฝ่ายบริการลูกค้าของเดลล์:

- **1** ไปที่เว็บไซต์ www.dell.com/contactDell
- **2** เลือกภูมิภาคของคุณบนแผนที่อินเตอร์แอกทีฟ
- **3** เลือกส่วน สำหรับสถานที่ติดต่อ
- **4** เลือกบริการหรือลิงค์การสนับสนุนที่เหมาะสม ตามความต้องการของคุณ

#### **การติดตอ eInstruction**

eInstuction ให้ตัวเลือกการสนับสนุนด้านเทคนิคทางโทรศัพท์ และออนไลน์ การให้บริการแตกต่างกัน ในแต่ละประเทศ แต่ผู้ใช้ในทุกประเทศสามารถส่งอีเมลมายัง <u>techsupport@einstruction.com</u> ตามความเหมาะสม

ฝ่ายสนับสนุนด้านเทคนิคของซอฟต์แวร์ eInstruction ในสหรัฐอเมริกา โทรศัพท์: 480-443-2214 หรือ 800-856-0732 อีเมล: Techsupport@einstruction.com

ฝ่ายสนับสนุนด้านเทคนิคของซอฟต์แวร์ eInstruction นานาชาติ, EMEA โทรศัพท: +33 1 58 31 1065 อีเมล: EU.Support@einstruction.com

ฝ่ายสนับสนุนด้านเทคนิคบนเว็บ มีอยู่ที่: www.einstruction.com (ในสหรัฐอเมริกา) www.einstruction.de (ในเยอรมันนี) www.einstruction.fr (ในฝรั่งเศส) www.einstruction.it (ในอิตาลี) www.einstruction.es (ในสเปน)

### **การติดตอ Crestron**

Crestron ให้ตัวเลือกการสนับสนุนด้านเทคนิคทางโทรศัพท์ และออนไลน์ การให้บริการแตกต่างกัน ในแต่ละประเทศ แต่ผู้ใช้ในทุกประเทศสามารถส่งอีเมลมายัง <u>getroomview@crestron.com</u> ตามความเหมาะสม

ฝ่ายสนับสนุนด้านเทคนิค ในสหรัฐอเมรกาและแคนาดา ิ โทรศัพท: 877-516-5394 อีเมล: roomviewsupport@crestron.com

นอกสหรัฐอเมริกาและแคนาดา โทรศัพท: +1 201-367-1037 อีเมล: roomviewsupport@crestron.com

#### 7 **ภาคผนวก: คําศัพท**

<span id="page-123-0"></span>**ANSI ลูเมนส์ —** มาตรฐานสำหรับการวัดความสว่าง มาตรฐานนี้คำนวณโดยการแบ่งภาพหนึ่ง ี่ ตารางเมตรออกเป็นสี่เหลี่ยม 9 รูปเท่ากัน จากนั้นวัดการอ่านค่าลักซ์ (หรือความสว่าง) ที่ศูนย์กลาง ี่ ของสี่เหลี่ยมแต่ละรูป และหาค่าเฉลี่ยของจุดทั้ง 9 จุดนี้

**ือัตราส่วนภาพ — อัตราส่วนภาพที่เป็นที่นิยมมากที่สุดคือ 4:3 (4 คูณ 3) รูปแบบการแสดงผลของ** โทรทัศนและคอมพิวเตอรสมัยแรกๆ มีอัตราสวนภาพเปน 4:3 ซึ่งหมายความวาความกวางของภาพ เปน 4/3 เทาของความสูง

**ความสว่าง —** ปริมาณของแสงที่ปล่อยออกมาจากจอแสดงผล หรือจอฉายภาพ หรืออปกรณ์การ ฉายภาพ ความสว่างของโปรเจ็กเตอร์วัดโดยใช้หน่วย ANSI ลูเมนส์

**อณหภ ุ ูมิสี** — ลักษณะสีของแสงสีขาว อุณหภูมิสีที่ต่ํา ใหแสงที่มีลักษณะอุนกวา (มีสเหล ี ือง/ ี สีแดงมากกว่า) ในขณะที่อุณหภูมิสีที่สูง ให้แสงที่มีลักษณะเย็นกว่า (ฟ้ามากขึ้น) หน่วยมาตรฐานสำหรับ อุณหภูมิสีคือ เคลวิน (K)

**คอมโพเนนต์วิดีโอ —** วิธีในการส่งผ่านวิดีโอคุณภาพในรูปแบบที่ประกอบด้วยสัญญาณแสง และ ี สัญญาณสีที่แยกกันสองสี และถูกกำหนดเป็น Y'Pb'Pr' สำหรับส่วนประกอบอนาล็อก และ Y'Cb'Cr' ี สำหรับส่วนประกอบดิจิตอล คอมโนเนนต์วิดีโอใช้ได้ในเครื่องเล่น DVD

ี **คอมโพสิตวิดีโอ — สัญญาณ**วิดีโอที่ประกอบด้วยลูมา (ความสว่าง), โครมา (สี), เบิรสต์ (การอ้างอิงสี) ้ และซิงค์ (สัญญาณซิงโครไนซ์แนวนอนและแนวตั้ง) ไปเป็นสัญญาณรูปคลื่นที่ส่งผ่านบนคู่สายเส้นเดียว มีรูปแบบ 3 ชนิดที่ชื่อ NTSC, PAL และ SECAM

**ความละเอยดการบ ี ีบขนาด** — ถาภาพอินพุตมีความละเอียดสูงกวาความละเอียดปกตของ ิ โปรเจ็กเตอร์ ภาพผลลัพธ์จะถูกปรับขนาดให้พอดีกับความละเอียดปกติของโปรเจ็กเตอร์ ธรรมชาติ ึ ของการบีบขนาดในอุปกรณ์ดิจิตอล คือจะมีเนื้อหาภาพบางส่วนสูญหายไป

**์อัตราคอนทราสต์ — ช่วงของค่าที่สว่างและมืดในภาพ หรืออัตราส่วนระหว่างค่าสูงสุดและค่าต่ำสุด** มีวิธี 2 วิธีที่ใช้โดยอุตสาหกรรมการฉายภาพเพื่อวัดอัตราส่วน:

- **1** *เปิด/ปิดสมบูรณ์ —* วัดอัตราส่วนของเอาต์พุตแสงของภาพสีขาวทั้งหมด (เปิดสมบูรณ์) และเอาต์พุต แสงของภาพสีดำทั้งหมด (ปิดสมบูรณ์)
- **2** ANSI วัดรูปแบบของสี่เหลี่ยมสีดำและขาวที่ปรากฏสลับกัน 16 อัน เอาต์พุตแสงเฉลี่ยจากสี่เหลี่ยม ี่ สีขาว จะถูกหารด้วยเอาต์พุตแสงเฉลี่ยของสี่เหลี่ยมสีดำ เพื่อหาค่าอัตราคอนทราสต์ *ANSI*

*คอนทราสต์เปิด/ปิดสมบูรณ์* จะเป็นตัวเลขที่มากกว่าคอนทราสต์ ANSI สำหรับโปรเจ็กเตอร์เดียวกัน เสมอ

**dB —** เดซิเบล — หน่วยที่ใช้เพื่อแสดงความแตกต่างสัมพัทธ์ในแง่ของพลังงานหรือความเข้ม ซึ่ง โดยปกติคือระหว่างสัญญาณเสียงหรือไฟฟ้า 2 แหล่ง หน่วยนี้มีค่าเท่ากับ 10 เท่าของลอการิธึมทั่วไป ของอัตราสวนของ 2 ระดับ

**หน้าจอทแยงมุม —** วิธีในการวัดขนาดของหน้าจอ หรือภาพที่ฉาย โดยจะวัดจากมุมหนึ่งไปยังมุม ด้านตรงข้าม หน้าจอที่ความสูง 9 ฟุต, กว้าง 12 ฟุต มีเส้นทแยงมุม 15 ฟุต เอกสารนี้สมมติว่าขนาด ูเส้นทแยงมุมเป็นค่าสำหรับภาพคอมพิวเตอร์ที่มีอัตราส่วนภาพ 4:3 แบบดั้งเดิมตามตัวอย่างด้านบน

**DHCP —**โปรโตคอลการกำหนดค่าไดนามิกโฮสต์ —โปรโตคอลเครือข่ายที่ทำให้เซิร์ฟเวอร์กำหนด TCP/IP แอดเดรสไปยังอุปกรณโดยอัตโนมัติ

**DLP<sup>®</sup> —** Digital Light Processing™ — เทคโนโลยีจอแสดงผลแบบสะท้อนที่พัฒนาโดย Texas Instruments โดยใช้กระจกเปลี่ยนทิศทางแสงขนาดเล็ก แสงที่เดินทางผ่านตัวกรองสีจะถูกส่งไปยัง กระจก DLP ซึ่งจะจัดเรียงสี RGB ไปเป็นภาพที่ฉายลงบนหน้าจอ หรือที่รู้จักกันว่าคือ DMD

**DMD** — อุปกรณ์กระจกไมโครดิจิตอล — DMD แต่ละอันประกอบด้วยกระจกอลูมิเนียมอัลลอยด์ ้ ขนาดจิ๋วสำหรับเอียงหลายพันอัน ยึดติดอยู่กับท่อนโลหะที่ซ่อนอยู่

**DNS** — ะบบชื่อโดเมน — บริการอินเทอรเน็ตที่แปลชื่อโดเมนไปเปน IP แอดเดรส

**ความยาวโฟกัส —** ระยะทางจากพื้นผิวของเลนส์ไปยังจุดโฟกัส

**ความถ** —**ี่** นี่คออื ัตราการซ้ําของสัญญาณไฟฟา มีหนวยเป นรอบตอวินาทีวัดในหนวย Hz (เฮิรตซ)

**HDCP —** การป้องกันเนื้อหาดิจิตอลแบนด์วิดธ์สูง **—** ข้อกำหนดที่พัฒนาขึ้นโดย Intel™ Corporation เพื่อป้องกันเนื้อหาความบันเทิงดิจิตอลผ่านระบบเชื่อมต่อดิจิตอล เช่น DVI และ HDMI

**HDMI —** อินเตอร์เฟซมัลติมีเดียระดับไฮเดฟฟินิชั่น — HDMI ส่งทั้งสัญญาณวิดีโอระดับ ่ ไฮเดฟฟินิชั่นที่ไม่มีการบีบขนาด พร้อมทั้งเสียงดิจิตอล และข้อมูลควบคุมอุปกรณ์ผ่านขั้วต่อเพียง อันเดียว

**เฮิรตซ** — หนวยของความถี่

**IEEE802.11 —** ชุดของมาตรฐานสำหรับการสื่อสารระบบแลนไร้สาย (WLAN) 802.11b/g/n ใชแถบความถี่ 2.4GHz

**การแก้ไขภาพบิดเบี้ยว —** อุปกรณ์ที่จะแก้ไขภาพที่มีการบิดเบี้ยว (โดยปกติมักเป็นในลักษณะ ที่มีดานบนกวาง และดานลางแคบ) ของภาพที่ฉายซึ่งเกิดจากการฉายภาพดวยมุมหนาจอที่ไม เหมาะสม

ระยะทางสูงสุด **—** ระยะทางจากหน้าจอที่โปรเจ็กเตอร์สามารถฉายภาพที่มีเสถียรภาพ (สว่างเพียงพอ) ในห้องที่มืดสนิท

**ขนาดภาพสูงสดุ** — ภาพใหญที่สุดที่โปรเจ็กเตอรสามารถฉายในหองที่มืด โดยปกติขนาดจะถูก จํากัดโดยระยะโฟกัสของเลนส

ี ระยะทางต่ำสุด **—** ตำแหน่งที่ใกล้ที่สุดที่โปรเจ็กเตอร์สามารถโฟกัสภาพไปยังหน้าจอ

**NTSC** — คณะกรรมการมาตรฐานโทรทัศนแหงชาติมาตรฐานในทวีปอเมริกาเหนอื สําหรับวิดีโอและ การแพรภาพ ดวยรูปแบบที่มี 525 เสนที่ 30 เฟรมตอวินาที

**PAL — เส้นสลับเฟส มาตรฐานการแพร่ภาพในทวีปยุโรป สำหรับวิดีโอและการแพร่ภาพ ด้วย** ู รูปแบบที่มี 625 เส้นที่ 25 เฟรมต่อวินาที

**กลับภาพ** — คณสมบ ุ ัตทิี่อนุญาตใหคุณพลิกภาพตามแนวนอน เมื่อใชในสภาพแวดลอมที่ฉายไป ข้างหน้าตามปกติ ข้อความ กราฟฟิก ฯลฯ จะกลับด้าน กลับภาพ ใช้สำหรับการฉายภาพจากด้านหลัง

**RGB** — แดง, เขียว, น้ําเงิน — โดยทั่วไปจะใชเพื่ออธิบายจอภาพที่จําเปนตองใชสัญญาณที่แยก กันสําหรับสีแตละสทีั้ง 3 สนีี้

**เอส-วิดีโอ** — มาตรฐานการสงสัญญาณวิดีโอที่ใชขวตั้ อ มิน-DIN 4 ิ พนิ เพอสื่ งข อมูลวิดีโอบนสาย ี สัญญาณ 2 เส้นที่เรียกว่า ลูมิแนนซ์ (ความสว่าง, Y) และโครมิแนนซ์ (สี, C) เอส-วิดีโอ ยังถูก เรียกอีกอย่างหนึ่งว่า Y/C

**SECAM —** มาตรฐานการแพร่ภาพสากลและประเทศฝรั่งเศส สำหรับวิดีโอและการแพร่ภาพ มีความ ี สัมพันธ์อย่างใกล้ชิดกับ PAL แต่มีวิธีการส่งข้อมูลสีที่แตกต่างกัน

**SSID —** ตัวระบุชุดบริการ — ชื่อที่ใช้ระบุ LAN ไร้สายซึ่งผู้ใช้ต้องการเชื่อมต่อ

**SVGA —** ซุปเปอร์ วิดีโอ กราฟฟิก อาเรย์ **—** ความละเอียด 800 x 600 พิกเซล

**SXGA** — ซุปเปอร์ เอกซ์เท็นด์ กราฟฟิก อาเรย์, — ความละเอียด 1280 x 1024 พิกเซล

**UXGA —** อัลตรา เอกซ์เท็นด์ กราฟฟิก อาเรย์, — ความละเอียด 1600 x 1200 พิกเซล

**VGA** — วดิีโอ กราฟฟก อาเรย— ความละเอียด 640 x 480 พิกเซล

**WEP —** ความเป็นส่วนตัวที่เทียบเท่าระบบมีสาย — นี่เป็นวิธีการสำหรับการเข้ารหัสการสื่อสารข้อมูล ึ คีย์การเข้ารหัสถูกสร้างขึ้น และแจ้งให้เฉพาะผู้ใช้ที่สื่อสารด้วยทราบ ดังนั้นข้อมูลการสื่อสารจะ ไม่สามารถถูกถอดรหัสได้โดยบุคคลที่สาม

**XGA —** เอกซ์เท็นด์ วิดีโอ กราฟฟิก อาเรย์, — ความละเอียด 1024 x 768 พิกเซล

**WXGA —** ไวด์ เอกซ์เท็นด์ กราฟฟิก อาเรย์ — ความละเอียด 1280 x 800 พิกเซล

#### ดัชนี **ั**

#### **ก**

การปรับโฟกัสของโปรเจ็กเตอร์ [26](#page-25-0) แหวนโฟกัส [26](#page-25-1) การเชื่อมตอโปรเจ็กเตอร การเชื่อมตอคอมพิวเตอรดวยสายเคเบิล RS232 [13](#page-12-0), [14](#page-13-0) การเชื่อมตอดวยสายเคเบิล HDMI [20](#page-19-0) การเชื่อมตอดวยสายเคเบิลคอมโพสิต [18](#page-17-0) การเชื่อมตอดวยสายเคเบิลคอมโพเนนต [19](#page-18-0) การเชื่อมตอดวยสายเคเบิลเอส-วิดีโอ [17](#page-16-0) ม่านเลเซอร์ [23](#page-22-0) สาย DC to DC [23](#page-22-1) สายเคเบิล HDMI [20](#page-19-1), [21](#page-20-0), [22](#page-21-0) สายเคเบิล RS232 [13](#page-12-1) สายเคเบิล USB เปน USB [11](#page-10-0) สายเคเบิล USB-A เป็น USB-B $\:$   $\!14$  $\!14$ สายเคเบิล USB-A เปนมินิ USB-B [23](#page-22-2) สายเคเบิล VGA เปน VGA [11](#page-10-1), [12](#page-11-0), [23](#page-22-3) สายเคเบิล VGA เปน YPbPr [19](#page-18-1) สายเคเบิลคอมโพสิตวิดีโอ [18](#page-17-1) สายเคเบิลเอส-วิดีโอ [17](#page-16-1) สายเพาเวอร[11](#page-10-2), [12](#page-11-1), [13](#page-12-2), [14](#page-13-2), [17](#page-16-2), [18](#page-17-2), [19](#page-18-2), [20](#page-19-2), [21](#page-20-1), [22](#page-21-1), [23](#page-22-4) ไปยังคอมพิวเตอร์ [11](#page-10-3)

ไวทบอรด [23](#page-22-5) การเปลี่ยนหลอด [113](#page-112-1) การเปด/ปดโปรเจ็กเตอร การปิดโปรเจ็กเตอร์ [25](#page-24-0) การเปิดโปรเจ็กเตอร์ [25](#page-24-1) การแกไขปญหา [107](#page-106-0) ติดต่อเดลล์  $107$ 

#### **ข**

ขอมูลจําเพาะ Audio (เสียง) [116](#page-115-0) Brightness (ความสวาง) [115](#page-114-0) การสิ้นเปลืองพลังงาน [116](#page-115-1) ขนาด [116](#page-115-2) ขนาดหนาจอการฉาย [115](#page-114-1) ข้าต่อ I/O  $116$ ความสม่ําเสมอ [115](#page-114-2) ความเขากันไดทางวิดีโอ [115](#page-114-3) ความเร็วลอส ี[115](#page-114-4) คาแสง [115](#page-114-5) จํานวนพิกเซล [115](#page-114-6) น้ําหนัก [116](#page-115-4) ระดับเสียงรบกวน [116](#page-115-5) ระยะทางการฉาย [115](#page-114-7)

สภาพแวดลอม [116](#page-115-6) สีที่สามารถแสดงได้ [115](#page-114-8) อัตราคอนทราสต์ [115](#page-114-9) เพาเวอรซัพพลาย [115](#page-114-10) เลนสสําหรับฉาย [115](#page-114-11) โปรโตคอล RS232 [119](#page-118-0)

#### **ต**

ตัวเครื่องหลัก [7](#page-6-0) ตัวรับสัญญาณ IR [7](#page-6-1) ฝาปดเลนส [7](#page-6-2) ลําโพง 5 วตตั [7](#page-6-3) เลนส์ [7](#page-6-4) แท็บ โฟกัส [7](#page-6-5) แผงควบคุม [7](#page-6-6) ติดตอเดลล[5](#page-4-0), [109](#page-108-0), [113](#page-112-2)

#### **ฝ**

ฝายสนับสนุน การติดตอ Dell [121](#page-120-1), [124](#page-123-0)

#### **พ**

พอร์ตการเชื่อมต่อต่าง ๆ ขั้วต่อ HDMI  $9$ ขั้วต่อ RJ45  $9$ ขั้วต่อ  $RS2329$  $RS2329$ ขั้วตอการแสดงผลผาน USB ชนิด B [9](#page-8-3) ขั้วตอคอมโพสิตวิดีโอ [9](#page-8-4) ขั้วตอตัวแสดง USB ชนิด A [9](#page-8-5) ขั้วตออินพุต VGA-A (D-sub) [9](#page-8-6) ขั้วตออินพุต VGA-B (D-sub) [9](#page-8-7) ขั้วตออินพุตเสียง-B แชนเนลขวา [9](#page-8-2) ขั้วตออินพุตเสียง-B แชนเนลซาย [9](#page-8-8) ขั้วตอเอส-วิดีโอ [9](#page-8-9) มินิ USB สําหรับรีโมทเมาส, ฟงกชั่นอินเตอรแอกทีฟ และการอัปเกรดเฟิร์มแวร์ [9](#page-8-10) สล็อตสายเคเบิลเพื่อความปลอดภัย [9](#page-8-11) เอาตพุต VGA-A (มอนิเตอรลูป-ทรู) [9](#page-8-12)

**ร**

รีโมทคอนโทรล [29](#page-28-0)

#### **ห**

หมายเลขโทรศพทั [121](#page-120-2)

#### **เ**

เมนูที่แสดงบนหนาจอ [34](#page-33-0) ADVANCED SETTINGS (การตั้งค่าขั้นสูง) [38](#page-37-0) <code>AUDIO</code> INPUT (เสียงเข้า)  $38$ AUTO ADJUST (ปรับอัตโนมัติ) [36](#page-35-0) BRIGHTNESS/CONTRAST (ความสวาง/ความเขม) [36](#page-35-1)

HELP (วิธีใช้) [53](#page-52-0) INPUT SOURCE (สัญญาณเข้า) [34](#page-33-1) INPUT SOURCE MULTIPLE DISPLAY (การแสดงผลสัญญาณเขาหลายแห ลง ) [35](#page-34-0) LANGUAGE (ภาษา) [52](#page-51-0) VIDEO MODE (โหมดวิดีโอ) [37](#page-36-1) VOLUME (ระดับเสียง) [37](#page-36-0) เมนูหลกั [34](#page-33-1)

#### **D**

Dell

การติดตอ [121](#page-120-1), [124](#page-123-0)